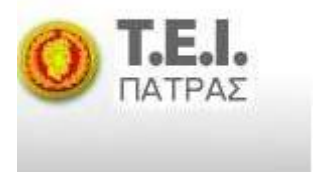

**ΤΕΧΝΟΛΟΓΙΚΟ ΕΚΠΑΙΔΕΥΤΙΚΟ ΙΔΡΥΜΑ ΠΑΤΡΑΣ**

**ΣΧΟΛΗ ΤΕΧΝΟΛΟΓΙΚΩΝ ΕΦΑΡΜΟΓΩΝ ΤΜΗΜΑ ΗΛΕΚΤΡΟΛΟΓΙΑΣ**

**ΠΤΥΧΙΑΚΗ ΕΡΓΑΣΙΑ Αριθμός 1160** 

# **ΘΕΜΑ: <<ΑΝΑΠΤΥΞΗ ΙΣΤΟΣΕΛΙΔΑΣ ΕΡΓΑΣΤΗΡΙΟΥ ΨΗΦΙΑΚΩΝ ΣΥΣΤΗΜΑΤΩΝ>>**

**ΣΠΟΥΔΑΣTEΣ: ΓΚΟΥΡΝΕΛΟΥ ΣΤΥΛΙΑΝΗ ΓΚΟΦΑ ΜΑΡΙΑ**

**ΕΙΣΗΓΗΤΕΣ: ΒΛΑΧΟΠΟΥΛΟΣ ΠΕΤΡΟΣ ΓΑΛΕΤΑΚΗΣ ΕΜΜΑΝΟΥΗΛ**

**ΠΑΤΡΑ – ΟΚΤΩΒΡΙΟΣ 2011**

### **ΠΡΟΛΟΓΟΣ**

Η παρούσα πτυχιακή εργασία είχε ως στόχο την σχεδίαση και ανάπτυξη ιστοσελίδας του εργαστηρίου των Ψηφιακών Συστημάτων μέσω του προγράμματος DREAMWEAVER.

Απώτερος σκοπός της εργασίας είναι να ενημερώνει τους σπουδαστές του τμήματος σχετικά με το μάθημα, τις δράσεις, το προσωπικό, τον εξοπλισμό και το εκπαιδευτικό υλικό όπως επίσης και για όποια ανακοίνωση αφορά στο συγκεκριμένο μάθημα.

Πριν ξεκινήσουμε την αναλυτική παρουσίαση της εργασίας θα θέλαμε να ευχαριστήσουμε τον καθηγητή μας κύριο Βλαχόπουλο και κύριο Γαλετάκη για την εμπιστοσύνη που μας έδειξαν κατά τη διάρκεια της εκπόνησης της εργασίας, για την βοήθειά τους καθώς και για τις πολύτιμες συμβουλές τους.

# **ΠΕΡΙΕΧΟΜΕΝΑ**

# **Κεφάλαιο 1: Ιστοσελίδα**

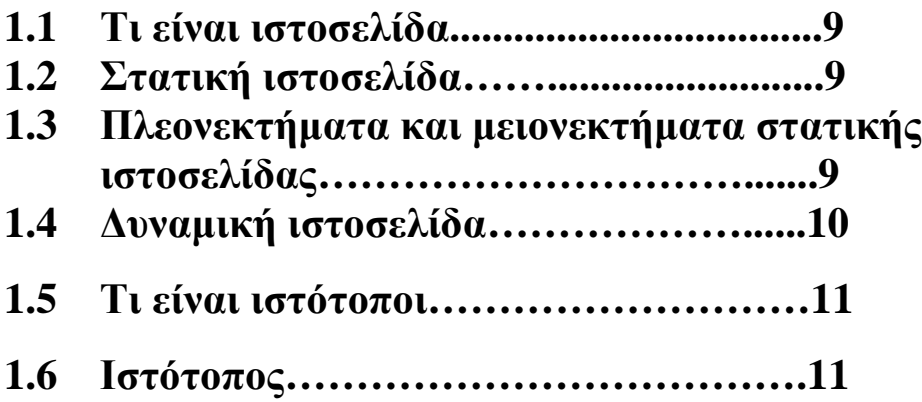

# **Κεφάλαιο 2: ΔΙΑΔΙΚΤΥΟ**

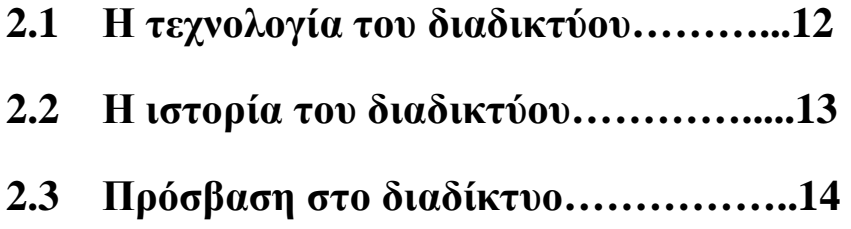

# **Κεφάλαιο 3: HTML**

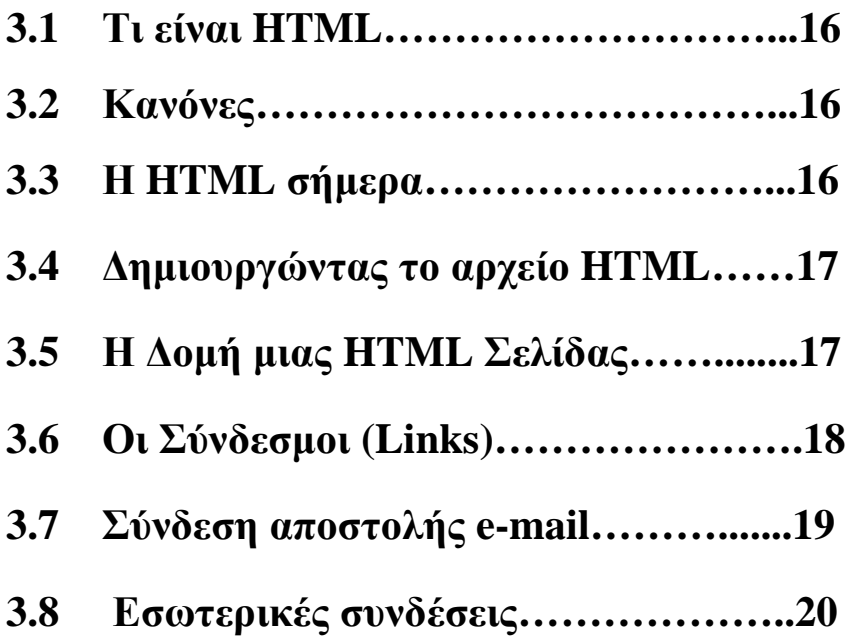

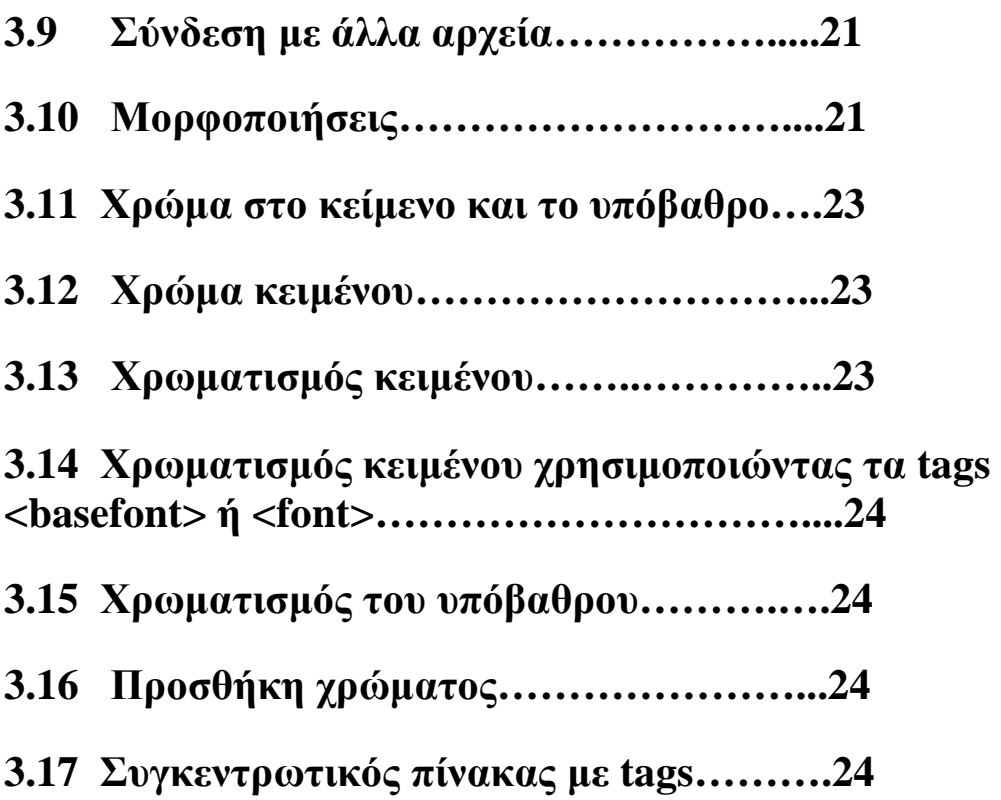

# **ΚΕΦΑΛΑΙΟ 4: WEB BROWSER & URL**

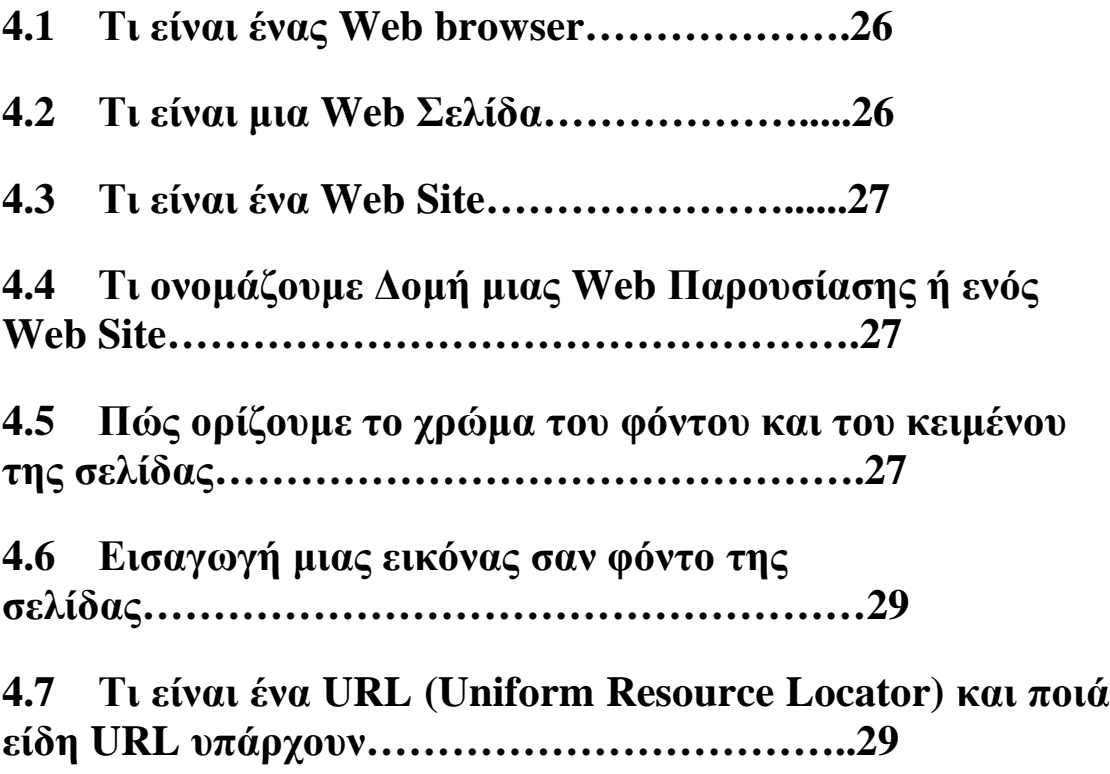

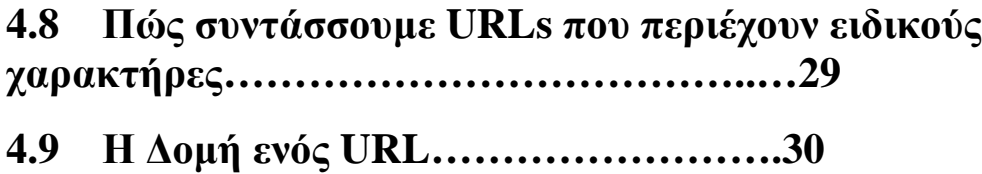

# **ΚΕΦΑΛΑΙΟ 5: CSS KAI FTP**

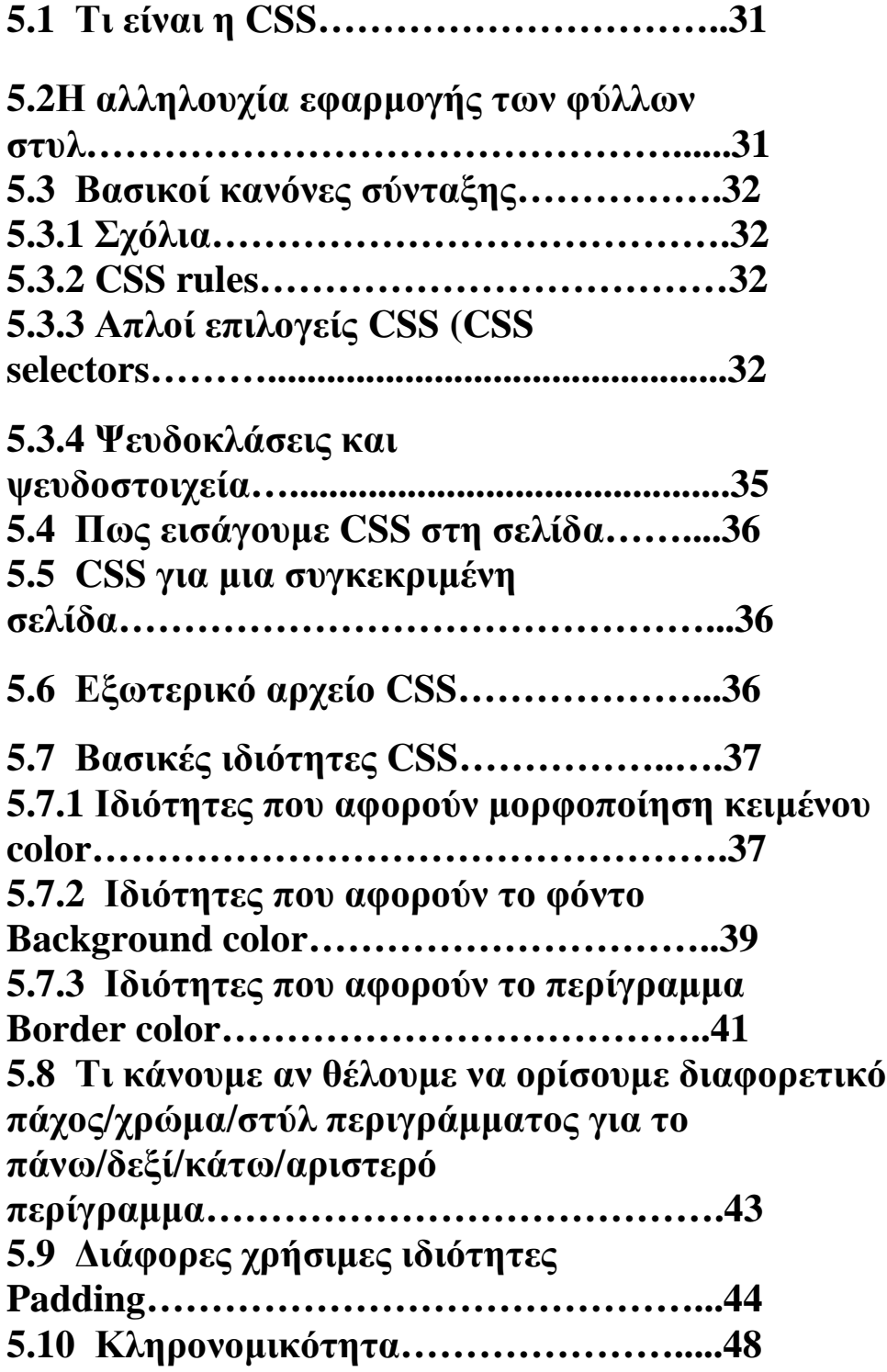

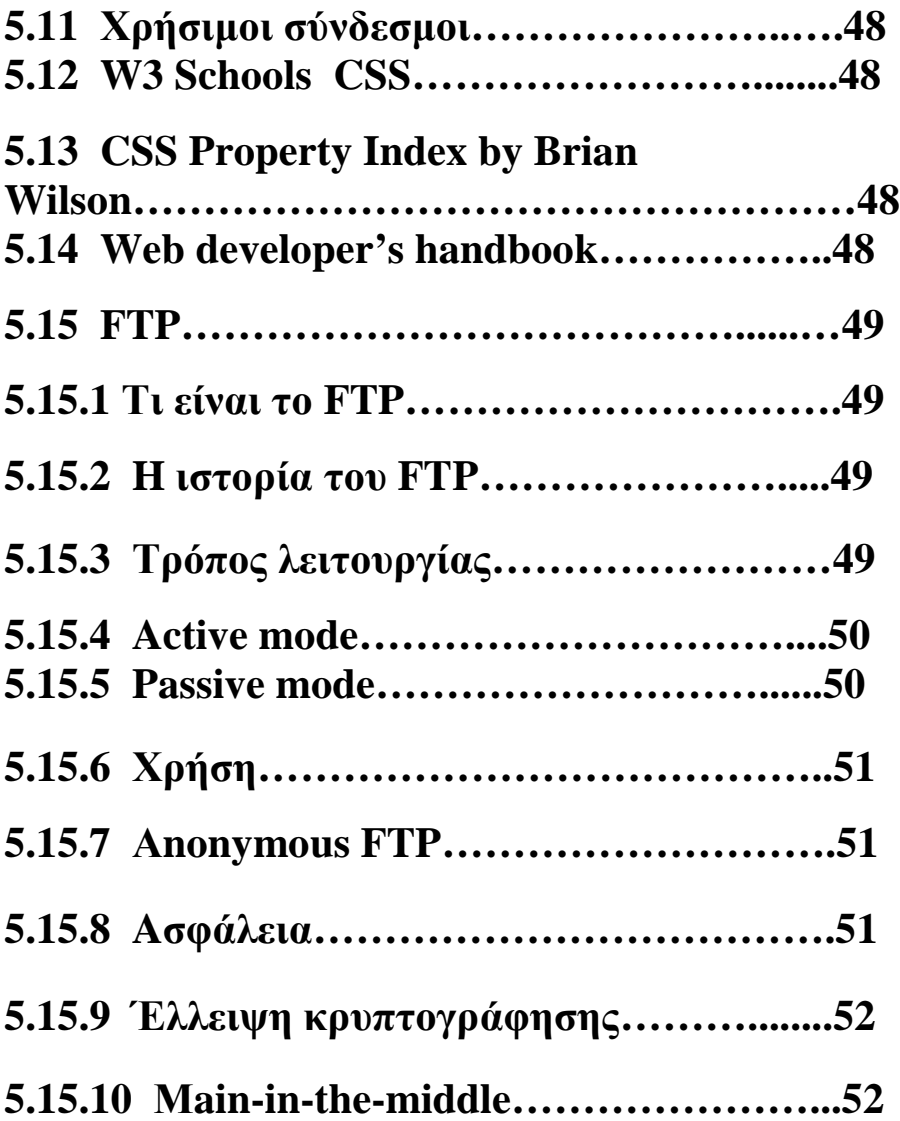

# **ΚΕΦΑΛΑΙΟ 6: DREAMWEAVER**

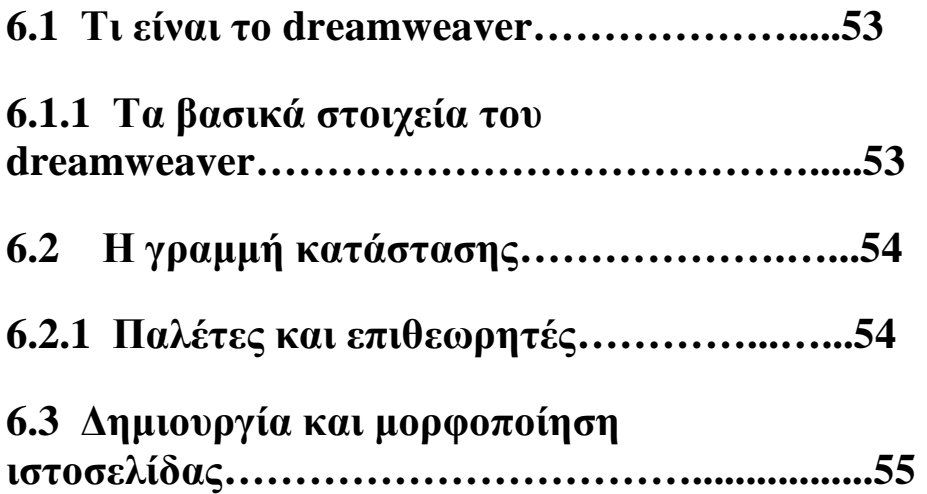

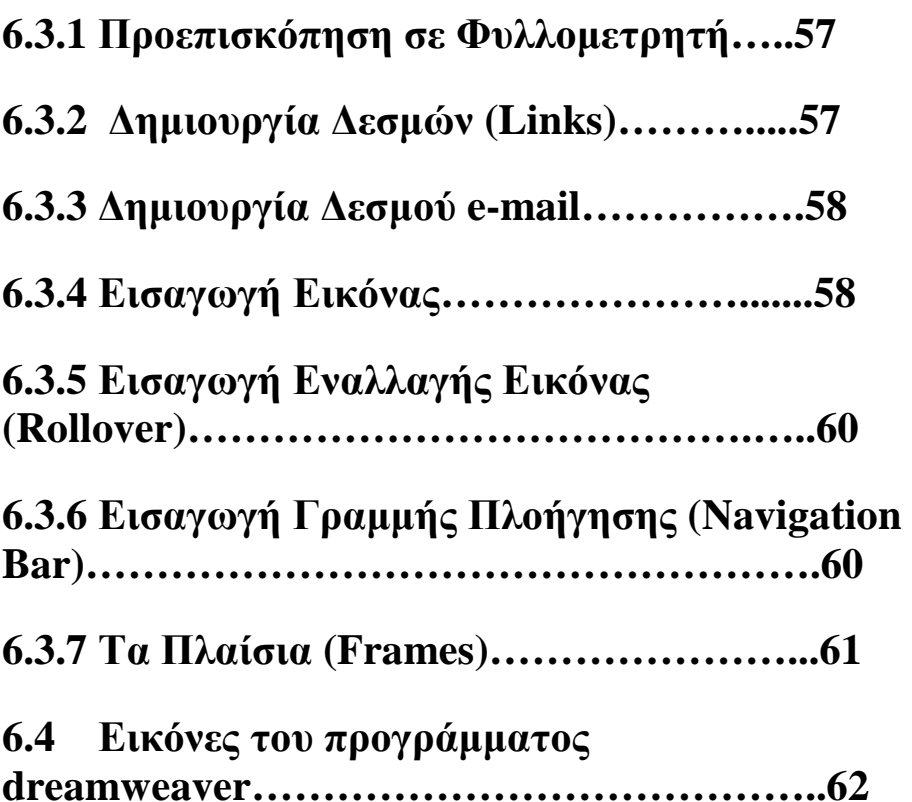

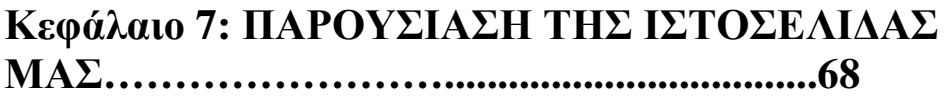

```
ΒΙΒΛΙΟΓΡΑΦΙΑ…………………….………..77
```
**ΠΑΡΑΡΤΗΜΑ………………………….........78** 

# **ΠΗΓΑΙΟΣ ΚΩΔΙΚΑΣ &ΕΝΗΜΕΡΩΣΗ ΤΡΟΠΟΠΟΙΗΣΗΣ ΙΣΤΟΣΕΛΙΔΑΣ**

### **ΕΙΣΑΓΩΓΗ**

Στην πτυχιακή μας, θα ασχοληθούμε με την κατασκευή μιας ιστοσελίδας για το εργαστήριο των ψηφιακών συστημάτων. Υπάρχουν διάφορα στάδια από τα οποία πρέπει να ξεκινήσουμε ώστε να καταλήξουμε στην υλοποίησή της. -Αρχικά θα πρέπει να αναζητήσουμε το κατάλληλο εργαλείο για την ανάπτυξή της. Αυτό θα επιτευχθεί κάνοντας πρώτα έρευνα σε τι γλώσσα μπορούμε να κατασκευάσουμε μια στατική ιστοσελίδα. Αφού διαβάσουμε για διάφορες γλώσσες και εξετάσουμε όλες μας τις επιλογές έχοντας πλέον αποκτήσει εικόνα, θα πρέπει να καταλήξουμε σε αυτή που θα μας βοηθήσει με τον καλύτερο τρόπο να πετύχουμε το καλύτερο αποτέλεσμα. Τέτοιες γλώσσες είναι η HTML και η CSS η χρήση των οποίων σε συνδυασμό με το DREAMWEAVER μπορεί να φέρει το επιθυμητό αποτέλεσμα. Σκεπτόμενοι το σκοπό που θα έχει η ιστοσελίδα, (δηλαδή ακαδημαϊκός) θα πρέπει να αποφασίσουμε για την γενική μορφή του (lay out). Θέλουμε κάτι <<καθαρό>> με ξεκούραστα χρώματα .Επομένως θα πρέπει να αξιολογηθεί σωστά πριν να καταλήξουμε στην τελική επιλογή αυτού. -Επόμενο στάδιο είναι η αναζήτηση για SCRIPT για συγκεκριμένες λειτουργίες καθώς επίσης θα πρέπει να εξετάσουμε και διάφορα site ή οποιαδήποτε άλλη πηγή ώστε να διατηρήσουμε την ίδια γραμμή στο menu και στο υπομενού. Έπειτα θα ξεκινήσει η διαδικασία του σχεδιασμού της ιστοσελίδας αφού πρώτα έχει καθοριστεί το περιεχόμενο και η τελική της διαμόρφωση. -Τέλος, αφού έχουν ολοκληρωθεί τα παραπάνω στάδια, θα περάσουμε στην ανάπτυξη της εφαρμογής την οποία θα μπορούν οι ενδιαφερόμενοι να βλέπουν και να ενημερώνονται σχετικά με θέματα του εργαστηρίου όπως μαθήματα - εγγραφές ανακοινώσεις -τηλέφωνα - και διάφορες άλλες λειτουργίες.

# **ΚΕΦΑΛΑΙΟ 1<sup>o</sup>**

# **ΙΣΤΟΣΕΛΙΔΑ**

# **1.1 Τι είναι ιστοσελίδα**

Ιστοσελίδα (αγγλικά: *web page*) είναι ένα είδος εγγράφου του παγκόσμιου ιστού (WWW) που περιλαμβάνει πληροφορίες με την μορφή κειμένου, υπερκειμένου, εικόνας, βίντεο και ήχου.

Πολλές ιστοσελίδες μαζί συνθέτουν έναν ιστότοπο (εναλλακτικές ονομασίες: *ιστοχώρος* ή *δικτυακός τόπος*, αγγλ. *web site* ή *Internet site*). Οι σελίδες ενός ιστοτόπου εμφανίζονται κάτω από το ίδιο όνομα χώρου (domain) π.χ. microsoft.com. Οι ιστοσελίδες αλληλοσυνδέονται και μπορεί ο χρήστης να μεταβεί από τη μία στην άλλη κάνοντας «κλικ», επιλέγοντας δηλαδή συνδέσμους που υπάρχουν στο κείμενο ή στις φωτογραφίες της ιστοσελίδας. Οι σύνδεσμοι προς άλλες σελίδες εμφανίζονται συνήθως υπογραμμισμένοι και με μπλε χρώμα για να είναι γρήγορα ξεκάθαρο στον επισκέπτη ότι πρόκεται για σύνδεσμο προς άλλη ιστοσελίδα, χωρίς όμως πάντα να είναι αυτό απαραίτητο.

Η κατασκευή ιστοσελίδων είναι κάτι που μπορεί να γίνει πολύ εύκολα με προγράμματα που κυκλοφορούν ελεύθερα, αλλά υπάρχουν και αυτοματοποιημένοι μηχανισμοί κατασκευής ιστοσελίδων που επιτρέπουν σε απλούς χρήστες να δημιουργήσουν εύκολα και γρήγορα προσωπικές ή και εμπορικές ιστοσελίδες. Από την άλλη μεριά υπάρχουν και πολλές εταιρίες, που εξειδικεύονται στη δημιουργία ελκυστικών και λειτουργικών ιστοσελίδων που έχουν σαν στόχο να οδηγήσουν τους επισκέπτες στην αγορά κάποιου προϊόντος, στην επικοινωνία με τον ιδιοκτήτη του ιστοτόπου ή απλά στο ανέβασμα του εταιρικού προφίλ μιας επιχείρησης.

# **1.2 Στατική ιστοσελίδα**

Οι στατικές ιστοσελίδες είναι απλά HTML έγγραφα. Μπορούν να περιέχουν κείμενα, εικόνες, υπερσυνέσμους (links) π.χ. μενού επιλογών και άλλα στοιχεία. Οι στατικές ιστοσελίδες χαρακτηρίζονται από την μονιμότητα του περιεχομένου τους και της διάταξής τους (layout), τα οποία μπορούν να αλλάξουν/να τροποποιηθούν μόνο με αίτημα για αναβάθμιση (update) από τον προγραμματιστή/διαχειριστή της σελίδας αυτής. Μια απλή σελίδα html (έγγραφο html) που περιλαμβάνει κείμενο, συνδέσμους και φωτογραφίες για παράδειγμα, είναι ένα απλό παράδειγμα στατικής σελίδας. Τα δεδομένα σε μια στατική ιστοσελίδα δεν αλλάζουν δυναμικά. Έχουν σταθερό, αμετάβλητο περιεχόμενο.

# **1.3 Πλεονεκτήματα και μειονεκτήματα στατικής ιστοσελίδας**

Στα υπέρ της στατικής σελίδας είναι το χαμηλό κόστος κατασκευής και συντήρησης, γιατί μια στατική σελίδα, δεν απαιτεί μεγάλο χώρο σε φιλοξενία από webserver. Μια στατική σελίδα αναπτύσσεται/σχεδιάζεται γρηγορότερα από ότι μια δυναμική. Επίσης οι στατικές σελίδες φορτώνουν πιο γρήγορα από ότι οι δυναμικές.

Μεγάλο πλεονέκτημα των στατικών ιστοσελίδων έναντι των δυναμικών είναι επίσης το SEO friendly. To SEO σημαίνει Search engine optimization και στα ελληνικά "Βελτιστοποίηση Σελίδας για τις μηχανές αναζήτησης". Οι στατικές σελίδες λοιπόν είναι πιο φιλικές προς τις μηχανές αναζήτησης. Αυτό συμβαίνει γιατί στις στατικές ιστοσελίδες υπάρχει δυνατότητα τοποθέτησης στον κώδικα ακόµη, των pasia start τα οποία αναγνωρίζουν οι μηχανές αναζήτησης και κατατάσσουν την στατική σελίδα πάνω από μια δυναμική που δεν έχει ακριβώς αυτή την δυνατότητα. Αυτό είναι πολύ ισχυρό πλεονέκτημα των στατικών ιστοσελίδων, γιατί όπως καταλαβαίνετε έχει άμεση σχέση με την επισκεψημότητά τους. Και η επισκεψημότητα σε έναν ιστότοπο μπορεί να μεταφραστεί σε κέρδος. Και όπως είναι γνωστό, οι μηχανές αναζήτησης είναι αυτές που παραπέμπουν τους χρήστες στις ιστοσελίδες. Οπότε όσο καλύτερα κατεταγμένη είναι η σελίδα στις μηχανές αναζήτησης σε διάφορες λέξεις-κλειδιά, τόσο μεγαλύτερο πλεονέκτημα έχει έναντι των ανταγωνιστών της. Στην αγορά γίνεται σκληρή μάχη ανάμεσα στους SEO experts για διάφορες λέξεις-κλειδιά. Είναι αξιοσημείωτο, ότι μόνο στην ελληνική αγορά για λέξεις-κλειδιά όπως (fashion, gadgets, ρούχα), για να επιτευχθεί η πρώτη θέση στις μηχανές αναζήτησης, δαπανούνται μέχρι και 20 χιλιάδες ευρώ.

Για αυτές τις φράσεις, στην παγκόσμια αγορά τα ποσά εκτοξεύονται στα ύψη όπως είναι αντιληπτό.

Στα κατά μιας στατικής ιστοσελίδας είναι ότι χρήστης πρέπει να έχει γνώσεις προγραμματισμού, για να μπορεί να ανανεώσει το περιεχόμενο της σελίδας. Κι αυτό γιατί θα πρέπει να επεμβαίνει στον κώδικα. Σε μια στατική ιστοσελίδα ο χρήστης δεν έχει κανένα είδους αλληλεπίδραση με τη σελίδα και όποια άλλα μειονεκτήματα συνεπάγονται σε αυτό.

Θα επιλέξετε μια στατική ιστοσελίδα αν δεν έχετε σκοπό να ανανεώνετε συχνά τις σελίδες σας, οι οποίες δεν θα ξεπεράσουν τις 15-20. Οι στατικές ιστοσελίδες ενδείκνυνται για μικρές επιχειρήσεις που θέλουν να κάνουν μια απλή παρουσίαση των προϊόντων τους στο διαδίκτυο, χωρίς να θέλουν να τα ανανεώνουν συχνά.

Η κατασκευή μιας στατικής ιστοσελίδας από τους web designers έχουν χαμηλότερο κόστος, σε σχέση με τις δυναμικές, και αυτό είναι λογικό γιατί είναι πιο απλή η κατασκευή τους. Ενδεικτικά οι τιμές για μια στατική ιστοσελίδα αρχίζουν από 60 έως 400 ευρώ σε γενικές γραμμές.

# **1.4 Δυναμική ιστοσελίδα**

Η έννοια "δυναμική" πηγάζει από την τεχνοτροπία που είναι κατασκευασμένη η ιστοσελίδα. Σε αντίθεση με τις στατικές, οι οποίες είναι απλά αρχεία "ανεβασμένα" σε έναν διακομιστή (server), οι δυναμικές ιστοσελίδες είναι πρακτικά ολόκληρες εφαρμογές που χρειάζονται μια βάση δεδομένων για να λειτουργήσουν, πάνω στην οποία αποθηκεύονται όλα τα δεδομένα.

Το μέγεθος των δεδομένων (όπως για παράδειγμα οι περιεχόμενες υποσελίδες) που μπορούν να αποθηκευτεί σε αυτές τις βάσεις δεδομένων είναι θεωρητικά απεριόριστες, και υπό αυτό το πρίσμα, οι ιστοσελίδες αυτές μεταβάλλονται δυναμικά στον "όγκο" τους.

### **1.5 Τι είναι ιστότοποι**

Οι ιστότοποι είναι ένα σύνολο ιστοσελίδων στον Παγκόσμιο Ιστό, συνήθως γραμμένες σε HTML, οι οποίοι μπορούν να διαβαστούν με ένα φυλλομετρητή. Σε αυτήν την κατηγορία περιέχονται ιστότοποι οι οποίοι θεωρούνται ιδιαίτερα σημαντικοί.

### **1.6 Ιστότοπος**

Ένας ιστότοπος, ιστοχώρος ή δικτυακός τόπος (αγγλ. *web site*) είναι μία συλλογή από ιστοσελίδες, εικόνες, βίντεο και άλλα ψηφιακά στοιχεία, τα οποία φιλοξενούνται στο ίδιο domain (περιοχή) του Παγκόσμιου Ιστού. Βασίζεται στην υπηρεσία www (*world wide web - παγκόσμιος ιστός*), μια από τις υπηρεσίες που παρέχονται στο Διαδίκτυο, με τη χρησιμοποίηση του πρωτοκόλλου http. Η υπηρεσία αυτή δίνει τη δυνατότητα στους χρήστες του ίντερνετ να δημιουργήσουν οποιουδήποτε είδους περιεχόμενο στις ιστοσελίδες τους. Το σύνολο των ιστοτόπων αποτελεί το world wide web (www).

Κάθε ιστοσελίδα είναι συνήθως της μορφής *www.τίτλος.TLD* που υποδηλώνει ότι βασίζεται στην υπηρεσία www. Το πρόθεμα www δεν είναι αναγκαίο, αλλά χρησιμοποιείται συνήθως σαν το όνομα του διακομιστή (web server) ο οποίος παρέχει την υπηρεσία www. Η υπηρεσία www στηρίζεται στη θύρα (port) 80 και γι' αυτό μια ιστοσελίδα μπορεί να έχει και τη μορφή [www.google.gr:80](http://www.google.gr:80).

# **ΚΕΦΑΛΑΙΟ 2<sup>ο</sup>**

# **ΔΙΑΔΙΚΤΥΟ**

# **2.1 Η τεχνολογία του διαδικτύου**

Το Διαδίκτυο ή Ίντερνετ (Ιnternet) είναι ένα επικοινωνιακό δίκτυο ηλεκτρονικών υπολογιστών, που επιτρέπει την ανταλλαγή δεδομένων μεταξύ οποιουδήποτε διασυνδεδεμένου υπολογιστή. Η τεχνολογία του είναι κυρίως βασισμένη στην διασύνδεση επιμέρους δικτύων ανά τον κόσμο και πολυάριθμα τεχνολογικά πρωτόκολλα, με κύριο το TCP/IP. Ο αντίστοιχος αγγλικός όρος *internet* προκύπτει από τη σύνθεση λέξεων *inter-network*. Στην πιο εξειδικευμένη και περισσότερο χρησιμοποιούμενη μορφή του, με τους όρους Διαδίκτυο, Ιντερνέτ ή Ίντερνετ (με κεφαλαίο το αρχικό γράμμα) περιγράφεται το παγκόσμιο πλέγμα διασυνδεδεμένων υπολογιστών και των υπηρεσιών και πληροφοριών που παρέχει στους χρήστες του. Το Διαδίκτυο χρησιμοποιεί μεταγωγή πακέτων (*packet switching*) και τη στοίβα πρωτοκόλλων TCP/IP.

Σήμερα, ο όρος *Διαδίκτυο* κατέληξε να αναφέρεται στο παγκόσμιο αυτό δίκτυο. Για να ξεχωρίζει, το παγκόσμιο αυτό δίκτυο γράφεται με κεφαλαίο το αρχικό "Δ". Η τεχνική της διασύνδεσης δικτύων μέσω μεταγωγής πακέτων και της στοίβας πρωτοκόλλων TCP/IP ονομάζεται *Διαδικτύωση*.

Μερικά από τα πιο γνωστά διαδικτυακά πρωτόκολλα είναι το IP, TCP, το UDP, το DNS, το PPP, το SLIP, το ICMP, το POP3, IMAP, το SMTP, το HTTP, το HTTPS, το SSH, το Telnet, το FTP, το LDAP και το SSL. Μερικές από τις πιο γνωστές Διαδικτυακές υπηρεσίες που χρησιμοποιούν αυτά τα πρωτόκολλα είναι:

- Το ηλεκτρονικό ταχυδρομείο (e-mail),
- Οι ομάδες συζητήσεων (newsgroups),
- Η διαμοίραση αρχείων (file sharing)
- Η επιφόρτωση αρχείων (file transfer)
- Ο Παγκόσμιος Ιστός (World Wide Web).

Από αυτές, το ηλεκτρονικό ταχυδρομείο και ο Παγκόσμιος Ιστός είναι οι πιο ευρέως χρησιμοποιούμενες, ενώ πολλές άλλες υπηρεσίες έχουν βασιστεί πάνω σε αυτές, όπως οι ταχυδρομικές λίστες (mailing lists) και τα αρχεία καταγραφής ιστού (blogs). Το Διαδίκτυο καθιστά δυνατή τη διάθεση υπηρεσιών σε πραγματικό χρόνο, υπηρεσίες όπως το ραδιόφωνο μέσω Ιστού και οι προβλέψεις μέσω Ιστού, που είναι προσπελάσιμες από οπουδήποτε στον κόσμο.

Κάποιες γνωστές υπηρεσίες του Διαδικτύου δεν δημιουργήθηκαν με αυτόν τον τρόπο αλλά βασίστηκαν αρχικά σε ιδιωτικά συστήματα. Αυτές περιλαμβάνουν το ICQ, το AIM, το CDDB και το Gnutella.

Έχουν γίνει πολλές αναλύσεις για το Διαδίκτυο και την δομή του. Για παράδειγμα, είναι καθορισμένο ότι η δομή δρομολόγησης του Διαδικτύου και οι υπερσύνδεσμοι του Παγκόσμιου Ιστού είναι παραδείγματα μη κλιμακούμενων δικτύων.

Μερικά μεγάλα ακαδημαϊκά υποδίκτυα του Διαδικτύου είναι τα ακόλουθα:

- **GEANT**
- Internet<sub>2</sub>
- Little GLORIAD
- **JANET**

### **2.2 Η ιστορία του διαδικτύου**

Οι πρώτες απόπειρες για την δημιουργία ενός διαδικτύου ξεκίνησαν στις ΗΠΑ κατά την διάρκεια του ψυχρού πολέμου. Η Ρωσία είχε ήδη στείλει στο διάστημα τον δορυφόρο Σπούτνικ 1 κάνοντας τους Αμερικανούς να φοβούνται όλο και περισσότερο για την ασφάλεια της χώρας τους. Θέλοντας λοιπόν να προστατευτούν από μια πιθανή πυρηνική επίθεση των Ρώσων δημιούργησαν την υπηρεσία προηγμένων αμυντικών ερευνών ARPA (Advanced Research Project Agency) γνωστή ως DARPA (Defense Advanced Research Projects Agency) στις μέρες μας. Αποστολή της συγκεκριμένης υπηρεσίας ήταν να βοηθήσει τις στρατιωτικές δυνάμεις των ΗΠΑ να αναπτυχθούν τεχνολογικά και να δημιουργηθεί ένα δίκτυο επικοινωνίας το οποίο θα μπορούσε να επιβιώσει σε μια ενδεχόμενη πυρηνική επίθεση.

Το αρχικό θεωρητικό υπόβαθρο δόθηκε από τον Τζ. Λικλάιντερ (J.C.R. Licklider) που ανέφερε σε συγγράμματά του το "γαλαξιακό δίκτυο". Η θεωρία αυτή υποστήριζε την ύπαρξη ενός δικτύου υπολογιστών που θα ήταν συνδεδεμένοι μεταξύ τους και θα μπορούσαν να ανταλλάσσουν γρήγορα πληροφορίες και προγράμματα. Το επόμενο θέμα που προέκυπτε ήταν ότι το δίκτυο αυτό θα έπρεπε να ήταν αποκεντρωμένο έτσι ώστε ακόμα κι αν κάποιος κόμβος του δεχόταν επίθεση να υπήρχε δίοδος επικοινωνίας για τους υπόλοιπους υπολογιστές. Τη λύση σε αυτό έδωσε ο Πωλ Μπάραν (Paul Baran) με τον σχεδιασμό ενός κατανεμημένου δικτύου επικοινωνίας που χρησιμοποιούσε την ψηφιακή τεχνολογία. Πολύ σημαντικό ρόλο έπαιξε και η θεωρία ανταλλαγής πακέτων του Λέοναρντ Κλάινροκ (Leonard Kleinrock), που υποστήριζε ότι πακέτα πληροφοριών που θα περιείχαν την προέλευση και τον προορισμό τους μπορούσαν να σταλούν από έναν υπολογιστή σε έναν άλλο.

Στηριζόμενο λοιπόν σε αυτές τις τρείς θεωρίες δημιουργήθηκε το πρώτο είδος διαδικτύου γνωστό ως ARPANET. Εγκαταστάθηκε και λειτούργησε για πρώτη φορά το 1969 με 4 κόμβους μέσω των οποίων συνδέονται 4 μίνι υπολογιστές (mini computers 12k): του πανεπιστημίου της Καλιφόρνια στην Σάντα Μπάρμπαρα του πανεπιστημίου της Καλιφόρνια στο Λος Άντζελες, το SRI στο Στάνφορντ και το πανεπιστήμιο της Γιούτα. Η ταχύτητα του δικτύου έφθανε τα 50 kbps και έτσι επιτεύχθηκε η πρώτη *dial up* σύνδεση μέσω γραμμών τηλεφώνου. Μέχρι το 1972 οι συνδεδεμένοι στο ARPANET υπολογιστές έχουν φτάσει τους 23, οπότε και εφαρμόζεται για πρώτη φορά το σύστημα διαχείρισης ηλεκτρονικού ταχυδρομείου(email).

Παράλληλα δημιουργήθηκαν και άλλα δίκτυα, που χρησιμοποιούσαν διαφορετικές μεθόδους και τεχνικές(όπως το x.25 και το UUCP) τα οποία συνδέονταν με το ARPANET. Το πρωτόκολλο που χρησιμοποιούσε το ARPANET ήταν το NCP (Network Control Protocol), το οποίο, όμως, είχε το μειονέκτημα ότι λειτουργούσε μόνο με συγκεκριμένους τύπους υπολογιστών. Έτσι, δημιουργήθηκε η ανάγκη στις αρχές του 1970 για ένα πρωτόκολλο που θα ένωνε όλα τα δίκτυα που είχαν δημιουργηθεί μέχρι τότε. Το 1974 λοιπόν, δημοσιεύεται η μελέτη των Βιντ Σερφ (Vint Cerf) και Μπομπ Κάαν (Bob Kahn) από την οποία προέκυψε το πρωτόκολλο TCP (Transmission Control Protocol) που αργότερα το 1978 έγινε TCP/IP, προστέθηκε δηλαδή το Internet Protocol (IP), και τελικά το 1983 έγινε το μοναδικό πρωτόκολλο που ακολουθούσε το ARPANET.

Το 1984 υλοποιείται το πρώτο DNS (Domain Name System) σύστημα στο οποίο καταγράφονται 1000 κεντρικοί κόμβοι και οι υπολογιστές του διαδικτύου πλέον αναγνωρίζονται απο διευθύνσεις κωδικοποιημένων αριθμών. Ένα ακόμα σημαντικό βήμα στην ανάπτυξη του Διαδικτύου έκανε το Εθνικό Ίδρυμα Επιστημών (National Science Foundation, NSF) των ΗΠΑ, το οποίο δημιούργησε την πρώτη διαδικτυακή πανεπιστημιακή ραχοκοκκαλιά (backbone), το NSFNet, το 1986. Ακολούθησε η ενσωμάτωση άλλων σημαντικών δικτύων, όπως το Usenet, το Fidonet και το Bitnet.

Ο όρος Διαδίκτυο/Ίντερνετ ξεκίνησε να χρησιμοποιείται ευρέως την εποχή που συνδέθηκε το APRANET με το NSFNet και Ίντερνετ σήμαινε οποιοδήποτε δίκτυο χρησιμοποιούσε TCP/IP. Η μεγάλη άνθιση του Διαδικτύου όμως, ξεκίνησε με την εφαρμογή της υπηρεσίας του Παγκόσμιου Ιστού από τον Τιμ Μπέρνερς-Λι στο ερευνητικό ίδρυμα CERN το 1989, ο οποίος είναι, στην ουσία, η πλατφόρμα, η οποία κάνει εύκολη την πρόσβαση στο Ίντερνετ, ακόμα και στη μορφή που είναι γνωστό σήμερα.

# **2.3 Πρόσβαση στο διαδίκτυο**

Κοινές μέθοδοι πρόσβασης στο Διαδίκτυο είναι η επιλογική και η ευρυζωνική. Δημόσιοι χώροι για χρήση του Διαδικτύου περιλαμβάνουν τις βιβλιοθήκες και τα Internet cafes, όπου υπάρχουν διαθέσιμοι Η/Υ με σύνδεση στο Διαδίκτυο. Υπάρχουν, επίσης, σημεία πρόσβασης στο Διαδίκτυο σε δημόσιους χώρους όπως αίθουσες αναμονής αεροδρομίων, μερικές φορές μόνο για σύντομη χρήση ενόσω βρισκόμαστε σε αναμονή. Τέτοια σημεία είναι γνωστά και με διάφορους άλλους όρους, όπως «δημόσια περίπτερα Διαδικτύου», «δημόσια τερματικά Διαδικτύου» και «ιστο τηλέφωνα».

Η δικτύωση μέσω Wi-Fi παρέχει ασύρματη πρόσβαση στο Διαδίκτυο. Ασύρματα σημεία πρόσβασης (hotspot) που παρέχουν τέτοια πρόσβαση περιλαμβάνουν τα Wificafes, όπου κάποιος αρκεί να φέρει τις δικές του/της ασύρματες συσκευές όπως φορητό Η/Υ ή PDA. Οι υπηρεσίες αυτές μπορεί να είναι δωρεάν σε όλους, είτε δωρεάν μόνο σε πελάτες, είτε επί πληρωμή. Ένα hotspot δεν χρειάζεται να περιορίζεται σε ένα συγκεκριμένο περιβάλλον. Ολόκληρες πανεπιστημιουπόλεις και πάρκα έχουν αυτή τη δυνατότητα, ακόμα και ολόκληρες περιοχές. Προσπάθειες να συνδεθεί και ο αγροτικός πληθυσμός έχουν οδηγήσει στα ασύρματα κοινοτικά δίκτυα.

Τα πλεονεκτήματα της πρόσβασης ενός χρήστη μέσω του δικού του υπολογιστή (αντί μέσω δημόσιου τερματικού) περιλαμβάνουν τη δυνατότητα για κατέβασμα και ανέβασμα αρχείων χωρίς περιορισμούς, τη χρήση του αγαπημένου του φυλλομετρητή (web browser) και των ρυθμίσεων αυτού (το μενού των ρυθμίσεων μπορεί να απενεργοποιηθεί σε έναν δημόσιο υπολογιστή) και την εκτέλεση δραστηριοτήτων στο Ίντερνετ με τη χρήση δικών του προγραμμάτων και δεδομένων.Χώρες με πολύ καλή πρόσβαση στο Ίντερνετ περιλαμβάνουν την Νότια Κορέα, όπου το 50% του πληθυσμού έχει ευρυζωνική πρόσβαση, τη Σουηδία και τις ΗΠΑ.

# **ΚΕΦΑΛΑΙΟ 3<sup>ο</sup>**

# **HTML**

# **3.1 Τι είναι HTML**

Τα αρχικά HTML προέρχονται από τις λέξεις HyperText Markup Language. Η html δεν είναι μια γλώσσα προγραμματισμού. Είναι μια γλώσσα σήμανσης (*markup language*), δηλαδή ένας ειδικός τρόπος γραφής κειμένου. Ο καθένας μπορεί να δημιουργήσει ένα αρχείο HTML χρησιμοποιώντας απλώς έναν επεξεργαστή κειμένου. Aποτελεί υποσύνολο της γλώσσας SGML (Standard Generalized Markup Language) που επινοήθηκε από την IBM προκειμένου να λυθεί το πρόβλημα της μη τυποποιημένης εμφάνισης κειμένων στα διάφορα υπολογιστικά συστήματα. Ο browser αναγνωρίζει αυτόν τον τρόπο γραφής και εκτελεί τις εντολές που περιέχονται σε αυτόν. Αξίζει να σημειωθεί ότι η html είναι η πρώτη και πιο διαδεδομένη γλώσσα περιγραφής της δομής μιας ιστοσελίδας. Η html χρησιμοποιεί τις ειδικές ετικέτες (τα tags) να δώσει τις απαραίτητες οδηγίες στον browser. Τα tags είναι εντολές που συνήθως ορίζουν την αρχή ή το το τέλος μιας λειτουργίας. Τα tags βρίσκονται πάντα μεταξύ των συμβόλων < και >. Π.χ. <BODY> Οι οδηγίες είναι case insensitive, δεν επηρεάζονται από το αν έχουν γραφτεί με πεζά (μικρά) ή κεφαλαία. Ένα αρχείο HTML πρέπει να έχει κατάληξη htm ή html.

# **3.2 Κανόνες**

Για να μπορούν οι browser να ερμηνεύουν σχεδόν απόλυτα σωστά την html έχουν θεσπιστεί κάποιοι κανόνες. Αυτοί οι κανόνες είναι γνωστοί ως προδιαγραφές. Επομένως σχεδόν κάθε είδος υπολογιστή μπορεί να δείξει το ίδιο καλά μια ιστοσελίδα. Οι πρώτες προδιαγραφές ήταν η html 2.0. Πρόβλημα προέκυψε όταν η Μicrosoft και η Νetscape πρόσθεσαν στην html τέτοιες δυνατότητες που στην αρχή τουλάχιστον ήταν συμβατές μόνο με συγκεκριμένους browser. Ακόμη και σήμερα υπάρχουν διαφορές στην απεικόνιση κάποιας σελίδας από διαφορετικούς browsers. Ιδιαίτερο είναι το πρόβλημα όταν η ιστοσελίδα, εκτός από "καθαρή" HTML περιλαμβάνει και εφαρμογές Javascript.

# **3.3 Η HTML σήμερα**

Σήμερα πολλοί είναι εκείνοι που δημιουργούν μια ιστοσελίδα σε κάποιο πρόγραμμα που επιτρέπει την δημιουργία χωρίς την συγγραφή κώδικα. Η κοινή άποψη πάνω στο θέμα όμως είναι ότι κάτι τέτοιο είναι αρνητικό επειδή ο δημιουργός δεν έχει τον απόλυτο έλεγχο του κώδικα με αποτέλεσμα πολλές φόρες να υπάρχει οπτικό χάος στην προσπάθεια των browser να εμφανίσουν την ιστοσελίδα. Για το σκοπό αυτό έχει δημιουργηθεί ειδικό λογισμικό, που επιτρέπει το "στήσιμο" της σελίδας οπτικά, χωρίς τη συγγραφή κώδικα, δίνει όμως τη δυνατότητα παρέμβασης και στον κώδικα. Χαρακτηριστικό παράδειγμα το λογισμικό Dreamweaver της Adobe και το FrontPage της Microsoft.

# **3.4 Δημιουργώντας το HTML αρχείο**

Ένα HTML αρχείο αποτελείτε από δύο ξεχωριστά τμήματα, το head και το body. Το head περιέχει πληροφορίες που αφορά το αρχείο και δεν εμφανίζεται στην οθόνη. Το body περιέχει ότι εμφανίζεται στην ιστοσελίδα σας.

Η βασική δομή μιας σελίδας HTMLείναι η εξής:

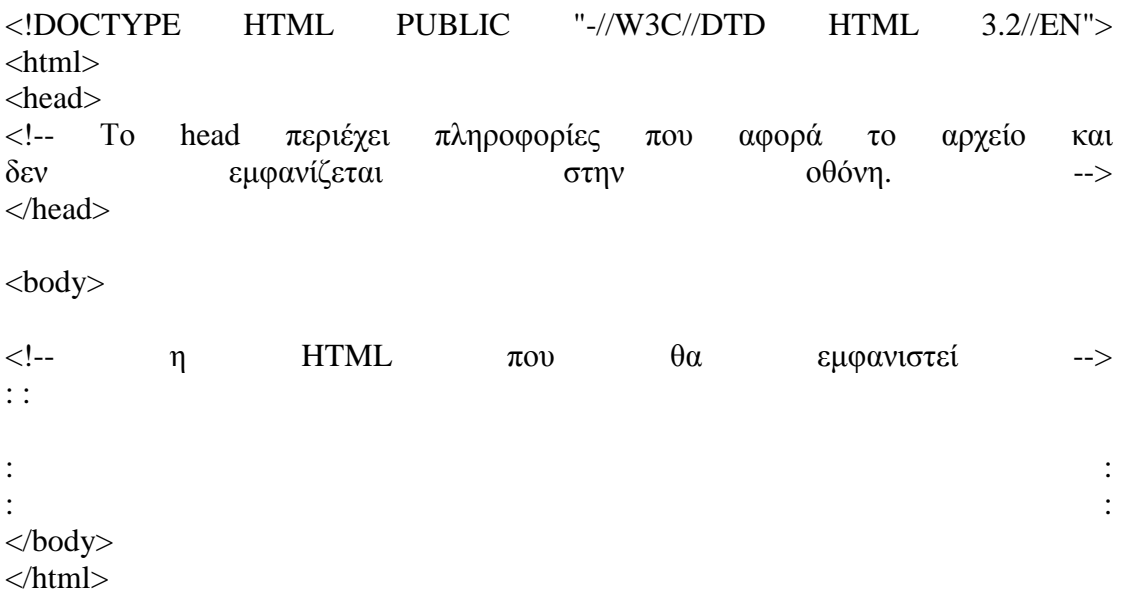

Η πρώτη γραμμή

```
<!DOCTYPE HTML PUBLIC "-//W3C//DTD HTML 3.2//EN">
```
δεν είναι τεχνικά απαραίτητη αλλά είναι ένας κώδικας που λέει στον browser για ποιά έκδοση της HTML είναι γραμμένη η συγκεκριμένη σελίδα.

# **3.5 Η Δομή μιας HTML Σελίδας**

Οι σελίδες που γράφουμε με την HTML είναι απλά αρχεία κειμένου σε μορφή ASCII, που σημαίνει ότι δεν περιέχουν πληροφορίες για κάποιο λειτουργικό σύστημα ή πρόγραμμα, αλλά μπορούν να διαβαστούν από οποιονδήποτε συντάκτη υποστηρίζει απλό κείμενο.

Τα αρχεία της HTML περιέχουν τα ακόλουθα : • Το κείμενο της σελίδας. • Τα tags της HTML, τα οποία υποδεικνύουν τα στοιχεία, τη δομή και τη μορφοποίηση των σελίδων, καθώς επίσης και τους συνδέσμους υπερ-κειμένου προς άλλες σελίδες ή προς αρχεία άλλων μορφών (πολυμέσα).

Τα περισσότερα tags της HTML έχουν την εξής μορφή :

view plaincopy to clipboardprint?

#### 1. <ΌνομαTag> επηρεαζόμενο κείμενο </ΌνομαTag>

view plaincopy to clipboardprint?

### 1. <ΌνομαTag> επηρεαζόμενο κείμενο </ΌνομαTag>

Τα tags της HTML έχουν γενικά ένα tag αρχής και ένα tag τέλους ή ένα tag ανοίγματος και ένα tag κλεισίματος, τα οποία περικλείουν το κείμενο που επηρεάζουν. Το tag αρχής ενεργοποιεί μια λειτουργία ή ένα χαρακτηριστικό, όπως είναι για παράδειγμα η έντονη γραφή, ενώ το tag τέλους την απενεργοποιεί. Τα tags τέλους έχουν το ίδιο όνομα με τα tags αρχής, αλλά με πρόθεμα τον χαρακτήρα /. Δεν αποτελούν ζευγάρι όλα τα tags της HTML, καθώς ορισμένα είναι "μονομελή", ενώ άλλα περιέχουν επιπλέον πληροφορίες και κείμενο μέσα στα σύμβολα <>. Ακόμη, όλα τα tags της HTML δεν κάνουν διάκριση μεταξύ κεφαλαίων και πεζών γραμμάτων, δηλ. μπορούμε να τα γράφουμε είτε με κεφαλαίους είτε με πεζούς χαρακτήρες είτε με οποιονδήποτε συνδυασμό τους. Συνήθως τα γράφουμε κεφαλαία για να μπορούμε να τα ξεχωρίζουμε ευκολότερα από το κείμενο της σελίδας. Τα αρχεία της HTML πρέπει να τα γράφουμε σε συντάκτες κειμένων, δηλ. προγράμματα που μπορούν να αποθηκεύσουν αρχεία κειμένου σε μορφή ASCII. Τέτοια προγράμματα είναι τα Notepad, Wordpad και Write των Windows, το Edit του DOS και τα vi, emacs και pico του UNIX. Το όνομα του αρχείου θα πρέπει να έχει επέκταση .html ή .htm σε συστήματα DOS ή Windows που επιτρέπουν επεκτάσεις μόνο τριών χαρακτήρων. Η HTML χρησιμοποιεί τρία tags για την περιγραφή της συνολικής δομής μιας σελίδας, τα οποία παρέχουν ορισμένες απλές πληροφορίες κεφαλίδας. Αυτά τα tags προσδιορίζουν τη σελίδα μας στους φυλλομετρητές και παρέχουν επίσης απλές πληροφορίες για τη σελίδα, όπως τον τίτλο ή τον συγγραφέα της, πριν από τη φόρτωση ολόκληρης της σελίδας.

# **3.6 Οι Σύνδεσμοι (Links)**

Για να δημιουργήσουμε έναν σύνδεσμο (link) στην HTML, χρειαζόμαστε τα εξής δύο πράγματα

• Το όνομα του αρχείου στον τοπικό δίσκο ή το URL του αρχείου, για το οποίο θέλουμε να δημιουργήσουμε τον σύνδεσμο. • Το κείμενο που θα λειτουργεί σαν "ενεργό σημείο επιλογής", δηλ. θα εμφανίζεται τονισμένο ή υπογραμμισμένο ή με διαφορετικό χρώμα στο παράθυρο του φυλλομετρητή και στο οποίο θα μπορούμε να κάνουμε κλικ για να ακολουθήσουμε τον σύνδεσμο.

Στη σελίδα είναι ορατό μόνο το δεύτερο μέρος και όταν κάνουμε κλικ στο κείμενο που δείχνει σ' έναν σύνδεσμο, ο φυλλομετρητής χρησιμοποιεί το πρώτο μέρος σαν σημείο προορισμού.

Για τη δημιουργία ενός συνδέσμου σε μια HTML σελίδα, χρησιμοποιούμε τα tags <Α> και </Α> (anchor). Το tag <Α> αποκαλείται συχνά και tag δεσμού (anchor tag), γιατί μπορεί να χρησιμοποιηθεί και για τη δημιουργία δεσμών, δηλ. συνδέσμων προς σημεία που βρίσκονται στην ίδια σελίδα. Η μορφή του tag <Α> είναι η εξής :

view plaincopy to clipboardprint?

#### 1. <Α NAME="Up" HREF=".../menu.html" TITLE="Care">

view plaincopy to clipboardprint?

1. 
$$
\langle A \text{ NAME} = \text{``Up''} \text{ HREF} = \text{''} \dots \text{/} \text{menu.html''} \text{ TITLE} = \text{``Care''} >
$$

Οι ιδιότητες (attributes) NAME, HREF και TITLE περιγράφουν τον ίδιο τον σύνδεσμο. Η ιδιότητα HREF (Hypertext REFerence, αναφορά υπερ-κειμένου) χρησιμοποιείται για τον καθορισμό του ονόματος ή του URL του αρχείου στο οποίο δείχνει ο σύνδεσμος και είναι υποχρεωτική. Οι ιδιότητες NAME και TITLE μπορούν να παραληφθούν. Όλο το κείμενο που υπάρχει ανάμεσα στα tags αρχής και τέλους γίνεται ο

πραγματικός σύνδεσμος, ο οποίος εμφανίζεται με κάποιο είδος τονισμού στην οθόνη, δηλ. υπογραμμισμένος ή με μπλε ή κόκκινο χρώμα, όταν εμφανίζουμε τη σελίδα σ' έναν φυλλομετρητή. Σ' αυτό το κείμενο μπορούμε να κάνουμε κλικ για να μεταβούμε στο σημείο που προσδιορίζεται στην ιδιότητα HREF.

Οι απομακρυσμένες σελίδες (remote pages) είναι σελίδες που περιέχονται κάπου αλλού στο Web, μακριά και έξω από το σύστημα με το οποίο δουλεύουμε. Το tag της HTML που χρησιμοποιούμε για τη δημιουργία συνδέσμων προς σελίδες που είναι αποθηκευμένες κάπου αλλού στο Web, είναι σχεδόν όμοιο με το tag που χρησιμοποιούμε για τη δημιουργία συνδέσμων μεταξύ τοπικών σελίδων. Χρησιμοποιούμε και πάλι το tag <A> με την ιδιότητα HREF και το κείμενο που θέλουμε να εμφανίζεται, αλλά αντί για μια διαδρομή αρχείου στην ιδιότητα HREF, χρησιμοποιούμε το URL της απομακρυσμένης Web σελίδας .

### **3.7 Σύνδεση αποστολής e-mail**

Είναι δυνατή η δημιουργία σύνδεσης σε μία διεύθυνση e-mail. Αυτό είναι χρήσιμο για να μπορούν εύκολα οι επισκέπτες τις σελίδας σας να σας στείλουν σχόλια, παρατηρήσεις, κ.λ.π. Αντί να χρειάζεται να απομνημονεύουν την e-mail διεύθυνσή σας με απλή επιλογή της σύνδεσης αποστολής e-mail εκκινεί αυτόματα το πρόγραμμα που χρησιμοποιούν για ηλεκτρονική αλληλογραφία, και δημιουργεί ένα νέο e-mail με αποδέκτη εσάς. Παρακάτω παρουσιάζεται οι εντολές που πρέπει να ενσωματώσετε στη σελίδα σας:

Στείλτε μου ένα<a href= "<mailto:youraddress@server.com>">e-mail</a>

Προσοχή το 'mailto:' είναι απαραίτητο να υπάρχει στις εντολές.

<html> <head> <title>σύνδεση με e-mail</title>

```
</head> 
<body> 
Παρακαλώ στείλτε μου τα σχόλια και τις ιδέες σας επιλέγοντας
<a href="mailto:youraddress@server.com"> εδώ</a> 
</body> 
</html>
```
### **3.8 Εσωτερικές συνδέσεις**

Πολύ συχνά θέλουμε να έχουμε συνδέσεις σε ένα άλλο τμήμα της σελίδας που βρίσκεται πιο κάτω ή πιο πάνω. Για παράδειγμα μία λίστα επιλογών στην αρχή της σελίδας ή ένα κουμπί στο τέλος της σελίδας που μας επιστρέφει στην αρχή της σελίδας. Μία εσωτερική σύνδεση χρειάζεται δύο tags μέσα στο έγγραφο HTML:

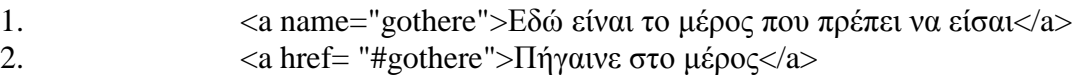

Το 1 εμφανίζεται εκεί όπου θέλετε η σύνδεση να οδηγεί, και το 2 εμφανίζεται εκεί που θέλετε τη σύνδεση

```
<html> 
<head> 
<title>Internal Links</title> 
</head> 
<body><a name="contents"><h2>Περιεχόμενα</h2></a> 
<a href="#chapter1">Κεφάλαιο 1</a><br> 
<a href="#chapter2">Κεφάλαιο 2</a><br> 
<a href="#chapter3">Κεφάλαιο 3</a><br> 
<h2>Εισαγωγή</h2> 
blah...blah... 
<a name="chapter1"><h2>Κεφάλαιο 1</h2></a> 
……………………<p>
<a name="chapter2"&g<h2>Κεφάλαιο 2</h2></a> 
……………………………
<a name=chapter3><h2>Κεφάλαιο 3</h2></a> 
…………………………
<p><a href="#contents">Πίσω στην αρχή</a> 
\langle \text{body} \rangle</html>
```
### **3.9 Σύνδεση με άλλα αρχεία**

Είναι δυνατόν να υπάρχει σύνδεση σε άλλους τύπους αρχείων εκτός από HTML. Για παράδειγμα: <a href= "money.gif">money picture</a>. Δύο πράγματα μπορούν να συμβούν όταν επιλέγεται μία σύνδεση σε αρχείο άλλου τύπου.

1. Ο browser θα ανοίξει το αρχείο μόνος του.

2. Ο browser δεν θα μπορέσει να ανοίξει το αρχείο και θα καλέσει μία άλλη εφαρμογή για αυτό το σκοπό. Σε αυτή τη περίπτωση μπορεί ο browser να ρωτήσει πρώτα το χρήστη αν θέλει να ανοίξει το αρχείο ή να το κατεβάσει και να το αποθηκεύσει στον σκληρό δίσκο.

Για παράδειγμα ο browser θα καταφέρει να ανοίξει και να απεικονίσει ένα αρχείο γραφικών τύπου gif. Σε περίπτωση όμως ενός αρχείου ήχου τύπου wav ο browser θα καλέσει μία εφαρμογή, όπως ο media player, η οποία θα μπορέσει να παίξει το αρχείο ήχου. Αν το αρχείο είναι ένα αρχείο συμπιεσμένο τύπου zip, ο χρήστης μπορεί να επιλέξει να το αποθηκεύσει στο σκληρό δίσκο και να το ανοίξει (με την κατάλληλη εφαρμογή winzip) όποτε το επιθυμήσει.

# **3.10 Μορφοποιήσεις**

Έντονα γράμματα

Για να εφαρμόσουμε έντονα γράμματα <b>

Για να καταργήσουμε τα έντονα γράμματα </b>

Πλάγια γράμματα

Για να εφαρμόσουμε πλάγια γράμματα <Ι>. Για να καταργήσουμε τα πλάγια γράμματα </Ι>

Υπογράμμιση

Για να εφαρμόσουμε υπογράμμιση <u>. Για να καταργήσουμε την υπογράμμιση </u>

#### Στυλ γραφομηχανής

Το κείμενο εμφανίζεται σαν να έχει γραφεί σε γραφομηχανή. Για να εφαρμόσουμε στυλ γραφομηχανής <tt>. Για να καταργήσουμε το στυλ γραφομηχανής </tt>

#### Διακριτή γραφή

Είναι η περίπτωση που το κείμενο έχει μία γραμμή έτσι. Για να εφαρμόσουμε διακριτή γραφή <strike>. Για να καταργήσουμε το στυλ γραφομηχανής </strike>

#### Εκθέτης

Κείμενο σε πιο ψηλή θέση σε σχέση με το υπόλοιπο κείμενο. Για να εφαρμόσουμε το στυλ εκθέτης <sup>. Για να καταργήσουμε το στυλ εκθέτης </sup>

#### Δείκτης

Κείμενο σε πιο χαμηλής θέση σε σχέση με το υπόλοιπο κείμενο. Για να εφαρμόσουμε το στυλ εκθέτης <sub>. Για να καταργήσουμε το στυλ εκθέτης </sub>

#### Μικρά γράμματα.

Κείμενο με μικρά γράμματα. Για να εφαρμόσουμε το στυλ μικρά γράμματα <small>. Για να καταργήσουμε το στυλ μικρά γράμματα </small>.

#### Μεγάλα γράμματα.

Κείμενο με μεγάλα γράμματα. Για να εφαρμόσουμε το στυλ μεγάλα γράμματα <big>. Για να καταργήσουμε το στυλ μεγάλα γράμματα </big>.

 $\langle$ html $>$  $<$ body $>$ <br>αυτό το κείμενο είναι <b>έντονο</b> <br>αυτό το κείμενο είναι <u>υπογραμμισμένο</u> <br>αυτό το κείμενο είναι <i>πλάγιο</i>  $\langle b$ r>αυτό το κείμενο είναι  $\langle \text{small}\rangle$ μικρό $\langle \text{small}\rangle$ <br>αυτό το κείμενο είναι <big>μεγάλο</big> <br>αυτό το κείμενο είναι <sub>δείκτης</sub>

```
<br>αυτό το κείμενο είναι <sup>εκθέτης</sup> 
<br>αυτό το κείμενο είναι <strike>διακριτό</strike> 
<br>αυτό το κείμενο είναι <tt>γραφομηχανής</tt> 
ελη το κείμενο είναι <i>έντονο πλάγιο /b> /i>
<br>αυτό το κείμενο είναι <u><b>έντονο και υπογραμμισμένο</b></u> 
<br>αυτό το κείμενο είναι <strike><sup>διακριτό και εκθέτης</strike></sup> 
<br>αυτό το κείμενο είναι <b>έντονο τώρα</b>,<u> υπογραμμισμένο τώρα, <b> 
έντονο και υπογραμμισμένο τώρα</u></b>
</u> είναι το κείμενο είναι sub>δείκτης τώρα, <b> ειντονο, υπογραμμισμένο και
δείκτης τώρα, </sub>έντονο και υπογραμμισμένο </u></b>
</body> 
</html>
```
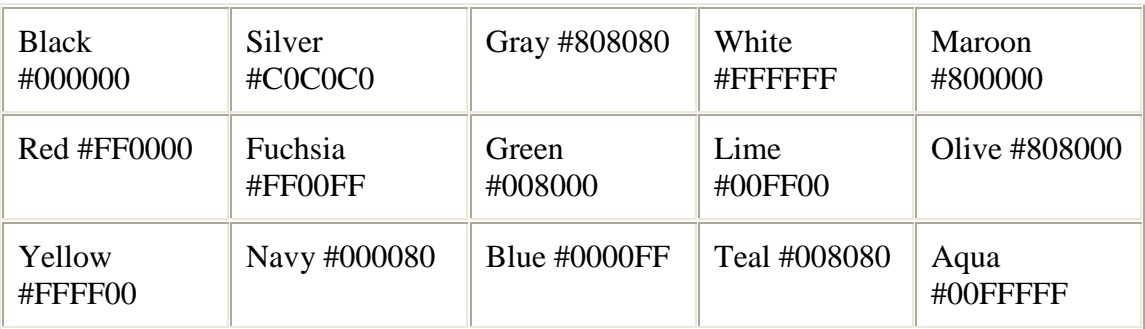

### **3.11 Χρώμα στο κείμενο και το υπόβαθρο.**

Τα παραπάνω χρώματα μπορούν να χρησιμοποιηθούν σαν χρώμα κειμένου ή υπόβαθρου.

### **3.12 Χρώμα κειμένου**

Το χρώμα το κειμένου μπορεί να δηλωθεί σε τρία σημεία. Σε δύο από αυτά η δήλωση γίνεται χρησιμοποιώντας την παράμετρο "color=" και στο τρίτο με την παράμετρο  $"text='$ 

# **3.13 Χρωματισμός κειμένου με το tag <body>**

Το tag <body> περιλαμβάνει αρκετές παραμέτρους που σχετίζονται με το χρώμα του κειμένου σε ένα έγγραφο. Η πρώτη παράμετρος που χρησιμοποιείται για το καθορισμό του χρώματος του κανονικού κειμένου είναι η: <body text=aqua>. Για να καθορίσουμε το χρώμα του κειμένου των συνδέσεων χρησιμοποιούμε την παράμετρο "link=?"  $\pi$ . $\gamma$ . <br/>>body link=blue>.

Υπάρχουν άλλα δύο χρώματα που μπορούμε να καθορίσουμε σχετικά με τις συνδέσεις. Αυτά είναι το χρώμα της σύνδεσης που έχουμε ήδη επισκεφτεί και το χρώμα της ενεργής σύνδεσης (δηλαδή της σύνδεσης που είναι ανοικτή π.χ. όταν έχουμε frames). για το καθορισμό του χρώματος που έχουμε ήδη επισκεφθεί χρησιμοποιούμε την παράμετρο "vlink=?" και για τον καθορισμό του χρώματος της ενεργής σύνδεσης χρησιμοποιούμε την "alink=?". Για παράδειγμα: <body vlink=green alink=aqua>

### **3.14 Χρωματισμός κειμένου χρησιμοποιώντας τα tags <basefont> ή <font>**

Και τα δύο tags χρησιμοποιούν την ίδια παράμετρο color για να καθορίσουν ή να τροποποιήσουν το χρώμα της γραμματοσειράς. Για παράδειγμα: <basefont color=red> ή <font color=red>red</font>

# **3.15 Χρωματισμός του υπόβαθρου**

Υπάρχουν δύο μέθοδοι για να βελτιώσουμε το υπόβαθρο του εγγράφου μας, να προσθέσουμε ένα χρώμα ή να το γεμίσουμε με μία εικόνα.

# **3.16 Προσθήκη χρώματος**

Για να προσθέσουμε ένα χρώμα στο υπόβαθρο χρησιμοποιούμε την παράμετρο "bgcolor=?" στο tag <br/>  $\langle \text{body} \rangle$ . Για παράδειγμα <br/>body bgcolor=red>

### **3.17 Συγκεντρωτικός πίνακας με tags**

Η παρακάτω λίστα περιέχει τα πιο συνηθισμένα HTML tags.

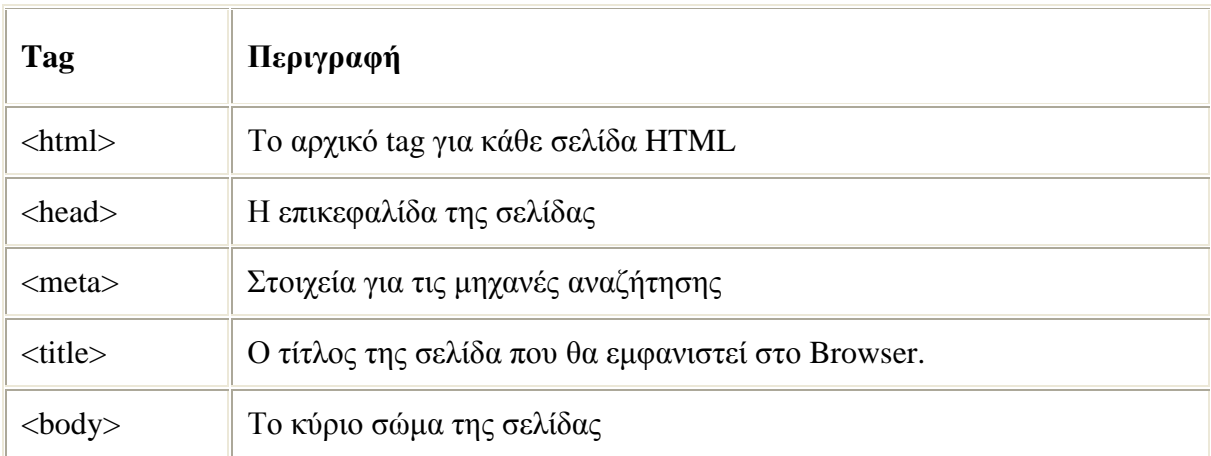

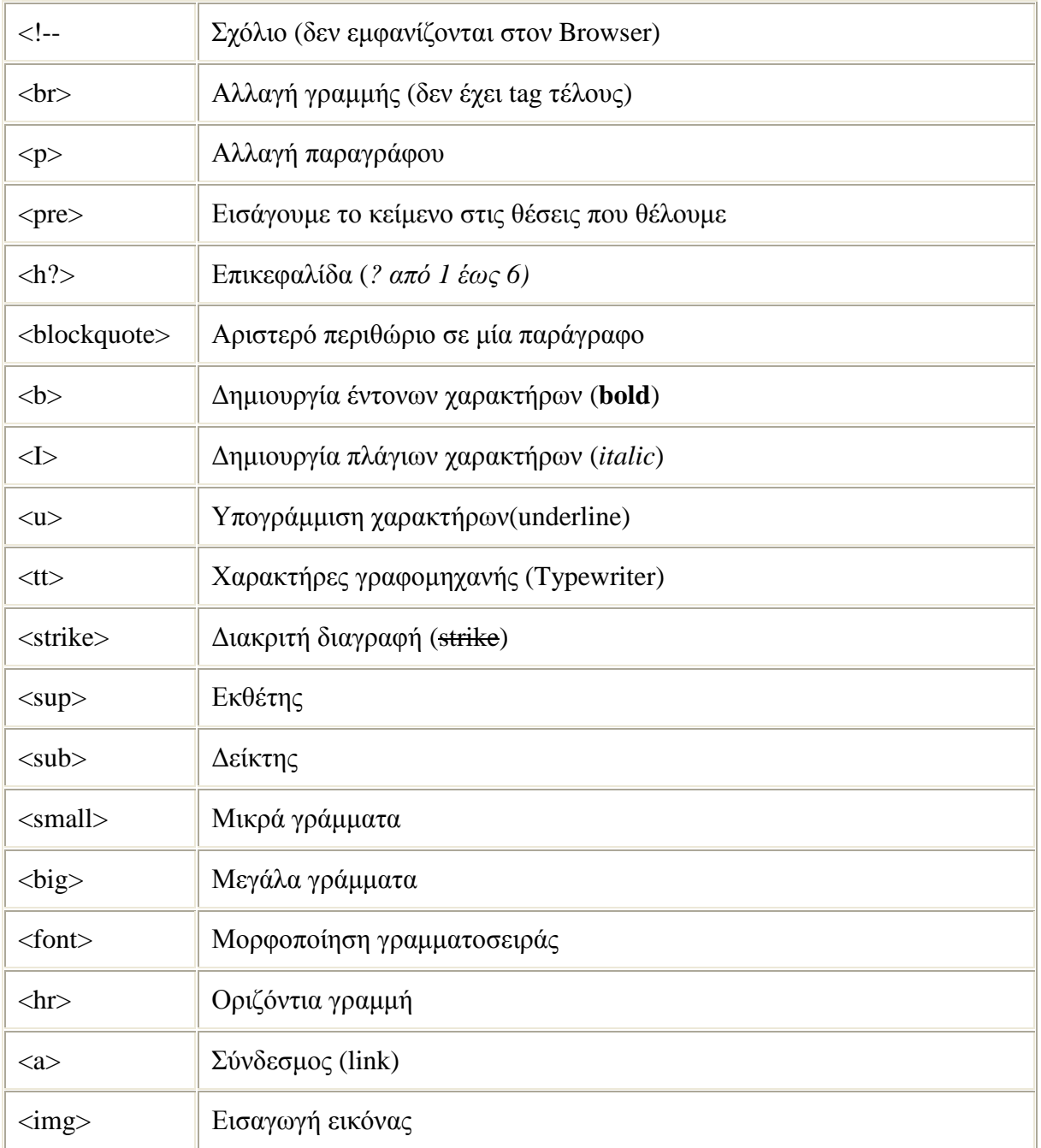

# **ΚΕΦΑΛΑΙΟ 4<sup>ο</sup>**

# **WEB BROWSER & URL**

## **4.1 Τι είναι ένας Web browser**

Ένας Web browser (*φυλλομετρητής ιστοσελίδων*, *πλοηγός Web*, *πρόγραμμα περιήγησης Web* ή *περιηγητής Ιστού*) είναι ένα λογισμικό που επιτρέπει στον χρήστη του να προβάλλει, και να αλληλεπιδρά με, κείμενα, εικόνες, βίντεο, μουσική, παιχνίδια και άλλες πληροφορίες συνήθως αναρτημένες σε μια ιστοσελίδα ενός ιστότοπου στον Παγκόσμιο Ιστό ή σε ένα τοπικό δίκτυο. Το κείμενο και οι εικόνες σε μια ιστοσελίδα μπορεί να περιέχουν υπερσυνδέσμους προς άλλες ιστοσελίδες του ίδιου ή διαφορετικού ιστότοπου. Ο Web browser επιτρέπει στον χρήστη την γρήγορη και εύκολη πρόσβαση σε πληροφορίες που βρίσκονται σε διάφορες ιστοσελίδες και ιστότοπους εναλλάσσοντας τις ιστοσελίδες μέσω των υπερσυνδέσμων. Οι φυλλομετρητές χρησιμοποιούν τη γλώσσα μορφοποίησης HTML για την προβολή των ιστοσελίδων, για αυτό η εμφάνιση μιας ιστοσελίδας μπορεί να διαφέρει ανάλογα με τον browser.

Οι πλοηγοί Web ουσιαστικά αποτελούν λογισμικό πελάτη του δικτυακού πρωτοκόλλου επιπέδου εφαρμογών HTTP. Για κάθε browser διατίθενται, επίσης, και αρκετά πρόσθετα στοιχεία («add-ons» ή «plug-ins»), με στόχο την επαύξηση των δυνατοτήτων τους, τη βελτίωση της χρηστικότητάς τους και την προστασία του χρήστη σε θέματα ασφάλειας.

# **4.2 Τι είναι μια Web Σελίδα (Web Page)**

Μία Web Σελίδα είναι ένα text αρχείο Η/Υ κατασκευασμένο με τέτοιο τρόπο που να μπορεί να παρουσιάζεται ολοκληρωμένο και στην επιθυμητή για τον δημιουργό του μορφή, με μία μόνο κλήση από τον χειριστή του κατάλληλου λογισμικού (δηλ. ενός web client). Κάθε Web σελίδα έχει την δική της διεύθυνση μέσα στο Internet. Αυτή η διεύθυνση είναι η διεύθυνση του κόμβου στον οποίο είναι αποθηκευμένη και τα directories πέρα από το αρχικό directory που έχει ορίσει ο Web Server και το όνομά της.

Για παράδειγμα, η κάποια σελίδα βρίσκεται στο URL <http://www.eexi.gr/interbiz/index.html> Αν όμως δούμε τα directories του server θα την βρούμε στο usr/local/sbin/httpd/html/interbiz/index.html

Το όνομα του αρχείου δεν είναι απαραίτητο να συμπεριληφθεί στο URL αν είναι index.htm ή index.html (κάθε αρχείο που περιέχει μια Web σελίδα πρέπει να έχει όνομα με επέκταση htm ή html) διότι αν δεν βάλουμε το όνομα του αρχείου, τότε ο browser θα ψάξει από μόνος του (by default) για ένα αρχείο με το όνομα index στο URL και path που του έχουμε δώσει.

### **4.3 Τι είναι ένα Web Site**

Web Site ονομάζουμε ένα σύνολο από ενότητες Web σελίδων που συνήθως συστεγάζονται (φιλοξενούνται) στον ίδιο Web Server.

Ενότητα στο Web είναι ένα σύνολο από Web σελίδες με λίγο ως πολύ κοινό αντικείμενο, αρχιτεκτονική και δομή.

Για παράδειγμα, η σελίδα αυτή αποτελεί τμήμα της ενότητας Οδηγός Χρήσης Internet που μαζί με άλλες ενότητες αποτελεί το Web Site της ΕΕΕΙ.

### **4.4 Τι ονομάζουμε Δομή μιας Web Παρουσίασης ή ενός Web Site**

Ονομάζουμε Δομή μιας Web Παρουσίασης ή ενός Web site τον τρόπο με τον οποίο είναι συνδεδεμένες (παραπέμπουν η μία στην άλλη) οι Web σελίδες που το απαρτίζουν.

Η Δομή αυτή μπορεί να είναι Ιεραρχική (δηλ. όπως ένα δενδροειδές διάγραμμα με την αρχή του στην κορυφή), Γραμμική (όπως αυτή των σελίδων ενός βιβλίου όπου έχουμε μια ακολουθία με αρχή την πρώτη σελίδα και τέλος την τελευταία), Μικτή (που αποτελεί ένα συνδυασμό των δύο προηγουμένων)

# **4.5 Πώς ορίζουμε το χρώμα του φόντου και του κειμένου της σελίδας**

Η οδηγία <BODY> ρυθμίζει την εμφάνιση του κυρίως σώματος της σελίδας. Η <BODY> ανοίγει αμέσως μετά τις <TITLE> και <HEAD> και κλείνει </BODY> προτελευταία αμέσως πριν την </HTML>.

Το χρώμα του φόντου της σελίδας ορίζεται παραμετρικά μέσα στην οδηγία <BODY>

Η σύνταξη είναι: <BODY BGCOLOR="#934CE8"> (Για πράσινο χρώμα) ή <BODY BGCOLOR=BLUE> (για μπλε χρώμα).

Αν θέλουμε να ορίσουμε το χρώμα λεκτικά <BODY BGCOLOR=όνομα χρώματος> τότε θα χρησιμοποιήσουμε ένα από τα black, white, green, maroon, olive, navy, purple, gray, red, yellow, blue, teal, lime, aqua, fuchsia, silver. Για μεγαλύτερη ποικιλία σε χρώματα και αποχρώσεις, χρησιμοποιούμε τον δεκαεξαδικό κωδικό <BODY BGCOLOR="ο κωδικός"> του κάθε χρώματος (π.χ. το #934CE8 είναι μια απόχρωση του πράσινου).

Το χρώμα του κειμένου της σελίδας ορίζεται παραμετρικά μέσα στην οδηγία  $<$ BODY $>$ 

Η σύνταξη είναι: <BODY TEXT=ΧΡΩΜΑ LINK=ΧΡΩΜΑ VLINK=ΧΡΩΜΑ ALINK=ΧΡΩΜΑ>

Όπου ΧΡΩΜΑ= Το όνομα ή ο δεκαεξαδικός κωδικός (με εισαγωγικά) του χρώματος που θέλουμε να έχει η αντίστοιχη παράμετρος.

Οι παράμετροι που έχουμε διαθέσιμες για το χρώμα του κειμένου είναι:

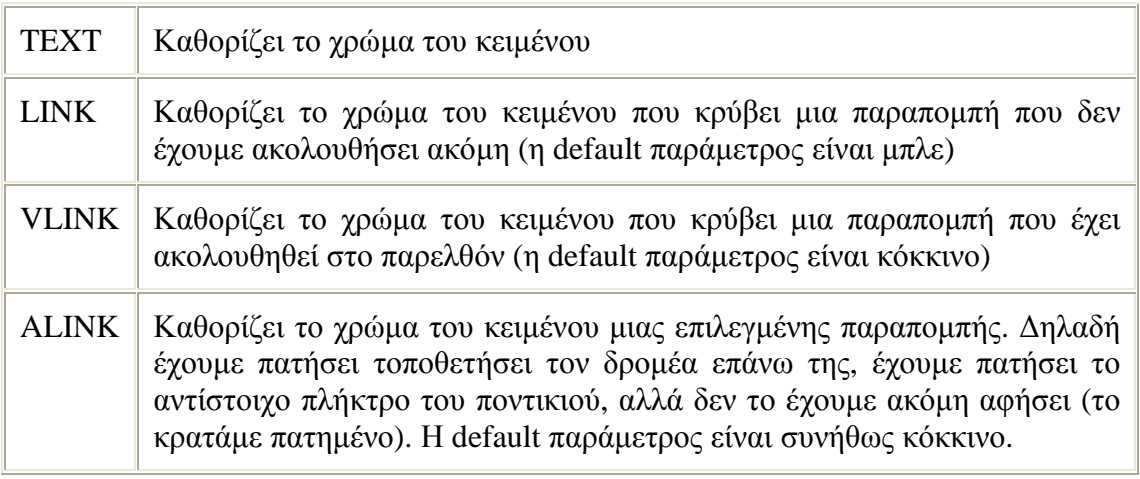

Παράδειγμα:

<HTML><HEAD><TITLE>Το μέλλον της Τηλεεργασίας</TITLE></HEAD>

<BODY BGCOLOR=RED TEXT=WHITE LINK=LIME VLINK=YELLOW ALINK=BLACK ><P>Το 1980 ο γνωστός μελλοντολόγος Alvin Toffler οραματίστηκε στο βιβλίο του Το Τρίτο Κύμα, έναν κόσμο με μισοάδειες πόλεις.<P>Συνήθως δεν πρέπει να δίνουμε μεγάλη σημασία σε τέτοιες προβλέψεις μια και οι σύγχρονοι προφήτες (έστω και αν έχουν αποκτήσει το πιο επιστημονικό όνομα του μελλοντολόγου) σπάνια αποδεικνύονται καλύτεροι από τους προκατόχους τους.<P>Ωστόσο, στην συγκεκριμένη περίπτωση, η αυξανόμενη δημοτικότητα της τηλεεργασίας, φαίνεται πως θα επιβεβαιώσει σε μεγάλο βαθμό αυτές τις προβλέψεις.</BODY></HTML>

Η σελίδα αυτή θα έχει κόκκινο φόντο, λευκό κείμενο, ανοιχτές πράσινες (LIME) παραπομπές που δεν έχουν ακολουθηθεί, κίτρινες παραπομπές που έχουν ακολουθηθεί και μαύρες επιλεγμένες παραπομπές (αυτό το χρώμα θα έχει το κείμενο όταν γίνει κλικ επάνω του και κρατηθεί πατημένο το πλήκτρο του ποντικιού).

Σημείωση: Η TEXT χρησιμοποιείται για τον καθορισμό του χρώματος ολόκληρου του κειμένου. Για τον χρωματισμό μέρους του κειμένου χρησιμοποιούμε την οδηγία <FONT> (ορισμός γραμματοσειρών).

Π.χ. <FONT COLOR=YELLOW>κείμενο σε κίτρινο χρώμα</FONT>

# **4.6 Εισαγωγή μιας εικόνας σαν φόντο της σελίδας**

Αν θέλουμε το φόντο της σελίδας να μην είναι κάποιο χρώμα αλλά ένα γραφικό, χρησιμοποιούμε την παράμετρο BACKGROUND. Η σύνταξή της είναι:

### <BODY BACKGROUND="όνομα αρχείου">...</BODY>

"όνομα αρχείου" είναι φυσικά το όνομα (ή/και το path) του αρχείου εικόνας που θέλουμε να βάλουμε σαν φόντο στην σελίδα. Τα αρχείο εικόνας που θα χρησιμοποιήσουμε σαν φόντο, περιλαμβάνουν συνήθως κάποιο γραφικό ή γραφικά που (αν η εικόνα έχει μέγεθος μικρότερο από αυτό της σελίδας) επαναλαμβάνονται (tiled) καθ' ύψος και πλάτος μέχρι να καλύψουν ολόκληρο το φόντο.

Σε ορισμένες περιπτώσεις το αρχείου του φόντου μπορεί να αποτελείται και από ένα μόνο χρώμα (αν θέλουμε μονόχρωμο φόντο). Στην περίπτωση αυτή, το αρχείο είναι σκόπιμο να έχει όσο το δυνατόν μικρότερο μέγεθος (κατά προτίμηση ένα μόνο pixel). Το pixel αυτό θα εκταθεί για να καταλάβει ολόκληρο το φόντο.

### **4.7 Τι είναι ένα URL (Uniform Resource Locator) και ποιά είδη URL υπάρχουν.**

Ένα URL είναι η διεύθυνση ενός αρχείου μέσα στο Internet και αποτελείται από 3 τμήματα:

α) Το πρωτόκολλο που πρέπει να χρησιμοποιήσουμε για να αποκτήσουμε αυτό το αρχείο.

β) Ο κόμβος στον οποίο είναι τοποθετημένο το αρχείο.

γ) Το directory (με το πλήρες path ή τμήμα αυτού κατά περίπτωση) που βρίσκεται το αρχείο και φυσικά το όνομα του αρχείου.

### **4.8 Πώς συντάσσουμε URLs που περιέχουν ειδικούς χαρακτήρες**

Ειδικός Χαρακτήρας είναι οποιοσδήποτε χαρακτήρας περιέχεται σε ένα URL και δεν είναι γράμμα (Κεφαλαίο ή Πεζό), αριθμός (0-9) ή κάποιο από τα σύμβολα \$ - \_ . +

Αν υπάρχει κάποιος ειδικός χαρακτήρας που πρέπει να συμπεριλάβουμε σε ένα URL τότε αυτός θα πρέπει να παρασταθεί με το % ακολουθούμενο από τους δύο χαρακτήρες που το παριστάνουν στο δεκαεξαδικό ISO-Latin-1 character set. Π.χ. το %20 είναι το διάστημα και το %3f το ερωτηματικό (?).

Πιο συχνά χρησιμοποιούμε τον χαρακτήρα % που υπάρχει σε πολλές email διευθύνσεις και πρέπει να συμπεριληφθεί στο mailto URL. Εδώ στην θέση του % γράφουμε %25

# **4.9 Η Δομή ενός URL**

Τα URLs είναι ουσιαστικά διευθύνσεις για κομμάτια πληροφορίας που υπάρχουν στο Internet. Τα περισσότερα URLs περιέχουν τα εξής τρία μέρη:

- το πρωτόκολλο,
- το όνομα του host υπολογιστή και
- το όνομα του καταλόγου ή του αρχείου.

Το πρωτόκολλο είναι ο τρόπος με τον οποίο προσπελάζουμε μια σελίδα, δηλ. το είδος του προγράμματος που θα χρησιμοποιήσει ο φυλλομετρητής για να προσπελάσει το αρχείο. Αν ο φυλλομετρητής χρησιμοποιεί το ΗΤΤΡ για να προσπελάσει το αρχείο, το πρωτόκολλο στη διεύθυνση URL είναι το http, αν ο φυλλομετρητής χρησιμοποιεί το FTP, τότε το πρωτόκολλο είναι το ftp, αν χρησιμοποιούμε το Gopher, τότε το πρωτόκολλο είναι το gopher κοκ. Το πρωτόκολλο αντιστοιχεί σ' έναν server πληροφοριών, ο οποίος πρέπει να είναι εγκατεστημένος στο σύστημα αυτό για να δουλέψει. Αυτό σημαίνει ότι δεν μπορούμε να χρησιμοποιήσουμε ένα URL με πρωτόκολλο FTP σ' ένα σύστημα που δεν έχει εγκατεστημένο έναν FTP server. Τα URLs με πρωτόκολλο HTTP είναι η πιο δημοφιλής μορφή διευθύνσεων URL στο Internet. Το HTTP είναι το ακρωνύμιο του HyperText Transfer Protocol (Πρωτόκολλο Μεταφοράς Υπερ-Κειμένου), και είναι το πρωτόκολλο που χρησιμοποιούν οι servers του Internet για να διακινούν τις HTML σελίδες στο δίκτυο. Αν ένα URL τελειώνει με το σύμβολο /, τότε το τελευταίο μέρος του URL θεωρείται ότι αποτελεί ένα όνομα καταλόγου. Το αρχείο που φορτώνεται όταν χρησιμοποιούμε ένα τέτοιο URL είναι το προκαθορισμένο (default) αρχείο γι' αυτόν τον κατάλογο, όπως ορίζεται από τον HTTP server και συνήθως έχει το όνομα index.html.

# **ΚΕΦΑΛΑΙΟ 5<sup>o</sup>**

# **CSS KAI FTP**

# **5.1 Τι είναι η CSS**

Η CSS *(Cascading Style Sheets-Διαδοχικά Φύλλα Στυλ)* ή ( αλληλουχία φύλλων στύλ ) είναι μια γλώσσα υπολογιστή που ανήκει στην κατηγορία των γλωσσών φύλλων στυλ που χρησιμοποιείται για τον έλεγχο της εμφάνισης ενός εγγράφου που έχει γραφτεί με μια γλώσσα σήμανσης. Χρησιμοποιείται δηλαδή για τον έλεγχο της εμφάνισης ενός εγγράφου που γράφτηκε στις γλώσσες HTML και XHTML, δηλαδή για τον έλεγχο της εμφάνισης μιας ιστοσελίδας και γενικότερα ενός ιστοτόπου. Η CSS είναι μια γλώσσα υπολογιστή προορισμένη να αναπτύσσει στυλιστικά μια ιστοσελίδα δηλαδή να διαμορφώνει περισσότερα χαρακτηριστικά, χρώματα, στοίχιση και δίνει περισσότερες δυνατότητες σε σχέση με την html. Για μια όμορφη και καλοσχεδιασμένη ιστιοσελίδα η χρήση της CSS κρίνεται ως απαραίτητη.

# **5.2 Η αλληλουχία εφαρμογής των φύλλων στύλ**

Για ένα έγγραφο πχ xhtml θα υπάρχουν παραπάνω από ένα φύλλα στυλ τα οποία περιέχουν δηλώσεις για την εμφάνιση ενός συγκεκριμένου στοιχείου. Το Φύλλο στύλ που εφαρμόζεται σε ένα έγγραφο μπορεί να προέρχεται από :

- το συγγραφέα μιας ιστοσελίδας
- το χρήστη του πλοηγού
- τον ίδιο τον πλοηγό, αν έχει το δικό του προκαθορισμένο φύλλο στυλ .

Συνεπώς για ένα xhtml στοιχείο θα υπάρχουν παραπάνω από μια δηλώσεις που πιθανόν να είναι συγκρουόμενες.Το πρότυπο css για να επιλύσει παρόμοιες συγκρούσεις έχει καθορίσει μια αλληλουχία-σειρά στην οποία θα μπούν αυτές οι δηλώσεις και με βάση την οποία θα επιλεγεί πχ η δήλωση που είναι πρώτη στη σειρά.

Ο αλγόριθμος δημιουργίας αυτής της σειράς-αλληλουχίας είναι ο ακόλουθος:

- 1. Βρες όλες τις δηλώσεις που εφαρμόζονται στο στοιχείο που μας ενδιαφέρει. Οι δηλώσεις εφαρμόζονται στο στοιχείο αν ο επιλογέας του το επιλέξει (ταιριάζει με αυτό).
- 2. Ταξινόμησε με βάση τη σημασία (κανονική ή σημαντική) και προέλευση ( συγγραφέας , χρήστη ή πλοηγός χρήστη). Με αύξουσα σειρά προτεραιότητας:
- 1. Δηλώσεις πλοηγού χρήστη
- 2. Κανονικές δηλώσεις χρήστη
- 3. Κανονικές δηλώσεις συγγραφέα
- 4. Σημαντικές δηλώσεις συγγραφέα
- 5. Σημαντικές δηλώσεις χρήστη
- 3. Ταξινόμησε τις δηλώσεις ίδιας σημασίας και προέλευσης με κριτήριο την εξειδίκευση του επιλογέα: οι πιο εξειδικευμένοι επιλογείς υπερισχύουν των πιο γενικών. Τα ψευδό-στοιχεία και οι ψευδο-κλάσεις λογαριάζονται σαν κανονικά στοιχεία και κλάσεις αντίστοιχα.
- 4. Τέλος ταξινόμησε ανάλογα με τη σειρά καθορισμού: αν δύο δηλώσεις έχουν το ίδιο βάρος , προέλευση και εξειδίκευση , αυτή που προσδιορίστηκε τελευταία επικρατεί. Οι δηλώσεις σε εισαγόμενα φύλλα στυλ θεωρούνται ότι δηλώνονται πριν από τις δηλώσεις στο ίδιο το φύλλο στυλ .

Αφού λοιπόν προκύψει μια σειρά-αλληλουχία κανόνων εμφάνισης που αφορούν το ίδιο στοιχείο θα επιλεγεί προς εφαρμογή (για την αποφυγή συγκρούσεων ) η δήλωση που θα είναι τελευταία στην σειρά που αναλύθηκε πιο πάνω.

# **5.3 Βασικοί κανόνες σύνταξης**

### **5.3.1 Σχόλια**

Αν και η ανάγκη για σχόλια στο CSS δεν είναι τόσο επιτακτική όσο σε γλώσσες προγραμματισμού, μπορούμε να εισάγουμε σχόλια μέσα σε /\*...\*/ Παράδειγμα: /\* Αυτό είναι ένα σχόλιο \*/

# **5.3.2 CSS rules**

Ένας «κανόνας» CSS αποτελείται από 2 μέρη: Τον επιλογέα (CSS selector) ο οποίος αφορά το ΤΙ θα μορφοποιηθεί και τις ιδιότητες (CSS properties) οι οποίες αφορούν το ΠΩΣ αυτό θα μορφοποιηθεί. Η σύνταξη είναι η εξής: επιλογέας

```
{ 
ιδιότητα1: τιμή1; 
ιδιότητα2: τιμή2; 
ιδιότητα3: τιμή3;
```
... }

# **5.3.3 Απλοί επιλογείς CSS (CSS selectors)**

Επιλέγουμε ποιά στοιχεία θα μορφοποιήσουμε μέσω των επιλογέων CSS (CSS selectors), οι οποίοι ουσιαστικά αποτελούν κάποιους «κανόνες» ώστε να καταλάβει ο browser που θέλουμε να εφαρμοστούν τα όσα γράφουμε κάθε φορά. Υπάρχουν αρκετά περίπλοκοι CSS selectors στο specification του CSS, οι οποίοι προσφέρουν τεράστια ευελιξία,

ωστόσο εδώ θα εξετάσουμε τους πιο βασικούς, και για λόγους απλούστευσης, και επειδή αρκετοί από τους πιο περίπλοκους δεν υποστηρίζονται από όλους τους browsers.

**\***

Όταν ο επιλογέας είναι ένας χαρακτήρας αστερίσκου, τότε οι ιδιότητες που θα γράψουμε σε αυτόν τον κανόνα CSS εφαρμόζονται σε κάθε στοιχείο της σελίδας μας. Όπως είναι κατανοητό, συνήθως δεν είναι και πολύ χρήσιμος επιλογέας από μόνος του, και χρησιμοποιείται κυρίως σε συνδυασμό με άλλους.

#### **στοιχείο**

Όταν ο επιλογέας αποτελείται απλά από το όνομα ενός html tag, τότε οι ιδιότητες που θα γράψουμε σε αυτόν τον κανόνα CSS εφαρμόζονται σε κάθε τέτοιο στοιχείο html. Για παράδειγμα, ο επιλογέας p θα εφαρμοστεί σε οτιδήποτε στη σελίδα μας περιλαμβάνεται εντός των tags <p>...</p>, ο επιλογέας table θα εφαρμοστεί σε όλους τους πίνακες στη σελίδα μας, ο επιλογέας img θα αφορά όλες τις εικόνες στη σελίδα κοκ. Προφανώς όταν θέλουμε να εφαρμόσουμε κάποιες ιδιότητες CSS σε ολόκληρη τη σελίδα, χρησιμοποιούμε ως επιλογέα body μιας και όλο το ορατό τμήμα της σελίδας περιέχεται εντός των tags <body>...</body>.

#### **.όνομα\_κλάσης**

Όταν ο επιλογέας μας περιλαμβάνει μια τελεία (.) στην αρχή του, τότε ο browser ψάχνει όσα στοιχεία στη σελίδα μας περιλαμβάνουν την ιδιότητα *class* και εφαρμόζει τις ιδιότητες που θα γράψουμε στον κανόνα CSS αυτό σε οποιοδήποτε στοιχείο περιλαμβάνει την κλάση «όνομα\_κλάσης» στην ιδιότητα class του. Φυσικά ως *όνομα\_κλάσης* μπορούμε να γράψουμε οτιδήποτε αποτελείται από γράμματα, αριθμούς, παύλες και χαρακτήρες underscore (\_) και να ξεκινάει με γράμμα. Αξίζει να σημειωθεί ότι μπορεί το ίδιο στοιχείο να ανήκει σε περισσότερες από μια κλάσεις, διαχωρισμένες με κενά μέσα στην *class* html attribute του. Πχ <p class="emphasis bodytext">...</p>.

Για παράδειγμα, ο παρακάτω κανόνας CSS: .emphasis

{

color: red;

}

θα κάνει κόκκινα τα γράμματα και στο στοιχείο <p class="emphasis>blah blah</p>, και στο στοιχείο <div class="emphasis otherclass">blah blah</div>αλλά όχι στο στοιχείο <h1 class="otherclass">blah blah</h1>.

Οι κλάσεις γενικά χρησιμοποιούνται όταν θέλουμε να ομαδοποιήσουμε κάποια στοιχεία html για τα οποία δεν μπορούμε να βρούμε κάποιον άλλο επιλογέα που να αφορά όλα αυτά και μόνον αυτά, οπότε τους προσδίδουμε μια συγκεκριμένη κλάση, ώστε να μπορούμε στο CSS μας να αναφερθούμε μόνο σε αυτά και να τα μορφοποιήσουμε.

#### **στοιχείο.όνομα\_κλάσης**

Αποτελεί ουσιαστικά συνδυασμό των δύο παραπάνω επιλογέων. Εφαρμόζεται σε όσα στοιχεία αποτελούνται από το html tag *<στοιχείο>* και ανήκουν στην κλάση *όνομα\_κλάσης*. Πχ ο επιλογέας p.emphasis εφαρμόζεται σε ο,τι περιέχεται σε tags της μορφής <p class="emphasis">...</p>. Ο επιλογέας αυτός είναι χρήσιμος όταν έχουμε πολλά διαφορετικού τύπου στοιχεία με την ίδια κλάση και επιθυμούμε να εφαρμόσουμε διαφορετική μορφοποίηση ανάλογα με τον τύπο του στοιχείου.

#### **#όνομα\_id**

Όταν ο επιλογέας μας περιλαμβάνει ένα χαρακτήρα δίεσης (#) στην αρχή του, τότε ο browser εφαρμόζει τις ιδιότητες που θα γράψουμε στο στοιχείο το οποίο

περιλαμβάνει την ιδιότητα id="όνομα\_id". Δεν πρέπει να υπάρχουν δύο (ή περισσότερα) στοιχεία στη σελίδα μας με το ίδιο id. Τα ids διέπονται από τους ίδιους κανόνες ονοματολογίας με τις κλάσεις. Ουσιαστικά, ότι μπορούμε να κάνουμε με τα ids μπορούμε να το κάνουμε και με τη χρήση κλάσεων, απλά όταν το στοιχείο που θέλουμε να μορφοποιήσουμε είναι μοναδικό, είναι γενικά καλύτερο να χρησιμοποιούμε ids.

**στοιχείο[attribute="value"]** Αποτελεί ουσιαστικά μια «επέκταση» του επιλογέα *στοιχείο* που αναλύθηκε πρώτος. Ο εν λόγω επιλογέας,

κάνει τον browser να εφαρμόζει τις ιδιότητες που θα γράψουμε σε αυτόν σε κάθε στοιχείο με tag <*στοιχείο>* το οποίο επιπροσθέτως έχει την τιμή *value* στην html ιδιότητα *attribute*. Παραδείγματος χάριν, ο επιλογέας input[type="submit"] αφορά όλα τα κουμπιά υποβολής φόρμας που υπάρχουν στη σελίδα μας, χωρίς ωστόσο να εφαρμόζεται σε άλλα στοιχεία φορμών όπως τα πεδία κειμένου (στα οποία η ιδιότητα type είναι text). Άλλο ένα παράδειγμα: Έστω ότι θέλουμε να μορφοποιήσουμε μόνο όσους πίνακες στη σελίδα μας είναι κεντραρισμένοι. Αν χρησιμοποιούσαμε ως επιλογέα table, τότε οι ιδιότητες που θα γράφαμε σε αυτόν τον επιλογέα θα εφαρμόζονταν σε όλους τους πίνακες ανεξαιρέτως. Ενώ αν χρησιμοποιήσουμε τον επιλογέα table[align="center"] τότε ο κανόνας CSS που θα γράψουμε θα εφαρμοστεί μόνο σε όσους πίνακες έχουν την ιδιότητα align="center".

### **5.3.4 Ψευδοκλάσεις και ψευδοστοιχεία**

Ορισμένες φορές χρησιμοποιούμε τις λεγόμενες ψευδό κλάσεις (pseudo classes) ή ψευδό στοιχεία (pseudo elements), τα οποία μας επιτρέπουν να επιλέγουμε στοιχεία τα οποία δεν αποτελούν html elements, αλλά κομμάτια τους ή συγκεκριμένες καταστάσεις τους. Ουσιαστικά αποτελούν κάποιες λέξεις κλειδιά που γράφουμε μετά από έναν επιλογέα του τύπου στοιχείο και ξεκινούν με :. Οι ψευδό κλάσεις/στοιχεία που χρησιμοποιούνται συνηθέστερα είναι:

#### **a:link**

Χρησιμοποιείται αποκλειστικά για στοιχεία a (Δηλαδή ως εξής: a:link) και αφορά τους συνδέσμους που ο χρήστης δεν έχει ακόμη επισκεφθεί.

#### **a:visited**

Επίσης χρησιμοποιείται αποκλειστικά για στοιχεία a (Δηλαδή ως εξής: a:visited) και αφορά τους συνδέσμους που ο χρήστης έχει επισκεφθεί.

#### **στοιχείο:active**

Αφορά τα στοιχεία τύπου <στοιχείο> τη στιγμή που ο χρήστης έχει πατημένο το ποντίκι πάνω σε αυτά. Πχ ο επιλογέας a:active εφαρμόζεται σε συνδέσμους την ώρα που ο χρήστης έχει πατημένο το ποντίκι πάνω τους.

#### **στοιχείο:hover**

Από τις πιο συχνά χρησιμοποιούμενες ψευδό κλάσεις. Αφορά τα στοιχεία τύπου <στοιχείο> τη στιγμή που ο χρήστης έχει το δείκτη του ποντικιού πάνω σε κάποιο από αυτά (χωρίς να πατάει κάποιο πλήκτρο). Μπορεί να μας βοηθήσει να δημιουργήσουμε διάφορα όμορφα εφέ, τα οποία παλιότερα ήταν εφικτά μόνο με javascript.

#### **στοιχείο:focus**

Χρησιμοποιείται κυρίως για στοιχεία φορμών και εφαρμόζεται στα στοιχεία τύπου <στοιχείο> που εκείνη τη στιγμή έχουν «focus», παραδείγματος χάριν, ένα πεδίο κειμένου στο οποίο ο χρήστης έκανε κλικ για να εισάγει κείμενο.

#### **στοιχείο:first letter**

Αφορά το πρώτο γράμμα του κειμένου εντός κάποιου στοιχείου τύπου <στοιχείο>. Το ψευδό στοιχείο αυτό μπορεί να μας βοηθήσει να δημιουργήσουμε αρχιγράμματα. Πχ ο επιλογέας p:first letter αφορά το πρώτο γράμμα κάθε παραγράφου.

#### **στοιχείο:first line**

Ψευδοστοιχείο παρόμοιο με το παραπάνω, μόνο που αντί να αφορά μόνο το πρώτο γράμμα του κειμένου μέσα στο στοιχείο τύπου <στοιχείο>, αφορά ολόκληρη την πρώτη γραμμή.

Αν και δεν έχει ιδιαίτερη πρακτική χρησιμότητα, αξίζει να σημειωθεί ότι τα 5 πρώτα θεωρούνται ψευδοκλάσεις (pseudoclasses) ενώ τα 2 τελευταία ψευδοστοιχεία (pseudoelements).

### **5.4 Πως εισάγουμε CSS στη σελίδα**

Μπορούμε να εισάγουμε CSS στη σελίδα μας με τρεις διαφορετικούς τρόπους, αναλόγως την περίπτωση. Οι τρόποι αυτοί, κατά σειρά φθίνουσα προτεραιότητας, είναι:

**Inline CSS:** Αν επιθυμούμε να μορφοποιήσουμε ένα στοιχείο μόνο, και δεν πρόκειται να χρειαστούμε αυτό το είδος μορφοποίησης για τίποτε άλλο στο site, μπορούμε να γράψουμε «χύμα» (δηλ. χωρίς το κομμάτι του CSS selector και χωρίς αγκύλες) CSS properties μέσα στο attribute style, το οποίο το διαθέτει σχεδόν κάθε στοιχείο html. Παραδείγματος χάριν, για να κάνουμε μια συγκεκριμένη παράγραφο κόκκινη, μπορούμε να προσθέσουμε style="color:red;" στο <p> tag (ολοκληρωμένα: <p style="color:red;">).

**5.5 CSS για μια συγκεκριμένη σελίδα:** Πολλές φορές, μπορεί να θέλουμε να εφαρμόσουμε κάποιους κανόνες CSS μόνο για τη συγκεκριμένη σελίδα και όχι για όλο το site (ή να διαφοροποιήσουμε σε κάποιες ιδιότητες τους υπάρχοντες). Ένας τρόπος να το κάνουμε αυτό, για να μην δημιουργήσουμε ξεχωριστό αρχείο CSS είναι να εισάγουμε εντός των tags <head>...</head> της σελίδας τους κανόνες CSS μας μέσα σε <style> tags (με την html attribute type τους σε text/css). Παραδείγματος χάριν, για να κάνουμε το χρώμα γραμμάτων μιας συγκεκριμένης σελίδας γκρι, θα γράφαμε στο head της: <style type="text/css"> body { color:gray; } </style> Αξίζει να σημειωθεί ότι συνήθως όταν ξεκινάμε την ανάπτυξη ενός site, είναι πιο βολικό να χρησιμοποιήσουμε αυτό τον τρόπο αρχικά, μιας και πρέπει να επεξεργαζόμαστε μόνο ένα αρχείο αντί για δύο. Όταν τελειώνουμε την πρώτη σελίδα, συνήθως μεταφέρουμε το CSS που έχουμε γράψει σε εξωτερικό αρχείο (βλ. παρακάτω) ώστε να μπορούμε να χρησιμοποιήσουμε τους ίδιους κανόνες CSS και στις άλλες σελίδες του site μας, χωρίς να πρέπει φυσικά να τους κάνουμε copy paste σε κάθε σελίδα.

**5.6 Εξωτερικό αρχείο CSS:** Η πιο «σωστή» χρήση του CSS και αυτή που θα έπρεπε να είναι η πρώτη λύση στην οποία θα καταφύγουμε, είναι η χρήση εξωτερικού αρχείου CSS. Για να τη χρησιμοποιήσουμε, γράφουμε τους κανόνες CSS μας σε ένα αρχείο με επέκταση css (πχ main.css) και στο head της κάθε σελίδας του site μας
γράφουμε <link href="main.css" type="text/css" /> (αν το όνομα του αρχείου CSS είναι main.css, αλλιώς προφανώς γράφουμε το σωστό όνομα αρχείου). Αξίζει να σημειωθεί ότι μπορούμε να έχουμε πολλά αρχεία css στην ίδια σελίδα, και μεγαλύτερη προτεραιότητα έχει πάντα αυτό που έχει γραφτεί τελευταίο.

# **5.7 Βασικές ιδιότητες CSS (CSS properties) 5.7.1 Ιδιότητες που αφορούν μορφοποίηση κειμένου**

#### **color**

Αφορά το χρώμα του κειμένου, αλλά αν δεν οριστεί χρώμα περιγράμματος (μέσω της ιδιότητας bordercolor), ο browser χρησιμοποιεί αυτό που ορίστηκε στην ιδιότητα color. Τα χρώματα μπορούν να εισαχθούν είτε σε μορφή RGB (πχ color: rgb(255,128,30);), είτε σε μορφή hex (πχ color: #ff801e;) είτε με τη μορφή κάποιου keyword ( $πχ$  color:orange;).

#### **Font size**

Αφορά το μέγεθος της γραμματοσειράς. Οι τιμές που δέχεται μπορούν να είναι εκφρασμένες σε ένα μεγάλο πλήθος μονάδων μεγέθους, από τις οποίες οι πιο ευρέως διαδεδομένες είναι τα pixels (πχ font-size: 12px;) και οι στιγμές (πχ font-size:10pt).

#### **Font family**

Η ιδιότητα αυτή μας επιτρέπει να ορίσουμε ένα πλήθος γραμματοσειρών που θα χρησιμοποιηθούν για το κείμενο, κατά σειρά προτίμησης. Ουσιαστικά μέσω αυτής ορίζουμε τη γραμματοσειρά του κειμένου, απλά μας επιτρέπει να ορίσουμε και εναλλακτικές επιλογές, ώστε αν η γραμματοσειρά που ορίσαμε δεν υπάρχει στον υπολογιστή του χρήστη, να μην μας καταστρέψει ο browser την εμφάνιση της σελίδας επιλέγοντας όποια αυτός νομίζει, απλά την επόμενη επιλογή μας. Αν καμία από όσες γραμματοσειρές ορίσαμε δεν υπάρχει στον υπολογιστή του χρήστη, τότε ο browser επιλέγει κάποια που να ανήκει στη γενική οικογένεια γραμματοσειρών (generic font family) που θα ορίσουμε στο τέλος με το κατάλληλο keyword. Τέτοια keywords είναι τα εξής:

serif: Γραμματοσειρές με «πατούρες» όπως η Georgia.

sans serif: Γραμματοσειρές χωρίς «πατούρες» όπως η Trebuchet MS.

monospace: Γραμματοσειρές όπου το κάθε γράμμα καταλαμβάνει ίσο πλάτος με τα υπόλοιπα, όπως η Courier New.

cursive: Καλλιγραφικές γραμματοσειρές όπως η *Monotype Corsiva*

fantasy: «Διακοσμητικές» γραμματοσειρές.

Οι τελευταίες 2 γενικές οικογένειες γραμματοσειρών χρησιμοποιούνται πολύ σπάνια.

Παράδειγμα χρήσης της ιδιότητας: font-family: Calibri, Trebuchet MS, Verdana, sans-serif;

#### **Font style**

Σε αντίθεση με αυτό που θα περίμενε κανείς από μια ιδιότητα με αυτό το όνομα, δηλαδή την εφαρμογή πολλών και διαφόρων «εφέ» στο κείμενο, στην πραγματικότητα αφορά μόνο την περίπτωση όπου το κείμενο θα είναι *πλάγιο*. Για άλλα εφέ, χρησιμοποιούνται άλλες ιδιότητες, οι οποίες θα εξεταστούν παρακάτω. Οι πιθανές τιμές της είναι *normal*, *italic* και *oblique*. Οι δύο τελευταίες συνήθως κάνουν το ίδιο πράγμα (και είναι προτιμότερη η χρήση της *italic* μιας και υποστηρίζεται και από Internet Explorer 3, ενώ η υποστήριξη για την *oblique* ξεκινά από Internet Explorer 4), ενώ είναι προφανής η λειτουργία της τιμής *normal*.

#### **Font weight**

Αφορά το «βάρος» της γραμματοσειράς και στην πράξη χρησιμοποιείται για να ορίσει αν το κείμενο μας θα είναι έντονο ή όχι.

Συνήθως χρησιμοποιούνται σε αυτή την ιδιότητα είναι οι *normal* και *bold*, η λειτουργία των οποίων είναι προφανής.

#### **text decoration**

Μας επιτρέπει να εφαρμόσουμε στο κείμενο μας διάφορα εφέ, συμπεριλαμβανόμενης και της υπογράμμισης. Οι τιμές που δέχεται είναι οι εξής:

**none:** Καμία διακόσμηση

**underline:** Υπογράμμιση

**overline:** Γραμμή πάνω από το κείμενο (ουσιαστικά το αντίθετο της υπογράμμισης) **line through:** Διαγράμμιση

**blink:** Κάνει το κείμενο να αναβοσβήνει. Δεν πρέπει να χρησιμοποιείται, παρά μόνο σε εξαιρετικά σπάνιες περιπτώσεις, μιας και η εμπειρία έχει δείξει ότι είναι εξαιρετικά κουραστικό για τον αναγνώστη και αφαιρεί επαγγελματικότητα από το design της ιστοσελίδας.

Οι παραπάνω τιμές μπορούν να χρησιμοποιηθούν και συνδυαστικά, όταν επιθυμούμε να εφαρμόσουμε πάνω από ένα τέτοιο εφέ στο κείμενο μας. Παραδείγματος χάριν text-decoration: underline overline;

#### **Text align**

Μας επιτρέπει να καθορίσουμε τη στοίχιση του κειμένου μας. Όπως θα περίμενε κανείς, οι πιθανές τιμές είναι left, center, right και justify.

#### **font**

Μας επιτρέπει να καθορίσουμε αρκετές ιδιότητες κειμένου με μια μόνο ιδιότητα (συγκεκριμένα τις *font size, font family, font weight και font style* από όσες αναφέρθηκαν παραπάνω, καθώς και κάποιες άλλες που δεν αναφέρθηκαν). Αν κάποια ιδιότητα δεν συμπεριληφθεί, ο browser θα «υποθέσει» την προεπιλεγμένη τιμή της. Παραδείγματα:

font: 12px Calibri, Trebuchet MS, Verdana, sans-serif;

font: italic bold 12px Calibri, Trebuchet MS, Verdana, sans-serif;

Προσοχή: Αν δεν ορίσουμε κάποια επιμέρους ιδιότητα όταν χρησιμοποιούμε την συγκεντρωτική ιδιότητα *font*, ο browser «υποθέτει» την προεπιλεγμένη τιμή για αυτή, όχι ότι δεν ορίστηκε. Αυτό σημαίνει ότι αν γράψουμε για παράδειγμα:

font-weight:bold;

font: 12px Calibri, Trebuchet MS, Verdana, sans-serif;

τότε το κείμενο μας δεν θα είναι έντονο, μιας και αφού δεν ορίσαμε στη *font* και την *font weight*, τότε ο browser «υποθέτει» την προεπιλεγμένη τιμή για αυτή την ιδιότητα, η οποία είναι η *normal*, και μιας και η *font* βρίσκεται κάτω από την *font weight*, έχει μεγαλύτερη προτεραιότητα, οπότε επικρατεί για τη *font weight* η τιμή *normal*.

# **5.7.2 Ιδιότητες που αφορούν το φόντο**

#### **Background color**

Χρησιμοποιείται για να ορίσει χρώμα φόντου στα στοιχεία που αφορά ο επιλογέας. Το χρώμα μπορεί να γραφεί σε οποιαδήποτε από τις μορφές που περιγράφηκαν για την ιδιότητα color.

#### **Background image**

Χρησιμοποιείται για να ορίσει μια εικόνα φόντου. Η τιμή που δέχεται είναι της μορφής *url(διεύθυνση\_εικόνας)*, παραδείγματος χάριν backgroundimage:url([http://www.e-steki.gr/logo.gif\);.](http://www.e-steki.gr/logo.gif);) Γενικά όταν εισάγουμε μια διεύθυνση URL ως τιμή (ή τμήμα τιμής) κάποιας ιδιότητας CSS, πάντα τη γράφουμε εντός των παρενθέσεων του url(). Φυσικά μπορούμε να εισάγουμε και σχετικά URLs, πχ background-image:url(logo.gif);.

#### **Background repeat**

Αφορά τον τρόπο που θα επαναλαμβάνεται η εικόνα που ορίσαμε στην παραπάνω ιδιότητα. Οι τιμές που δέχεται είναι:

**No repeat:** Καμία επανάληψη

**Repeat x:** Η εικόνα επαναλαμβάνεται στον οριζόντιο άξονα

**repeat y:** Η εικόνα επαναλαμβάνεται στον κάθετο άξονα

**repeat:** Η εικόνα επαναλαμβάνεται και οριζόντια και κάθετα (η τιμή *repeat* είναι και η προεπιλεγμένη τιμή της ιδιότητας *background repeat*).

#### **Background position**

Η ιδιότητα αυτή μας επιτρέπει να ορίσουμε τη θέση που θα τοποθετηθεί η εικόνα φόντου που ορίσαμε με την ιδιότητα *background image* τόσο κάθετα, όσο και οριζόντια. Συνήθως ως τιμές της χρησιμοποιούμε κάποια keywords, τα οποία είναι τα εξής:

**left, center, right** όσον αφορά την οριζόντια θέση της εικόνας

**top, center, bottom** όσον αφορά την κάθετη θέση της εικόνας

Τα παραπάνω μπορούμε να τα χρησιμοποιήσουμε και συνδυαστικά (και συνήθως αυτό γίνεται), όπως στα παρακάτω παραδείγματα:

background-position: left bottom;

background-position: top right;

background-position: center top;

ή μπορούμε να ορίσουμε την τοποθέτηση μόνο κατά τον ένα άξονα (για τον άλλο υποτίθεται η προεπιλεγμένη τιμή, η οποία είναι συνήθως top για τον κάθετο άξονα και left για τον οριζόντιο), όπως στα παρακάτω παραδείγματα:

background-position: left;

background-position: bottom;

Αντί για τα παραπάνω keywords, μπορούμε να ορίσουμε τη θέση της εικόνας φόντου και αριθμητικά, είτε με ποσοστό ή με κάποια μονάδα μεγέθους, όπως στα παρακάτω παραδείγματα:

background-position: 10% 25%;

background-position: 60px 100px;

αν τέτοιες τιμές χρησιμοποιούνται πολύ πιο σπάνια.

H ιδιότητα αυτή χρησιμοποιείται συνήθως όταν έχουμε ορίσει να μην επαναλαμβάνεται η εικόνα φόντου (μέσω της ιδιότητας *background repeat*). Κάποιοι browsers υποστηρίζουν τη χωριστή δήλωση θέσης της εικόνας στον κάθετο και τον οριζόντιο άξονα, μέσω δύο ιδιοτήτων με όνομα *background position x* και *background position y*, αλλά καλύτερα να αποφεύγεται η χρήση αυτών των ιδιοτήτων, μιας και δεν υποστηρίζονται από όλους τους browsers.

#### **background**

Η ιδιότητα αυτή αποτελεί ουσιαστικά συντόμευση για να ορίσουμε με μία μόνο ιδιότητα όλες τις παραπάνω (όπως είναι η ιδιότητα *font* για τα χαρακτηριστικά κειμένου). Παραδείγματα χρήσης:

background: #CCCCCC url(background.gif) no-repeat top center;

background: #CCCCCC url(background.gif);

Προσοχή: Αν δεν ορίσουμε κάποια επιμέρους ιδιότητα όταν χρησιμοποιούμε την συγκεντρωτική ιδιότητα *background*, ο browser «υποθέτει» την προεπιλεγμένη τιμή για αυτή, όχι ότι δεν ορίστηκε. Αυτό σημαίνει ότι αν γράψουμε για παράδειγμα:

background-image: url(background.gif);

background: #CCCCCC no-repeat top center;

τότε δεν θα εμφανίζεται κάποια εικόνα φόντου, μιας και αφού δεν ορίσαμε στη *background* και την *background image*, τότε ο browser «υποθέτει» την προεπιλεγμένη τιμή για αυτή την ιδιότητα, η οποία είναι η *none*, και μιας και η *background* βρίσκεται κάτω από την *background image*, έχει μεγαλύτερη προτεραιότητα, οπότε επικρατεί για τη *background image* η τιμή *none*.

# **5.7.3 Ιδιότητες που αφορούν το περίγραμμα Border color**

Ρυθμίζει το χρώμα περιγράμματος. Το χρώμα μπορεί να γραφεί σε οποιαδήποτε από τις μορφές που περιγράφηκαν για την ιδιότητα color. Αν δεν οριστεί αυτή η ιδιότητα, χρησιμοποιείται το χρώμα που ορίστηκε στην ιδιότητα color.

**Border width**

Ρυθμίζει το πάχος του περιγράμματος σε κάποια από τις μονάδες μέτρησης που μπορούν να χρησιμοποιηθούν στο CSS, συνηθέστερα σε pixels.

Παράδειγμα: border width: 10px;

#### **Border style**

Ορίζει το στυλ του περιγράμματος. Οι τιμές που χρησιμοποιούνται συνήθως για την ιδιότητα αυτή είναι οι εξής:

**solid:** «Συμπαγές» περίγραμμα, δηλαδή χωρίς κάποια διακόσμηση, μια ενιαία γραμμή.

**dashed:** Περίγραμμα που αποτελείται από παύλες.

**dotted:** Περίγραμμα που αποτελείται από τελείες. Αξίζει να σημειωθεί ότι τα αποτελέσματα της χρήσης της τιμής αυτής διαφέρουν ελαφρώς ανά τους browsers. Για παράδειγμα ο Internet Explorer εμφανίζει τα dotted περιγράμματα ως αποτελούμενα από μικρούς κύκλους, ενώ ο Mozilla Firefox τα εμφανίζει ως αποτελούμενα από μικρά τετράγωνα.

**double:** Σαν την τιμή *solid*, μόνο που δημιουργεί δύο περιγράμματα, η απόσταση και το πάχος των οποίων δεν μπορούν να ρυθμιστούν χωριστά αλλά ρυθμίζονται αυτόματα ώστε το πάχος τους να είναι συνολικά όσο η τιμή που ορίσαμε στην ιδιότητα *border width*. Συνήθως χρησιμοποιείται σε συνδυασμό με πάχος περιγράμματος *3px*, για το οποίο δίνει ένα αρκετά καλαίσθητο αποτέλεσμα.

Υπάρχουν και οι τιμές groove, ridge, inset, outset οι οποίες δημιουργούν διαφόρων ειδών «ψευδό 3D» περιγράμματα, οι οποίες καλύτερα να αποφεύγονται για λόγους αισθητικής.

#### **border**

Η ιδιότητα αυτή αποτελεί ουσιαστικά συντόμευση για να ορίσουμε με μία μόνο ιδιότητα όλες τις παραπάνω (όπως είναι η ιδιότητα *font* για τα χαρακτηριστικά κειμένου). Παραδείγματα χρήσης:

border: 10px solid #999999;

border: 2px dashed;

Προσοχή: Αν δεν ορίσουμε κάποια επιμέρους ιδιότητα όταν χρησιμοποιούμε την συγκεντρωτική ιδιότητα *border*, ο browser «υποθέτει» την προεπιλεγμένη τιμή για αυτή, όχι ότι δεν ορίστηκε. Αυτό σημαίνει ότι αν γράψουμε για παράδειγμα:

border-color: orange; border: 2px dashed;

τότε το περίγραμμα μας δεν θα είναι πορτοκαλί, τουλάχιστον όχι σε όλους τους browsers (εκτός αν είναι πορτοκαλί και η ιδιότητα color), μιας και αφού δεν ορίσαμε στη *border* και την *border color*, τότε ο browser «υποθέτει» την προεπιλεγμένη τιμή για αυτή την ιδιότητα, και μιας και η *border* βρίσκεται κάτω από την *border color*, έχει μεγαλύτερη προτεραιότητα, οπότε επικρατεί για τη *border color* η προεπιλεγμένη τιμή.

#### **5.8 Τι κάνουμε αν θέλουμε να ορίσουμε διαφορετικό πάχος/χρώμα/στύλ περιγράμματος για το πάνω/δεξί/κάτω/αριστερό περίγραμμα;**

Κάθε μια από τις ιδιότητες που αναφέρθηκαν παραπάνω, αποτελείται από τέσσερις επιμέρους ιδιότητες, οι οποίες μας επιτρέπουν να ορίσουμε διαφορετικές τιμές για την ιδιότητα αυτή όσον αφορά το πάνω/δεξί/κάτω/αριστερό περίγραμμα. Κάθε ιδιότητα της μορφής border κάτι αντιστοιχεί σε τέσσερις ιδιότητες της μορφής border top κάτι, border right κάτι, border bottom κάτι, border left κάτι. Επίσης, κάθε ιδιότητα από αυτές που αναφέρθηκαν παραπάνω δέχεται και τιμές της μορφής *[top] [right] [bottom] [left]* (ένας εύκολος μνημονικός κανόνας για τη σειρά των τιμών είναι ότι η σειρά αυτή είναι σύμφωνη με την πορεία των δεικτών του ρολογιού) ή της μορφής *[top,bottom] [right,left]* αντί για μόνο μια τιμή που θα εφαρμοστεί και για τις τέσσερις πλευρές του περιγράμματος. Για παράδειγμα, για να ορίσουμε ένα γκρι συμπαγές περίγραμμα με πάχος αριστερά 1px, δεξιά 2px, πάνω 3px και κάτω 4px θα μπορούσαμε να γράψουμε είτε:

border-left-width: 1px;

border-right-width: 2px;

border-top-width: 3px;

border-bottom-width: 4px;

border-style: gray;

border-style: solid;

είτε:

border-width: 3px 2px 4px 1px; border-style: gray;

border-style: solid;

Προφανώς το δεύτερο είναι πιο σύντομο, αλλά το πρώτο είναι πιο εύκολο στην κατανόηση. Η επιλογή είναι δική σας.

#### **5.9 Διάφορες χρήσιμες ιδιότητες**

#### **padding**

Ορίζει το κενό που θα υπάρχει μεταξύ των ορίων ενός στοιχείου και των περιεχομένων του. Είναι πολύ σημαντικό να ορίζουμε padding σε στοιχεία στα οποία έχουμε ορίσει κάποιο περίγραμμα, ώστε να μην «κολλάνε» τα περιεχόμενα τους με το περίγραμμα, κάτι που φαίνεται ιδιαίτερα άσχημο και ερασιτεχνικό. Επίσης, καλό είναι να μην είστε ιδιαίτερα φειδωλοί με το padding. Περισσότερο padding δίνει πιο επαγγελματική εμφάνιση (μέχρι κάποιων ορίων φυσικά). Για να ορίσουμε διαφορετικό padding ανά πλευρά, μπορούμε ομοίως με το border, είτε να χρησιμοποιήσουμε τις ιδιότητες *padding top, padding right, padding bottom, padding left*, είτε να εισάγουμε και τις τέσσερις τιμές στην ιδιότητα padding με τη σειρά *[top] [right] [bottom] [left]*, είτε *[top,bottom] [right,left]*. Παραδείγματα:

padding: 8px;

padding: 2px 6px;

padding: 0px 6px 6px;

#### **margin**

Το αντίθετο ουσιαστικά του padding. Ορίζει τον χώρο μεταξύ των ορίων ενός στοιχείου και όσων το περιβάλλουν. Είναι ιδιαίτερα σημαντικό να ορίζουμε margin σε εικόνες, ώστε να έχουν απόσταση από τα περιεχόμενα τους, μιας και είναι ιδιαίτερα αντιαισθητικό να «κολλάνε» με το κείμενο. Φυσικά και εδώ μπορούμε να χρησιμοποιήσουμε είτε τις ιδιότητες *margin top, margin right, margin bottom, margin left* για να ορίσουμε διαφορετικές τιμές margin ανά πλευρά, είτε να εισάγουμε τις τέσσερις διαφορετικές τιμές margin με τη σειρά *[top] [right] [bottom] [left]*, ή *[top,bottom] [right,left]*. Παραδείγματα:

margin: 4px;

margin: 2px 4px;

margin: 0px 8px 2px 2px;

#### **width, height**

Όπως είναι προφανές, οι δύο αυτές ιδιότητες ορίζουν το πλάτος και το ύψος ενός στοιχείου, είτε σε ποσοστό (το οποίο υπολογίζεται βάσει του στοιχείου που το περιέχει), είτε σε κάποια μονάδα μήκους. Παραδείγματα:

width: 100px;

width: 90%;

height: 300px;

height: 100%;

Υπάρχουν και οι ιδιότητες *min width, min height, max width, max height* οι οποίες ορίζουν τα όρια στα οποία μπορούν να κινούνται οι διαστάσεις ενός στοιχείου, όταν δεν θέλουμε να ορίσουμε συγκεκριμένες διαστάσεις, αλλά καλό είναι να μην χρησιμοποιούνται ακόμα, όσο βολικές κι αν φαίνονται, μιας και δυστυχώς η υποστήριξη τους από τους υπάρχοντες browsers είναι περιορισμένη.

#### **float**

H ιδιότητα αυτή είναι ανεκτίμητης χρησιμότητας στο όταν χρησιμοποιούμε CSS και για το layout της σελίδας μας, αν και είναι η δυσκολότερη στην κατανόηση από όσες αναφέρθηκαν. Δέχεται τις τιμές *right*, *left* και *none* και επιτρέπει τα στοιχεία που περιβάλλουν το στοιχείο εκείνο στο οποίο εφαρμόζουμε την ιδιότητα αυτή να

«ρέουν» τριγύρω του. Μια συνηθισμένη χρήση της ιδιότητας είναι στις εικόνες που συνοδεύουν ένα άρθρο. Πολλές φορές χρησιμοποιούμε μετά από floated στοιχεία κάποιο στοιχείο (συνήθως ένα άδειο div) με την ιδιότητα clear: both; για να «καθαρίσει» τα floats για το μετέπειτα περιεχόμενο. Μπορείτε να διαβάσετε περισσότερα για τα floats εδώ και εδώ.

#### **Προτεραιότητα**

Πολλές φορές για το ίδιο στοιχείο μπορεί να ταιριάζουν αρκετοί κανόνες CSS, ορισμένοι εκ των οποίων να περιέχουν ιδιότητες που «συγκρούονται». Για παράδειγμα, έστω ότι έχουμε στο CSS μας τους παρακάτω κανόνες:

```
.testclass 
{ 
color: red; 
} 
div 
{
```
color: gray;

}

και στην html μας έχουμε κάποιο στοιχείο <div class="testclass">test text</div>. Το κείμενο του θα είναι κόκκινο ή γκρι;

Απάντηση: Το κείμενο θα είναι κόκκινο, διότι ο επιλογέας .testclass είναι πιο «συγκεκριμένος» απ'ότι ο επιλογέας div. Ωστόσο, αν στο CSS μας είχαμε τους κανόνες:

.testclass

{

color:red; }

.testclass2

{

color: gray;

}

και στην html μας είχαμε το στοιχείο <div class="testclass testclass2">test text</div>, τότε το κείμενο θα ήταν γκρι, διότι η δήλωση της κλάσης testclass2 διαβάστηκε τελευταία από τον browser, οπότε έχει μεγαλύτερη προτεραιότητα.

Γενικά οι κανόνες προτεραιότητας στο CSS είναι αρκετά περίπλοκοι και δεν μπορούν να αναλυθούν εκτενώς εδώ. Οι βασικότεροι είναι οι εξής:

Οι ιδιότητες CSS που βρίσκονται μέσα στην ιδιότητα style ενός στοιχείου έχουν πάντα μεγαλύτερη προτεραιότητα από οποιεσδήποτε άλλες (εκτός από όσες χρησιμοποιούν *!important*, το οποίο θα αναλυθεί παρακάτω)

Οι κανόνες CSS που βρίσκονται μέσα στα tags <style>...</style> έχουν μεγαλύτερη προτεραιότητα από αυτούς που βρίσκονται σε ένα εξωτερικό αρχείο CSS.

Όταν δύο ή περισσότερα αρχεία CSS συμπεριλαμβάνονται στην ίδια ιστοσελίδα, οι κανόνες αυτού που γράφτηκε τελευταίο στη σελίδα έχουν μεγαλύτερη προτεραιότητα από αυτούς του πρώτου.

Ένας κανόνας CSS έχει μεγαλύτερη προτεραιότητα από όσους κανόνες CSS βρίσκονται γραμμένοι πιο πάνω από αυτόν αν δεν συντρέχει άλλος λόγος για να μετρήσει παραπάνω κάποιος από αυτούς.

Οι κανόνες με επιλογέα του τύπου *.όνομα\_κλάσης* έχουν μεγαλύτερη προτεραιότητα από κανόνες με επιλογέα του τύπου *στοιχείο*, μιας και είναι πιο συγκεκριμένοι.

Οι επιλογείς του τύπου *#όνομα\_id* έχουν μεγαλύτερη προτεραιότητα από επιλογείς του τύπου *.όνομα\_κλάσης*, μιας και είναι πιο συγκεκριμένοι.

Σε κάθε περίπτωση, αν επιθυμούμε μια ιδιότητα ενός κανόνα να έχει μεγαλύτερη προτεραιότητα από αυτή που της αντιστοιχεί, μπορούμε πριν το ; να γράψουμε !important. Ωστόσο γενικά πρέπει να χρησιμοποιείται αυτή η τεχνική με φειδώ μιας και μπορεί να οδηγήσει σε μπερδεμένο κώδικα CSS. Παραδείγματος χάριν, στο πρώτο παράδειγμα αν είχαμε γράψει στο CSS μας:

.testclass {

color: red; }

```
div 
{ 
color: gray !important; 
}
```
τότε τα γράμματα στο στοιχείο <div class="testclass">test text</div> θα ήταν γκρι, αντί για κόκκινα.

# **5.10 Κληρονομικότητα**

Στην html, κάθε στοιχείο αποτελεί «απόγονο» (descendant) κάποιου άλλου στοιχείου, εκτός από το στοιχείο <html> που αποτελεί πρόγονο (anchestor) για κάθε στοιχείο στη σελίδα μας. Το κάθε στοιχείο μπορεί να έχει και δικούς του απογόνους, εκτός αν πρόκειται για self closing στοιχεία όπως το img ή το input, τα οποία δεν διαθέτουν tag κλεισίματος (end tag). Έτσι διαμορφώνεται μια ιεραρχία, η οποία αποτελεί το DOM tree (Document Object Model tree).

Όταν εφαρμόζουμε μια ιδιότητα CSS σε ένα στοιχείο, μπορεί να κληρονομηθεί και στα στοιχεία απογόνους του ή μπορεί και να μην κληρονομηθεί, αναλόγως την ιδιότητα. Όσον αφορά τις ιδιότητες που αναφέραμε παραπάνω, αυτές που κληρονομούνται και στα στοιχεία απογόνους είναι οι:

color font size font family font style

font weight

text align

text decoration

Φυσικά αν ορίσουμε μέσω κάποιου κανόνα CSS μια διαφορετική τιμή για μια συγκεκριμένη ιδιότητα, θα εφαρμοστεί αυτή η τιμή και όχι η κληρονομημένη (inherited). Όταν επιθυμούμε ένα στοιχείο να αποκτήσει για μια ιδιότητα την τιμή της ιδιότητας αυτής του γονέα του ενώ αυτή κανονικά δεν κληρονομείται, μπορούμε ως τιμή της ιδιότητας για το στοιχείο αυτό να ορίσουμε την inherit.

# **5.11 Χρήσιμοι σύνδεσμοι**

Τα παραπάνω αποτελούν απλά μια εισαγωγή στο CSS, και περιλαμβάνουν μόνο πολύ βασικές γνώσεις για αυτό. Για περισσότερες πληροφορίες, μπορείτε να ανατρέξετε σε κάποιο από τα παρακάτω sites.

# **5.12 W3 Schools CSS**

Το επίσημο reference του W3C για το CSS. Δεν περιέχει πολλές πληροφορίες, αλλά είναι χρήσιμο για να βλέπετε στα γρήγορα κάποια ιδιότητα και τις τιμές της. Επίσης για κάθε ιδιότητα διαθέτει τη δυνατότητα να τη δοκιμάσετε μόνοι σας βλέποντας και τα αποτελέσματα, κάτι που το καθιστά ιδιαίτερα χρήσιμο.

# **5.13 CSS Property Index by Brian Wilson**

Πλήρης αναφορά όλων των ιδιοτήτων CSS που περιλαμβάνει για κάθε ιδιότητα τις τιμές που δέχεται, από ποιους browsers υποστηρίζεται, το html αντίστοιχο της (αν υπάρχει), παραδείγματα χρήσης της καθώς και διάφορες γνωστές «παραξενιές» των διαφόρων browsers που την αφορούν. Αν ξεπεράσει κανείς το κακό design του εν λόγω site, μπορεί να αποτελέσει ένα πολύ χρήσιμο εργαλείο στην ανάπτυξη ιστοσελίδων.

# **5.14 Web developer's handbook**

Site που περιέχει links σε διάφορες καλές πηγές γνώσης όσον αφορά ο,τι χρειάζεται κάποιος που ασχολείται με την ανάπτυξη ιστοσελίδων, συμπεριλαμβανόμενου και του CSS.

# **5.15 FTP 5.15.1 Τι είναι το FTP**

Το File Transfer Protocol (FTP), (ελληνικά: *Πρωτόκολλο Μεταφοράς Αρχείων*) είναι ένα ευρέως χρησιμοποιούμενο πρωτόκολλο σε δίκτυα τα οποία υποστηρίζουν το πρωτόκολλο TCP/IP (δίκτυα όπως internet ή intranet). Ο υπολογιστής που τρέχει εφαρμογή FTP client μόλις συνδεθεί με τον server μπορεί να εκτελέσει ένα πλήθος διεργασιών όπως ανέβασμα αρχείων στον server, κατέβασμα αρχείων από τον server, μετονομασία ή διαγραφή αρχείων από τον server κ.ο.κ. Το πρωτόκολλο είναι ένα ανοιχτό πρότυπο. Είναι δυνατό κάθε υπολογιστής που είναι συνδεδεμένος σε ένα δίκτυο, να διαχειρίζεται αρχεία σε ένα άλλο υπολογιστή του δικτύου, ακόμη και εάν ο δεύτερος διαθέτει διαφορετικό λειτουργικό σύστημα.

# **5.15.2 H ιστορία του FTP**

Οι πρώτοι κανόνες για ανάπτυξη μηχανισμών ανταλλαγής αρχείων απαντώνται το 1971, όταν αναπτύχθηκαν για χρήση στο M.I.T. Περιγράφονται στο RFC 114 και ακολουθούν σχόλια και συζητήση πάνω στο RFC 141. Αξίζει να αναφερθεί τo RFC 354, το οποίο αντικατέστησε τα ξεπερασμένα RFC 264 και RFC 265. Στο νέο RFC το FTP οριζόταν ως πρωτόκολλο ανταλλαγής αρχείων ανάμεσα σε hosts του δικτύου ARPANET. Πρωταρχικοί στόχοι του πρωτοκόλλου ήταν η εύκολη και αξιόπιστη μεταφορά αρχείων και η εύκολη αξιοποίηση των δυνατοτήτων για απομακρυσμένη αποθήκευση αρχείων.

Τελικά, δημοσιεύτηκε ένα επίσημο έγγραφο για το FTP στο RFC 454. Ακολούθησαν και άλλα επίσημα RFCs αλλά, αν και μέχρι τον Ιούλιο του 1973 είχαν γίνει σημαντικές αλλαγές από τις τελευταίες εκδόσεις του, η δομή του παρέμενε ίδια. Πολλές υλοποιήσεις (implementations) του πρωτοκόλλου βασίζονταν σε παλαιότερες μη ενημερωμένες εκδόσεις.

Όλες οι παραπάνω προσπάθειες για δημιουργία ενός πρωτοκόλλου μεταφοράς αρχείων σε συνδυασμό με την μετάβαση από το NCP στο TCP, οδήγησαν στην επανεγγραφή του FTP στο RFC 765 το 1980. Σήμερα το κυριότερο RFC για το FTP είναι το RFC 959 ένα κείμενο εξήντα σελίδων.

Σε μεταγενέστερα RFCs σχετικά με το FTP, είτε περιγράφηκαν αναλυτικότερα ορισμένα σημεία του RFC 959 (όπως στο RFC 1635), είτε έγιναν προτάσεις σχετικές με την ασφάλειά του (όπως στο RFC 1579 και στο RFC 2228.

# **5.15.3 Τρόπος λειτουργίας**

Aρχικά ο FTP server ανοίγει την θύρα (port) 21 περιμένοντας έναν FTP client να συνδεθεί. Στη συνέχεια ο client ξεκινά μια νέα σύνδεση από μια τυχαία θύρα προς την θύρα 21 του server. Μόλις γίνει η σύνδεση παραμένει ανοιχτή για όλη τη διάρκεια της συνόδου FTP. Η συγκεκριμένη σύνδεση ονομάζεται σύνδεση ελέγχου (control connection).

Έπεται η δημιουργία της σύνδεσης δεδομένων (data connection), της σύνδεσης με την οποία μεταφέρονται τα δεδομένα. Υπάρχουν δύο τρόποι για να δημιουργηθεί, με χρήση της ενεργητικής λειτουργίας (active mode) ή με χρήση της παθητικής λειτουργίας (passive mode).

#### **5.15.4 Active mode**

Στην ενεργητική λειτουργία (active mode) ο FTP client διαλέγει μια τυχαία θύρα στην οποία δέχεται τα δεδομένα της σύνδεσης. Ο client στέλνει τον αριθμό της θύρας, στην οποία επιθυμεί να "ακούει" (listen) για εισερχόμενες συνδέσεις. O FTP server δημιουργεί μια σύνδεση από την θύρα 20 στην ανοιχτή θύρα του client για τη μεταφορά των δεδομένων. Οποιαδήποτε πληροφορία ζητήσει ο client, ανταλλάσσεται με βάση αυτή τη σύνδεση, που βασίζεται στο TCP. Όταν η μεταφορά ολοκληρωθεί ο server κλείνει τη σύνδεση αποστέλλοντας ένα πακέτο FIN, όπως σε κάθε σύνδεση βασισμένη στο TCP. Κάθε φορά που ο client ζητάει δεδομένα, δημιουργείται κατά παρόμοιο τρόπο μια σύνδεση δεδομένων και η διαδικασία επαναλαμβάνεται.

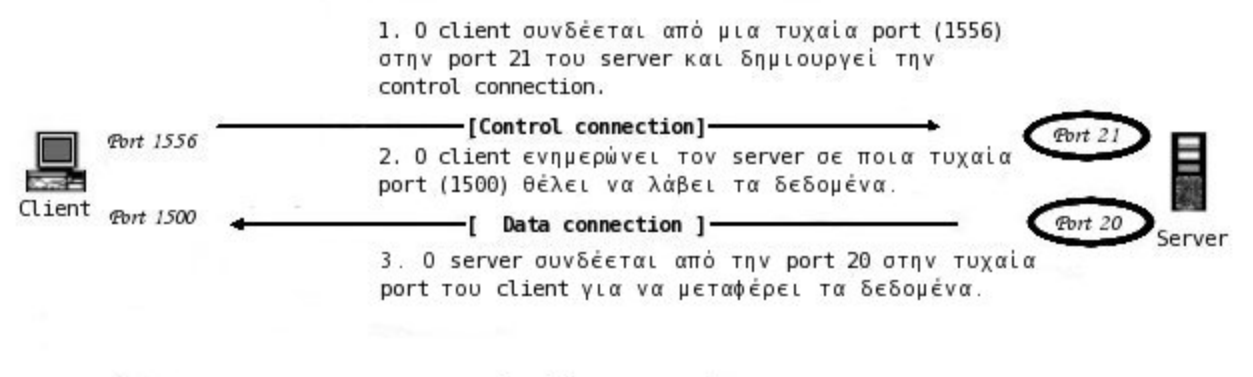

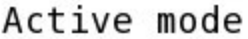

#### **5.15.5 Passive mode**

Στην παθητική λειτουργία (passive mode) ο client ζητά από τον server να διαλέξει μια τυχαία θύρα, στην οποία θα "ακούει" (listen) για την σύνδεση δεδομένων (data connection). Ο server ενημερώνει τον client για την θύρα την οποία έχει διαλέξει και ο client συνδέεται σε αυτή για τη μεταφορά των δεδομένων. H μεταφορά ολοκληρώνεται όπως και στην ενεργητική λειτουργία (active mode), αφού η σύνδεση δεδομένων βασίζεται στο TCP.

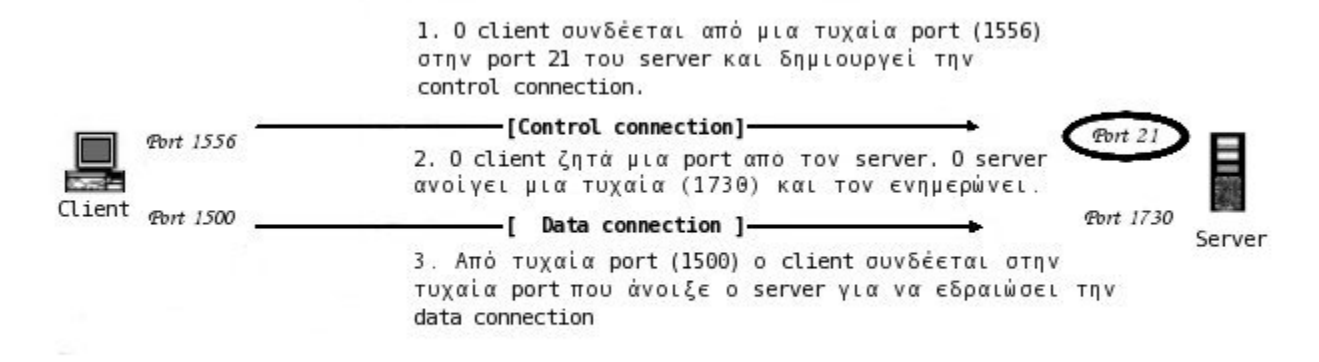

Passive mode

# **5.15.6 Χρήση**

Το FTP είναι ένα πρωτόκολλο πελάτη-εξυπηρετητή 8-bit, ικανό να χειρίζεται οποιδήποτε τύπο αρχείου χωρίς περαιτέρω επεξεργασία όπως δηλαδή κάνουν το MIME και το Uuencode. Ώστόσο το FTP έχει εξαιρετικά υψηλή λανθάνουσα κατάσταση (latency). Αυτό σημαίνει ότι ο χρόνος μεταξύ του αιτήματος και της διαδικασίας παραλαβής του είναι αρκετά μεγάλος και γι'αυτό μερικές φορές απαιτείται μεγάλη διαδικασία σύνδεσης.

#### **5.15.7 Αnonymous FTP**

Το FTP επέτρεψε σε μια νέα κατηγορία χρηστών να εισέρχονται (login) στον FTP server. Οι χρήστες αυτοί δεν χρειάζεται να έχουν λογαριασμό, αντιθέτως χρησιμοποιούν έναν γενικής χρήσης. Ο λογαριασμός αυτός ονομάζεται "anonymous FTP" και δεν απαιτείται κωδικός πρόσβασης, συνήθως όμως χρησιμοποιείται κατά σύμβαση ο κωδικός "guest" ή η διεύθυνση ηλεκτρονικού ταχυδρομείου (e-mail) του χρήστη.

Η σύνδεση "anonymous" χρησιμοποιείται κυρίως για αρχεία που είναι ανοιχτά στο κοινό, σαν αποθήκη πληροφοριών (όπως λογισμικό, έγγραφα, εικόνες κλπ.) Συνήθως, με αυτό τον τρόπο παρέχεται πρόσβαση σε αρχειοθετημένες mailing lists. Οι χρήστες που εισέρχονται ως "anonymous" πρέπει να έχουν περιορισμένα δικαιώματα πρόσβασης σε αρχεία του host. Διαφορετικά, εαν μπορούν να διαβάσουν οποιοδήποτε αρχείο ή να δημιουργήσουν νέα, δημιουργούνται προβλήματα ασφαλείας.

# **5.15.8 Aσφάλεια**

Το FTP δεν σχεδιάστηκε με πρόνοια για ασφάλεια, με συνέπεια οι εφαρμογές να είναι ιδιαίτερα ευάλωτες και να εμφανίζονται ποικίλα προβλήματα κατά τη χρήση firewall ή NAT.

#### **5.15.9 Έλλειψη κρυπτογράφησης**

Τα δεδομένα που ανταλλάσσονται μέσω FTP δεν είναι κρυπτογραφημένα, με αποτέλεσμα οι εντολές που αποστέλλονται μέσω της control connection να είναι απλό κείμενο. Για το λόγο αυτό μπορούν εύκολα, με τη χρήση ενός sniffer, να αλιευθούν, να διαβασθούν και να ξανασταλούν ανάλογα με τη βούληση του επιτιθέμενου. Ανάμεσα σε αυτές, η εντολή που χρησιμοποιείται για να γίνει login σε ένα λογαριασμό FTP, με σύνταξη "PASS password", παρέχει στον επιτιθέμενο τον κωδικό του χρήστη. Αν συνδυαστεί με την εντολή "USER", με την οποία αποστέλλεται το όνομα του χρήστη, ο επιτιθέμενος μπορεί να χρησιμοποιήσει τα στοιχεία για να εισέλθει στον ξένο λογαριασμό με τα ίδια δικαιώματα.

Επειδή οι περισσότεροι άνθρωποι τείνουν να επαναχρησιμοποιούν κωδικούς, ο επιτιθέμενος έχει αυξήσει τις πιθανότητες του σε μια brute-force attack. Με αυτό τον τρόπο, είναι πιθανό να αποκτήσει έλεγχο του συστήματος του χρήστη μόλις βρει τη διεύθυνση IP του, ανιχνεύοντας την έναρξη της συνόδου FTP (FTP session).

#### **5.15.10 Μain-in-the-middle**

Με το κύριο File Transfer Protocol, ο server δεν εξασφαλίζει ότι ο client είναι αυτός που λέει, ούτε ο client αντίστοιχα για τον server. Ευκολονόητο, εφόσον το FTP δεν απαιτεί επαλήθευση των hosts και δεν ελέγχει αν τα δεδομένα προέρχονται από αυτούς, ούτε τα προστατεύει. Για αυτό το λόγο και τα δύο άκρα που ανταλλάσουν δεδομένα, είναι ανοιχτά σε man-in-the-middle attack από κάποιον επιτιθέμενο που συλλαμβάνει τα πακέτα του κάθε host, και στέλνει ψευδείς απαντήσεις.

# **ΚΕΦΑΛΑΙΟ 6<sup>o</sup>**

# **DREAMWEAVER**

#### **6.1 Τι είναι το dreamweaver**

Το πρόγραμμα *DreamWeaver* της εταιρείας *Macromedia* είναι ένα κορυφαίο πρόγραμμα δημιουργίας και επεξεργασίας ιστοσελίδων, δηλαδή κώδικα HTML, που είναι ιδιαίτερα εύκολο και φιλικό στη χρήση του. Το όνομα DreamWeaver προέρχεται από ένα παλιό ρομαντικό τραγούδι. Το DreamWeaver είναι εξαίρετο για να μπορούμε να δημιουργήσουμε στα γρήγορα φόρμες (forms), πλαίσια (frames), πίνακες (tables) και άλλα αντικείμενα της HTML. Είναι, όμως, ιδιαίτερα καλό όταν θέλουμε να δώσουμε σε μια ιστοσελίδα τη δυνατότητα να κάνει κάτι. Πρέπει να έχουμε υπόψη μας ότι το DreamWeaver μπορεί να χρησιμοποιηθεί και για τη δημιουργία εφαρμογών πολυμέσων.

Το DreamWeaver έχει δυνατότητες για δημιουργία δυναμικής HTML (DHMTL) και επιτρέπει κίνησης γραμμής χρόνου, απόλυτη τοποθέτηση περιεχομένων, δημιουργία επιπέδων (layers) και συγγραφή σεναρίων (scripts). Το DreamWeaver περιέχει δικές του συμπεριφορές (behaviors), που είναι έτοιμα scripts τα οποία μπορούμε να προσθέσουμε πολύ εύκολα σ' ένα αντικείμενο.

Το DreamWeaver μας παρέχει την ελευθερία να σχεδιάσουμε οπτικά την εμφάνιση μιας ιστοσελίδας και τη δύναμη να την κάνουμε να λειτουργεί όπως ακριβώς θέλουμε. Μπορούμε να δημιουργήσουμε τη δική μας προσωπική ιστοσελίδα (personal web page) ή μια ολόκληρη περιοχή (web site) σ' ένα εταιρικό δίκτυο (intranet).

#### **6.1.1 Τα βασικά στοιχεία του dreamweaver**

Όταν εκκινούμε το DreamWeaver για πρώτη φορά, θα δούμε ένα κενό παράθυρο, που ονομάζεται *παράθυρο Εγγράφου*, με κινητές παλέτες πάνω του. Το παράθυρο Εγγράφου εμφανίζει την ιστοσελίδα μας περίπου όπως θα εμφανισθεί και σ' έναν φυλλομετρητή. Το παράθυρο Εγγράφου περιέχει μια γραμμή τίτλου και μια γραμμή μενού στην κορυφή της σελίδας. Η γραμμή τίτλου περιέχει τον τίτλο της τρέχουσας ιστοσελίδας και είναι ο τίτλος που θα εμφανισθεί στη γραμμή τίτλου του φυλλομετρητή. Δίπλα στον τίτλο και μέσα σε παρένθεση υπάρχει το όνομα του αρχείου (ιστοσελίδας) που επεξεργαζόμαστε.

Το παράθυρο Εγγράφου περιέχει μια γραμμή κατάστασης στο κάτω μέρος της σελίδας, η οποία εμφανίζει στα αριστερά τον επιλογέα σήμανσης και στα δεξιά το αναδυόμενο μενού μεγέθους παραθύρου, κάποια στατιστικά στοιχεία φόρτωσης της ιστοσελίδας και τον MiniLauncher.

# **6.2 Η γραμμή κατάστασης**

Ο επιλογέας σήμανσης παρέχει εύκολη πρόσβαση στις σημάνσεις της HTML που χρησιμοποιούνται σ' οποιοδήποτε αντικείμενο πάνω στην οθόνη και ενεργοποιεί, δηλ. εμφανίζει με έντονη γραφή, την επιλογή της σήμανσης εκείνης που ελέγχει ένα αντικείμενο. Ο επιλογέας σήμανσης διευκολύνει την επιλογή όλου του σώματος της ιστοσελίδας μ' ένα κλικ στη σήμανση <body>. Από το αναδυόμενο μενού μεγέθους παραθύρου μπορούμε να αναδημιουργήσουμε μια συγκεκριμένη ανάλυση οθόνης, όπως για παράδειγμα 640 x 480 ή 800 x 600. Οι διαστάσεις που αναφέρονται στα δεξιά δείχνουν την ανάλυση της οθόνης και οι αριθμοί που αναφέρονται στα αριστερά είναι οι εκτιμώμενες διαστάσεις του παραθύρου του φυλλομετρητή.

Για να δημιουργήσουμε τις δικές μας προσαρμοσμένες ρυθμίσεις για μεγέθη παραθύρων, πρέπει να επιλέξουμε την επιλογή *Edit Sizes…* από το αναδυόμενο μενού μεγέθους παραθύρου. Θα μεταφερθούμε στην κατηγορία *Status Bar* του πλαισίου διαλόγου *Preferences*, όπου μπορούμε να προσθέσουμε το δικό μας προσαρμοσμένο μέγεθος παραθύρου.

Τα στατιστικά στοιχεία φόρτωσης της ιστοσελίδας μας είναι το εκτιμώμενο μέγεθος αρχείου και ο χρόνος φόρτωσης της ιστοσελίδας, κατά προσέγγιση. Ο εκτιμώμενος χρόνος φόρτωσης που εμφανίζεται στη γραμμή κατάστασης βασίζεται στις ρυθμίσεις του modem, από την κατηγορία *Status Bar* του πλαισίου διαλόγου *Preferences*. Η προεπιλεγμένη ρύθμιση modem είναι τα 56 Kbps. Το τελευταίο στοιχείο της γραμμής κατάστασης είναι το MiniLauncher, που αποτελεί μια ελαχιστοποιημένη έκδοση του Launcher, που θα δούμε αργότερα.

# **6.2.1 Παλέτες και επιθεωρητές**

Με τις παλέτες (palettes) και τους επιθεωρητές (inspectors) του DreamWeaver μπορούμε να δώσουμε τιμές σε ιδιότητες, να ανοίξουμε παλέτες, να δημιουργήσουμε κινήσεις και να προσθέσουμε λειτουργικότητα στην ιστοσελίδα μας. Οι παλέτες του DreamWeaver έχουν τη δυνατότητα σταθεροποίησης (fixing), που σημαίνει ότι μπορούν να συνδυαστούν σε μια κοινή παλέτα με καρτέλες, για να απελευθερώσουν έτσι χώρο στο παράθυρο Εγγράφου. Όλες οι παλέτες και όλοι οι επιθεωρητές εκκινούν από το μενού *Window*. Οι παλέτες του DreamWeaver είναι αρχικά σταθεροποιημένες όλες μαζί. Οι CSS Styles και HTML Styles είναι μαζί με τις παλέτες Library και Template. Οι παλέτες History, Frames, Layers και Behaviors βρίσκονται επίσης όλες μαζί σε μια ξεχωριστή ομάδα.

Μπορούμε να σύρουμε μια παλέτα από την καρτέλα της και να την μεταφέρουμε έξω από το παράθυρό της. Μπορούμε να την τοποθετήσουμε και σ' ένα άλλο παράθυρο μαζί μ' άλλες παλέτες. Ο *Launcher* είναι μια παλέτα που περιέχει πλήκτρα με τα οποία μπορούμε να ανοίγουμε και να κλείνουμε παλέτες και παράθυρα του DreamWeaver. Όταν μια παλέτα είναι ανοικτή, το πλήκτρο της στον Launcher θα είναι πατημένο και αν το επιλέξουμε, θα κλείσει η παλέτα ή το παράθυρο. Αν κάνουμε κλικ στον Launcher σε μια παλέτα που δεν βρίσκεται σε πρώτο πλάνο, τότε η παλέτα θα βρεθεί σε πρώτο πλάνο και με δεύτερο κλικ θα κλείσει. Αν κάνουμε κλικ στο εικονίδιο που βρίσκεται στην κάτω δεξιά γωνία του Launcher, θα αλλάξει ο προσανατολισμός του από οριζόντιος σε κατακόρυφος και αντίστροφα.

Με την επιλογή *Preferences…* του μενού *Edit* ή με τα πλήκτρα *Control+U* ανοίγει το πλαίσιο διαλόγου *Preferences*, όπου στην ενότητα *Floating Palettes* μπορούμε να προσθέσουμε εικονίδια στον Launcher με το πλήκτρο + και να αφαιρέσουμε εικονίδια με το πλήκτρο -. Για να εξοικονομήσουμε χώρο στην οθόνη, μπορούμε να κλείσουμε τον Launcher και να χρησιμοποιήσουμε στη θέση του τον Mini Launcher, από τη γραμμή κατάστασης.

Ο *Property Inspector* εμφανίζει τις ιδιότητες ενός αντικειμένου που έχουμε επιλέξει και αλλάζει μορφή ανάλογα με το αντικείμενο. Για να εμφανίσουμε και τις προχωρημένες ιδιότητες, κάνουμε κλικ στο βέλος ανάπτυξης, που βρίσκεται στην κάτω δεξιά γωνία του Property Inspector. Η *παλέτα αντικειμένων (Object Palette)*  περιέχει πλήκτρα για να εισάγουμε κοινά στοιχεία ιστοσελίδας, όπως εικόνες, πίνακες, φόρμες και δεσμούς. Από την πτυσσόμενη λίστα *Object Palette* της καρτέλας *General* του πλαισίου διαλόγου *Preferences*, μπορούμε να επιλέξουμε αν τα πλήκτρα θα εμφανίζονται μόνο με εικονίδια ή μόνο με κείμενο ή και με εικονίδια και με κείμενο. Η παλέτα αντικειμένων περιέχει εξ ορισμού τους εξής έξι πίνακες : Characters, Common, Forms, Frames, Head και Invisibles.

#### **6.3 Δημιουργία και μορφοποίηση ιστοσελίδας**

Για να δημιουργήσουμε μια νέα ιστοσελίδα, επιλέγουμε *New* από το μενού *File* ή πατάμε τα πλήκτρα *Control+N*. Το DreamWeaver θα ανοίξει ένα νέο παράθυρο εγγράφου για τη νέα ιστοσελίδα . Αν μόλις εκκινήσαμε το DreamWeaver, το πιο πιθανό είναι ότι θα εμφανισθεί ένα κενό παράθυρο, στο οποίο μπορούμε να αρχίσουμε να προσθέτουμε κείμενο, εικόνες και άλλα αντικείμενα. Μπορούμε να αρχίσουμε να πληκτρολογούμε μέσα στο παράθυρο εγγράφου για να εισάγουμε κείμενο στην ιστοσελίδα. Για να στοιχίσουμε ένα κείμενο, το επιλέγουμε και χρησιμοποιούμε τις επιλογές του Property Inspector ή του υπομενού *Align*4 του μενού *Text*.

Τον τίτλο του εγγράφου τον ορίζουμε στο πλαίσιο διαλόγου ιδιοτήτων σελίδας *(Page Properties)*, που εμφανίζεται με την επιλογή *Page Properties…* του μενού *Modify* ή με τα πλήκτρα *Control+J* ή με δεξί κλικ σ' ένα κενό μέρος του παραθύρου εγγράφου και επιλογή του *Page Properties…* από το πτυσσόμενο μενού. Γράφουμε τον τίτλο της ιστοσελίδας στο πλαίσιο κειμένου *Title*. Ο τίτλος της ιστοσελίδας αποτελεί ένα πολύ σημαντικό στοιχείο της, καθώς εμφανίζεται στη γραμμή τίτλου του DreamWeaver και του φυλλομετρητή. Είναι ακόμη το στοιχείο που αποθηκεύεται στους σελιδοδείκτες (bookmarks) ή στα αγαπημένα (favorites), οπότε πρέπει να είναι περιγραφικός και να μπορούμε να τον θυμόμαστε εύκολα. Ακόμη, πολλές μηχανές αναζήτησης (search engines) ταξινομούν σελίδες με βάση λέξεις του τίτλου τους.

Παρατηρούμε ότι στη γραμμή τίτλου του παραθύρου εμφανίζεται ο τίτλος της ιστοσελίδας που καταχωρήσαμε αλλά και σε παρένθεση το όνομα αρχείου της ιστοσελίδας, που είναι ακόμα το *Untitled*. Το χρώμα του κειμένου της σελίδας είναι εξ ορισμού το μαύρο (#000000). Για να το αλλάξουμε, κάνουμε κλικ στο πλήκτρο *Text* του πλαισίου διαλόγου *Page Properties* και επιλέγουμε ένα χρώμα. Το DreamWeaver θα εμφανίσει τον δεκαεξαδικό κωδικό του χρώματος με το πρόθεμα # στο διπλανό πλαίσιο κειμένου. Μόλις επιλέξουμε ένα χρώμα, θα αλλάξει το χρώμα όλου του κειμένου της σελίδας.

Για να αλλάξουμε το χρώμα φόντου της σελίδας, κάνουμε κλικ στο πλήκτρο *Background* και επιλέγουμε ένα χρώμα με την ίδια διαδικασία. Το προεπιλεγμένο χρώμα φόντου είναι το άσπρο (#FFFFFF). Τα περιθώρια (margins) της σελίδας ορίζουν τον χώρο που μένει κενός από την ιστοσελίδα μέχρι το αριστερό και το δεξί άκρο του παραθύρου του φυλλομετρητή. Υπάρχουν οι εξής τέσσερις ρυθμίσεις για τα περιθώρια μιας ιστοσελίδας σε αντίστοιχα πλαίσια κειμένου :

- *Left Margin*
- *Top Margin*
- *Margin Width*
- *Margin Height*

Επειδή ο Internet Explorer χρησιμοποιεί τις ρυθμίσεις αριστερού και επάνω περιθωρίου και ο Netscape Navigator τις ρυθμίσεις ύψους και πλάτους περιθωρίου, για να έχει η ιστοσελίδα παρόμοια εμφάνιση και στους δύο φυλλομετρητές, πρέπει να ορίσουμε ίδιες τιμές στο αριστερό περιθώριο και στο πλάτος περιθωρίου καθώς και στο επάνω περιθώριο και στο ύψος περιθωρίου.

Για να επικολλήσουμε κείμενο από μια άλλη εφαρμογή στο DreamWeaver και να διατηρηθεί η μορφοποίηση γραμμής, πρέπει να επιλέξουμε *Paste as Text* ή να πατήσουμε τα πλήκτρα *Control+Shift+V* και όχι να διαλέξουμε το απλό *Paste* από το μενού *Edit*. Για να εφαρμόσουμε πρότυπη μορφοποίηση HTML σε κείμενο, χρησιμοποιούμε την πτυσσόμενη λίστα *Format* του Property Inspector. Υπάρχουν οι εξής τέσσερις βασικές επιλογές μορφοποίησης :

- *None*, αφαιρεί κάθε στυλ μορφοποίησης που έχει εφαρμοσθεί στην επιλογή.
- *Paragraph*, εφαρμόζει τις σημάνσεις παραγράφου, <p> και </p>, στην επιλογή.
- *Heading 1* έως *6*, εφαρμόζουν σημάνσεις επικεφαλίδας στην επιλογή, όπου η Heading 1 είναι η μεγαλύτερη επικεφαλίδα και η Heading 6 η μικρότερη.
- *Preformatted*, εμφανίζει το κείμενο με σταθερή, μη αναλογική γραμματοσειρά, που είναι συνήθως η Courier 10 στιγμών.

Για να αλλάξουμε το μέγεθος ενός κειμένου, μπορούμε να επιλέξουμε μια από τις ρυθμίσεις μεγέθους, 1 έως 7, από το πτυσσόμενο μενού *Size* του Property Inspector. Το προεπιλεγμένο μέγεθος κειμένου είναι το 3, οπότε μεγέθη μικρότερα του 3 φαίνονται μικρότερα από το προεπιλεγμένο κείμενο και μεγέθη μεγαλύτερα του 3 φαίνονται μεγαλύτερα από το προεπιλεγμένο κείμενο. Μπορούμε να επιλέξουμε ένα μέγεθος κειμένου +1 έως +7, για να αυξήσουμε το μέγεθος της γραμματοσειράς ή ένα μέγεθος –1 έως –7, για να μειώσουμε το μέγεθος της γραμματοσειράς σε σχέση με το προεπιλεγμένο μέγεθος γραμματοσειράς. Μπορούμε να επιλέξουμε και *None* για να επιστρέψουμε στο προεπιλεγμένο μέγεθος γραμματοσειράς.

Για να αλλάξουμε τη γραμματοσειρά ενός επιλεγμένου κειμένου, εμφανίζουμε την πτυσσόμενη λίστα με τις γραμματοσειρές και επιλέγουμε μια ομάδα γραμματοσειρών. Ο καθορισμός μιας ομάδας αντί για μεμονωμένες γραμματοσειρές αυξάνει την πιθανότητα να διαθέτει ο χρήστης μία τουλάχιστον από τις γραμματοσειρές της ομάδας. Το DreamWeaver έχει προκαθορισμένες ομάδες γραμματοσειρών από τις οποίες μπορούμε να επιλέξουμε, αλλά μπορούμε επίσης να δημιουργήσουμε και τις δικές μας ομάδες με την επιλογή *Edit Font List…*

Ο Property Inspector διαθέτει πλήκτρα για δημιουργία λιστών με κουκκίδες (unordered lists) και αριθμημένων λιστών (ordered lists) καθώς και για εσοχή (indent) ή προεξοχή (outdent) κειμένου. Με τα δύο τελευταία πλήκτρα μπορούμε ακόμη να ενθέσουμε μια λίστα μέσα σε μια άλλη λίστα. Για να προσθέσουμε μια οριζόντια γραμμή στη σελίδα, επιλέγουμε το αντικείμενο HR (Insert Horizontal Rule) από την παλέτα αντικειμένων ή την επιλογή *Horizontal Rule* του μενού *Insert*. Μπορούμε να αλλάξουμε τις ιδιότητες μιας οριζόντιας γραμμής από τον Property Inspector. Μπορούμε να δώσουμε στη γραμμή ένα όνομα στο πλαίσιο κειμένου που βρίσκεται αριστερά και κάτω και να ορίσουμε το ύψος και το πλάτος της σε pixels ή σε ποσοστό της οθόνης. Από την πτυσσόμενη λίστα *Align* μπορούμε να ορίσουμε τη στοίχιση της γραμμής και από το πλαίσιο ελέγχου *Shading* να εφαρμόσουμε ή όχι σκίαση.

# **6.3.1 Προεπισκόπηση σε Φυλλομετρητή**

Για να δούμε την προεπισκόπηση της ιστοσελίδας μας, θα πρέπει να αποθηκεύσουμε την εργασία μας για να μπορεί το DreamWeaver να θέσει σωστά τις διαδρομές προς τα συνδεδεμένα αρχεία, όπως είναι οι εικόνες. Πρώτα, πρέπει να καθορίσουμε τον φυλλομετρητή που θα χρησιμοποιήσουμε για την προεπισκόπηση, εμφανίζοντας το υπομενού *Preview in Browser* του μενού *File*. Αν δεν εμφανισθούν και οι δύο δημοφιλείς φυλλομετρητές Internet Explorer και Netscape Communicator, μπορούμε να κάνουμε κλικ στο πλήκτρο *Edit Browser List…* του ίδιου υπομενού και να τους επιλέξουμε.

Αφού ορίσουμε τους φυλλομετρητές που θα χρησιμοποιήσουμε και αποθηκεύσουμε την ιστοσελίδα μας, επιλέγουμε πάλι το υπομενού *Preview in Browser* από το μενού *File* και μετά τον φυλλομετρητή που θέλουμε να χρησιμοποιήσουμε. Αν ο φυλλομετρητής δεν είναι ανοικτός, το DreamWeaver θα τον ανοίξει και θα δούμε την προεπισκόπηση της σελίδας. Αν ορίσουμε *Primary* και *Secondary Browser*, η συντόμευση πληκτρολογίου για τον κύριο φυλλομετρητή θα είναι το πλήκτρο *F12* και για τον δευτερεύοντα φυλλομετρητή τα πλήκτρα *Control+F12*.

# **6.3.2 Δημιουργία Δεσμών (Links)**

Μ' έναν δεσμό (link) ή υπερδεσμό (hyperlink) μπορούμε να πάμε σε μια άλλη ιστοσελίδα ή σε μια άλλη ενότητα της ίδιας ιστοσελίδας ή να εκκινήσουμε μια εφαρμογή ηλεκτρονικής αλληλογραφίας (e-mail). Μια διεύθυνση Web αποκαλείται *URL*, δηλ. *Uniform Resource Locator (Ομοιόμορφος Εντοπιστής Πόρων)*. Όταν δημιουργούμε έναν υπερδεσμό ή τοποθετούμε ένα εξωτερικό αρχείο σε μια ιστοσελίδα, όπως ένα αρχείο εικόνας, πρέπει να εισάγουμε τη διαδρομή του. Οι δύο κύριοι τύποι διαδρομών είναι οι απόλυτες και οι σχετικές διαδρομές εγγράφου.

Η απόλυτη διαδρομή περιέχει ολόκληρη τη διαδρομή προς ένα αρχείο μέσα στο Internet, ενώ η σχετική διαδρομή περιέχει τη σχετική τοποθεσία της διαδρομής ως προς την τρέχουσα θέση μας. Ένα URL μπορεί να αποτελείται από τις εξής πέντε ενότητες :

- *Πρωτόκολλο*, αποτελεί το πρώτο μέρος ενός URL και είναι το http:// για ιστοσελίδες, το ftp:// για μεταφορά αρχείων, το news: για ομάδες συζήτησης κ.ά.
- *Περιοχή*, αποτελεί το δεύτερο μέρος ενός URL και είναι το όνομα του διακομιστή Web (Web server) όπου βρίσκεται η ιστοσελίδα.
- *Πύλη*, αποτελεί το τρίτο μέρος ενός URL και είναι προαιρετικό. Η προεπιλεγμένη πύλη για έναν διακομιστή Web είναι η 80 και συνήθως παραλείπεται.
- *Διαδρομή και όνομα αρχείου*, περιλαμβάνει όλους τους καταλόγους και το όνομα αρχείου. Οι περισσότερες ιστοσελίδες τελειώνουν σε .htm, .html και τώρα τελευταία σε .asp, .php, .cgi, .cfm κ.ά.
- *String ερωτήματος (Query String)*, είναι το τελευταίο και προαιρετικό μέρος ενός URL και χρησιμοποιείται για αποστολή δεδομένων προς επεξεργασία από ένα script.

#### **6.3.3 Δημιουργία Δεσμού e-mail**

Με τον δεσμό e-mail ή mailto μπορούμε να στείλουμε ένα e-mail σε μια ορισμένη ηλεκτρονική διεύθυνση, χωρίς να χρειαστεί να γράψουμε ούτε έναν χαρακτήρα του email. Επιλέγουμε το κείμενο που θα συνδέσουμε και πάμε στην επιλογή *EMail Link* του μενού *Insert*. Στο πλαίσιο διαλόγου *EMail Link* και στο πλαίσιο κειμένου *E-Mail* γράφουμε το e-mail με το οποίο θέλουμε να κάνουμε σύνδεση. Όταν κάνουμε κλικ σ' έναν τέτοιο δεσμό, φορτώνεται αυτόματα ένα πρόγραμμα ηλεκτρονικής αλληλογραφίας που έχει ήδη καταχωρημένη τη διεύθυνση του παραλήπτη

# **6.3.4 Εισαγωγή Εικόνας**

Για να εισάγουμε μια εικόνα σε μια ιστοσελίδα, επιλέγουμε *Image* από το μενού *Insert* ή πατάμε τα πλήκτρα *Control+Alt+I* ή επιλέγουμε το εργαλείο *Image* του πίνακα Common της παλέτας αντικειμένων. Επιλέγουμε την εικόνα που θέλουμε να εισάγουμε στο πλαίσιο διαλόγου *Select Image Source* και κάνουμε κλικ στο πλήκτρο OK. Αν είναι επιλεγμένο το πλαίσιο ελέγχου *Preview Images*, θα μπορούμε να δούμε την προεπισκόπηση της εικόνας αλλά και τις διαστάσεις της σε pixels, το μέγεθός της σε Kbytes και τον χρόνο φόρτωσης στο Internet.

Με επιλεγμένη την εικόνα, ο Property Inspector εμφανίζει τις ιδιότητες της εικόνας. Το πλαίσιο κειμένου *Src* εμφανίζει τη διαδρομή του αρχείου εικόνας, ενώ τα πλαίσια κειμένου *W* και *H*, το πλάτος και το ύψος της εικόνας σε pixels, αντίστοιχα. Μπορούμε να σύρουμε τις λαβές αλλαγής μεγέθους για να αλλάξουμε το μέγεθος της εικόνας ή να καταχωρήσουμε νέες τιμές στα πλαίσια κειμένου *W* και *H*. Για να επαναφέρουμε τις πραγματικές διαστάσεις της εικόνας, κάνουμε κλικ στο πλήκτρο *Reset Size*, ενώ με το πλήκτρο *Edit* μπορούμε να επεξεργαστούμε την εικόνα μ' ένα πρόγραμμα επεξεργασίας εικόνας.

Υπάρχουν δύο εντολές για την στοίχιση μιας εικόνας σε μια ιστοσελίδα του DreamWeaver. Η μια εντολή στοιχίζει την εικόνα στην ιστοσελίδα, όπως στοιχίζουμε κείμενο σε μια σελίδα, και η άλλη εντολή ελέγχει το πώς στοιχίζονται ως προς την εικόνα τα αντικείμενα που βρίσκονται δίπλα της. Για να στοιχίσουμε μια εικόνα στο κέντρο ή αριστερά ή δεξιά της οθόνης, επιλέγουμε ένα από τα τρία αντίστοιχα πλήκτρα στοίχισης από τον αναπτυγμένο Property Inspector, που είναι ίδια με τα γνωστά πλήκτρα στοίχισης κειμένου.

Από την πτυσσόμενη λίστα *Align* μπορούμε να ορίσουμε το πώς θα στοιχίζονται ως προς την εικόνα τα αντικείμενα που βρίσκονται δίπλα της. Οι επιλογές αυτές εφαρμόζονται στην εικόνα αλλά επηρεάζουν άλλα στοιχεία που βρίσκονται κοντά της. Οι επιλογές της πτυσσόμενης λίστας *Align* είναι οι εξής :

- *Default*, είναι η προκαθορισμένη επιλογή, που είναι συνήθως η Baseline.
- *Baseline*, στοιχίζει το κάτω μέρος της εικόνας με το κάτω μέρος του κειμένου.
- *Top*, στοιχίζει την εικόνα με το υψηλότερο στοιχείο.
- *Middle*, στοιχίζει το στοιχείο στο μέσο της εικόνας.
- *Bottom*, στοιχίζει το στοιχείο με το κάτω μέρος της εικόνας.
- *TextTop*, στοιχίζει την εικόνα με το υψηλότερο κείμενο.
- *Absolute Bottom*, στοιχίζει το κάτω μέρος του υψηλότερου στοιχείου με το κάτω μέρος της εικόνας.
- *Left*, στοιχίζει την εικόνα αριστερά από τα άλλα στοιχεία.
- *Right*, στοιχίζει την εικόνα δεξιά από τα άλλα στοιχεία.

Για να αυξήσουμε την απόσταση ανάμεσα στην εικόνα και στα άλλα συστατικά της σελίδας που την περιβάλλουν, μπορούμε να δώσουμε τιμές στα πλαίσια κειμένου *V Space* και *H Space*, για το κατακόρυφο διάστημα, δηλ. πάνω και κάτω από την εικόνα, και για το οριζόντιο διάστημα, δηλ. αριστερά και δεξιά από την εικόνα.

Αν κάποιος χρήστης του Internet χρησιμοποιεί έναν φυλλομετρητή που δεν μπορούν να εμφανίσει εικόνες, όπως είναι ο Lynx, ή έχει απενεργοποιήσει την εμφάνιση των εικόνων, τότε δεν θα είναι σε θέση να δει τις εικόνες που έχουμε ενσωματώσει στις ιστοσελίδες μας. Γι' αυτό τον λόγο, μπορούμε να καταχωρήσουμε ένα περιγραφικό εναλλακτικό κείμενο στο πλαίσιο κειμένου *Alt*, που θα εμφανίζεται αντί για την εικόνα. Σε μερικούς φυλλομετρητές, το εναλλακτικό κείμενο εμφανίζεται επίσης σαν επεξήγηση όταν ο χρήστης τοποθετήσει τον δρομέα πάνω στην εικόνα.

Για να εισάγουμε έναν δεσμό για μια εικόνα, καταχωρούμε το URL του δεσμού στο πλαίσιο κειμένου *Link* ή κάνουμε κλικ στο διπλανό πλήκτρο *Browse for File* και επιλέγουμε την ιστοσελίδα που θέλουμε να συνδέσουμε. Στο πλαίσιο κειμένου *Border* μπορούμε να ορίσουμε ένα περίγραμμα σε pixels που θα περιβάλλει την εικόνα. Στο πλαίσιο κειμένου *Low Src* μπορούμε να ορίσουμε μια έκδοση χαμηλής ανάλυσης ή μια μικρογραφία της εικόνας η οποία θα εμφανίζεται κατά τη διάρκεια της αρχικής φόρτωσης της ιστοσελίδας και μετά θα μετατρέπεται στην κανονική εικόνα υψηλής ανάλυσης.

#### **6.3.5 Εισαγωγή Εναλλαγής Εικόνας (Rollover)**

Μια εναλλαγή εικόνας είναι μια εικόνα που αλλάζει σε μια άλλη εικόνα όταν τοποθετήσουμε τον δρομέα του ποντικιού πάνω της. Για να δημιουργήσουμε μια εναλλαγή εικόνας, θα χρειασθούμε δύο αρχεία εικόνων με τις ίδιες ακριβώς διαστάσεις. Επιλέγουμε *Rollover Image* από το μενού *Insert* ή το εργαλείο *Rollover Image* της παλέτας αντικειμένων. Στο πλαίσιο διαλόγου *Insert Rollover Image* μπορούμε να δώσουμε ένα όνομα στην εικόνα στο πλαίσιο κειμένου *Image Name* και να επιλέξουμε την κύρια και την εναλλακτική εικόνα με τα πλήκτρα *Browse…* που βρίσκονται δεξιά από τα πλαίσια κειμένου *Original Image* και *Rollover Image*, αντίστοιχα.

Αν επιλέξουμε το πλαίσιο ελέγχου *Preload Rollover Image*, η εικόνα εναλλαγής θα φορτωθεί στη μνήμη cache του φυλλομετρητή του χρήστη και δεν θα χρειαστεί έτσι να περιμένει να φορτωθεί όταν αφήσει τον δρομέα του ποντικιού πάνω της. Μπορούμε να προσθέσουμε έναν δεσμό στην εικόνα από το πλαίσιο κειμένου *When Clicked, Go To URL* ή να κάνουμε κλικ στο διπλανό πλήκτρο *Browse…* και να επιλέξουμε ένα αρχείο ιστοσελίδας.

# **6.3.6 Εισαγωγή Γραμμής Πλοήγησης (Navigation Bar)**

Με το αντικείμενο Insert Navigation Bar του DreamWeaver μπορούμε να δημιουργήσουμε μια σειρά εναλλαγών εικόνων σαν μια γραμμή πλοήγησης. Για να δημιουργήσουμε μια γραμμή πλοήγησης, επιλέγουμε *Navigation Bar* από το μενού *Insert* ή το εικονίδιο *Navigation Bar* της παλέτας αντικειμένων. Μια γραμμή πλοήγησης αποτελείται από πολλά στοιχεία (πλήκτρα), το καθένα από τα οποία περιέχει διάφορες εικόνες που μπορεί να είναι συνδεδεμένες σ' ένα URL. Μπορούμε να τοποθετήσουμε τη γραμμή πλοήγησης οριζόντια ή κατακόρυφα.

Στο πλαίσιο διαλόγου *Insert Navigation Bar* εμφανίζεται ένα αρχικό, ανώνυμο πλήκτρο, το *unnamed1*. Δίνουμε το όνομα που θέλουμε, π.χ. *button1*. Με τα πλήκτρα *Browse…* που βρίσκονται δεξιά από τα πλαίσια κειμένου *Up Image*, *Over Image*, *Down Image* και *Over While Down Image*, μπορούμε να επιλέξουμε μια εικόνα όταν ο δρομέας βρίσκεται πάνω, όταν περνάει επάνω από το πλήκτρο, όταν κάνουμε κλικ στο πλήκτρο και μια εικόνα όταν περνάει επάνω από το πλήκτρο όταν αυτό είναι πατημένο.

Μπορούμε να εισάγουμε και έναν υπερδεσμό στο πλαίσιο κειμένου *When Clicked, Go To URL* ή να κάνουμε κλικ στο διπλανό πλήκτρο *Browse…* και να επιλέξουμε ένα αρχείο ιστοσελίδας. Αν επιλέξουμε το πλαίσιο ελέγχου *Preload Images*, οι εικόνες θα φορτώνονται αυτόματα εκ των προτέρων και αν επιλέξουμε το πλαίσιο ελέγχου *Show "Down Image" Initially*, το πλήκτρο θα εμφανίζεται αρχικά πατημένο. Μπορούμε να προσθέσουμε κι άλλα πλήκτρα με το + και να αφαιρέσουμε πλήκτρα με το -. Μπορούμε να αλλάξουμε τη σειρά εμφάνισης των πλήκτρων με τα βελάκια που βρίσκονται στο επάνω μέρος του πλαισίου διαλόγου.

Από την πτυσσόμενη λίστα *Insert* μπορούμε να επιλέξουμε αν η γραμμή πλοήγησης θα εμφανίζεται οριζόντια ή κατακόρυφη μέσα στην ιστοσελίδα και αν επιλέξουμε το πλαίσιο ελέγχου *Use Tables*, η γραμμή πλοήγησης θα δημιουργηθεί μέσα σ' έναν πίνακα. Μπορούμε να έχουμε μόνο μία γραμμή πλοήγησης σε κάθε ιστοσελίδα και για να επεξεργαστούμε τη γραμμή πλοήγησης μιας ιστοσελίδας, επιλέγουμε *Navigation Bar* από το μενού *Modify*, για να εμφανισθεί το πλαίσιο διαλόγου Modify Navigation Bar.

#### **6.3.7 Τα Πλαίσια (Frames)**

Τα *πλαίσια (frames)* αποτελούν έναν εξαίρετο τρόπο παρουσίασης πληροφοριών για μια περιοχή Web. Για παράδειγμα, μπορούμε να δημιουργήσουμε ένα κατακόρυφο πλαίσιο στο αριστερό μέρος μιας ιστοσελίδας όπου εκεί θα τοποθετήσουμε έναν πίνακα περιεχομένων και κάθε φορά που θα κάνουμε κλικ σ' έναν υπερδεσμό, θα βλέπουμε τα περιεχόμενα της αντίστοιχης ιστοσελίδας σ' ένα άλλο πλαίσιο, ενώ το πλαίσιο με τον πίνακα περιεχομένων θα παραμένει σταθερό και με το ίδιο περιεχόμενο.

Τα πλαίσια αποτελούνται από διακριτές ιστοσελίδες, μία σε κάθε πλαίσιο και όλες μαζί περιέχονται σε μια ιστοσελίδα, η οποία περιέχει τη διάταξη πλαισίου. Η διάταξη πλαισίου ορίζει το μέγεθος και τη θέση των διακριτών πλαισίων. Μπορούμε να φορτώσουμε μια υπάρχουσα ιστοσελίδα σ' ένα πλαίσιο ή να δημιουργήσουμε μια νέα ιστοσελίδα.

Για να διαιρέσουμε ένα πλαίσιο σε δύο πλαίσια, πρώτα κάνουμε κλικ μέσα του και πάμε στην επιλογή *Split Frame Right* του υπομενού *Frameset* του μενού *Modify*. Το υπάρχον πλαίσιο θα τοποθετεί στα δεξιά και θα προστεθεί ένα νέο πλαίσιο στα αριστερά του. Στο ίδιο υπομενού υπάρχουν και οι επιλογές *Split Frame Left*, *Split Frame Up* και *Split Frame Down*.

Τα πλαίσια που δημιουργούμε τα αποθηκεύουμε με ξεχωριστά ονόματα ιστοσελίδων με την εντολή *Save* ή με τα πλήκτρα *Control+S*. Για να αποθηκεύσουμε τη διάταξη πλαισίου χρησιμοποιούμε την εντολή *Save Frameset*, ενώ με την εντολή *Save All* αποθηκεύουμε όλα τα περιεχόμενα των πλαισίων και τη διάταξη πλαισίου. Με την εντολή *Open in Frame…* ή με τα

πλήκτρα *Control+Shift+O* μπορούμε να φορτώσουμε μια υπάρχουσα ιστοσελίδα σ' ένα πλαίσιο.

# **6.4 Εικόνες του προγράμματος dreamweaver**

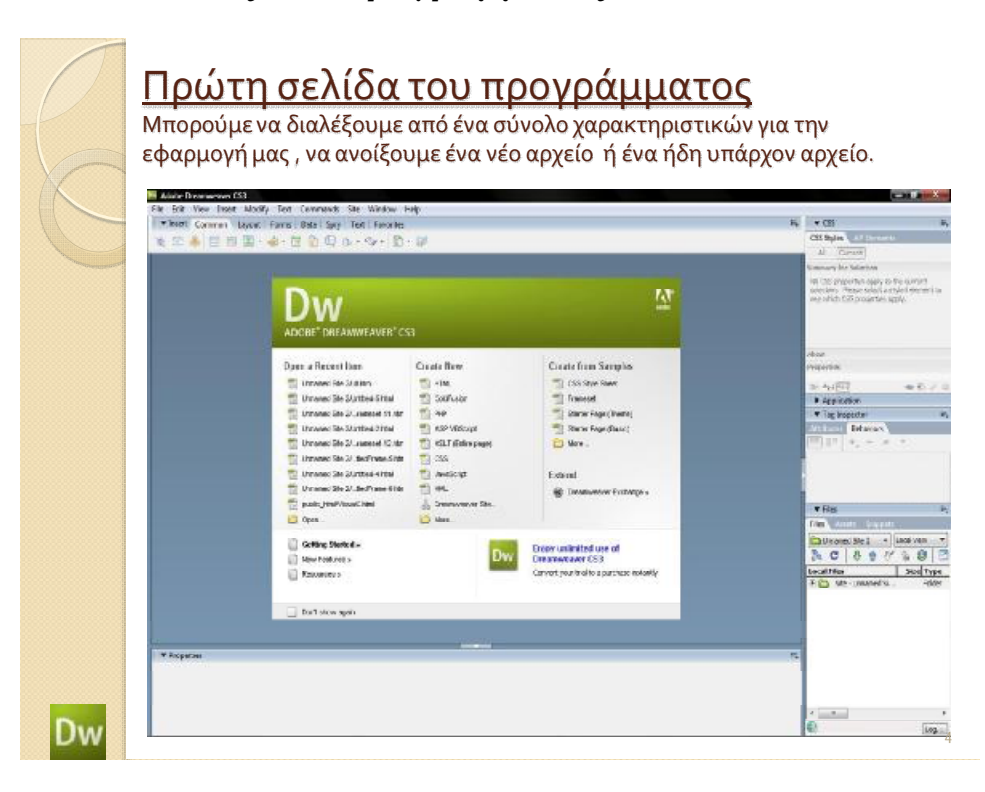

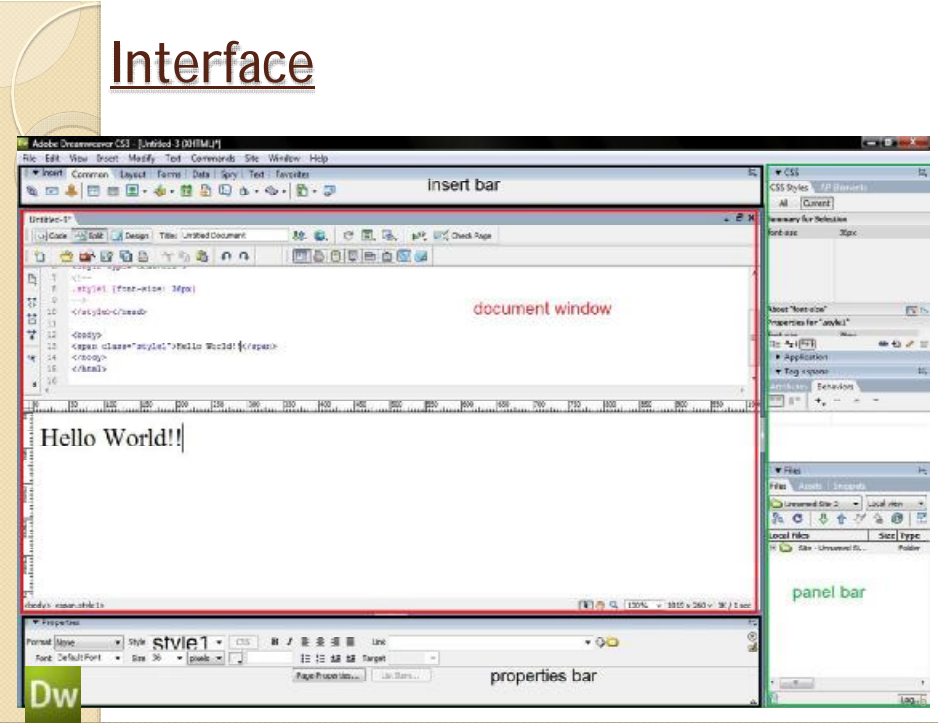

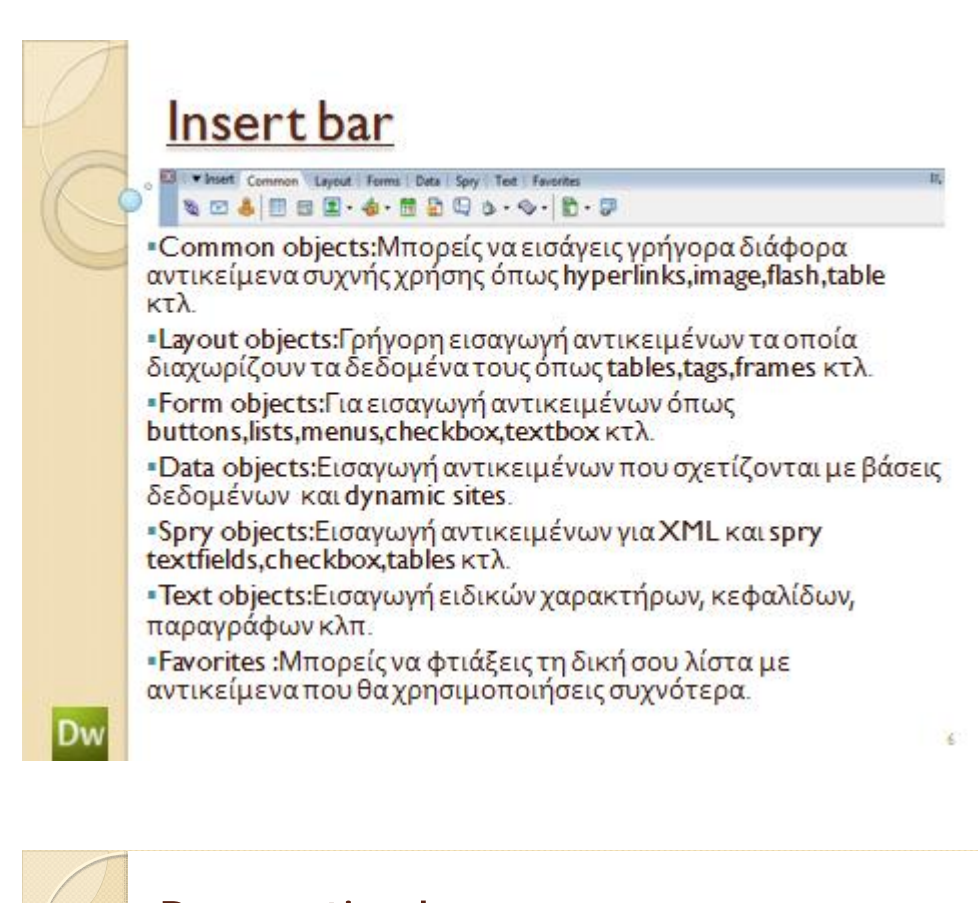

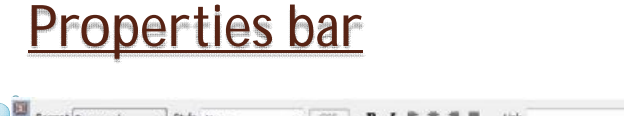

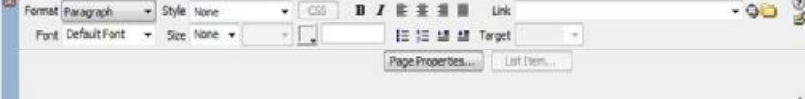

§Η Properties bar είναι μια μπάρα που αυτοπροσαρμόζεται στο αντικείμενο που έχεις εισάγει στο κείμενο σου.

§Από εδώ μπορείς να μεταβάλεις κάθε παράμετρο του αντικειμένου που έχεις επιλεγμένο.

7

Dw

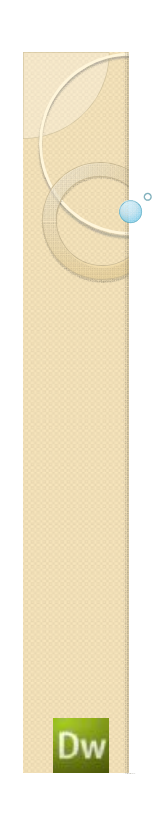

# Panels bar

§CSS(Cascading Style Sheets): Εμφανίζονται εδώ ότι αντικείμενα σχετικά με το συγκεκριμένο τρόπο σχεδίασης των sites.

§Application: Εδώ εμφανίζονται πληροφορίες για data base,ajax data, dynamic data κτλ.

§Tag: Μπορούμε να βάλουμε πχ javascript σε buttons και άλλα από το behaviors.

§Files: Εμφανίζει τον κατάλογο που είναι αποθηκευμένο το site αλλά και τα διάφορα αρχεία που θα χρησιμοποιήσειςόπως images κτλ.

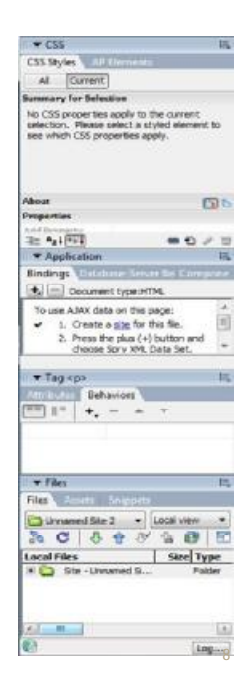

9

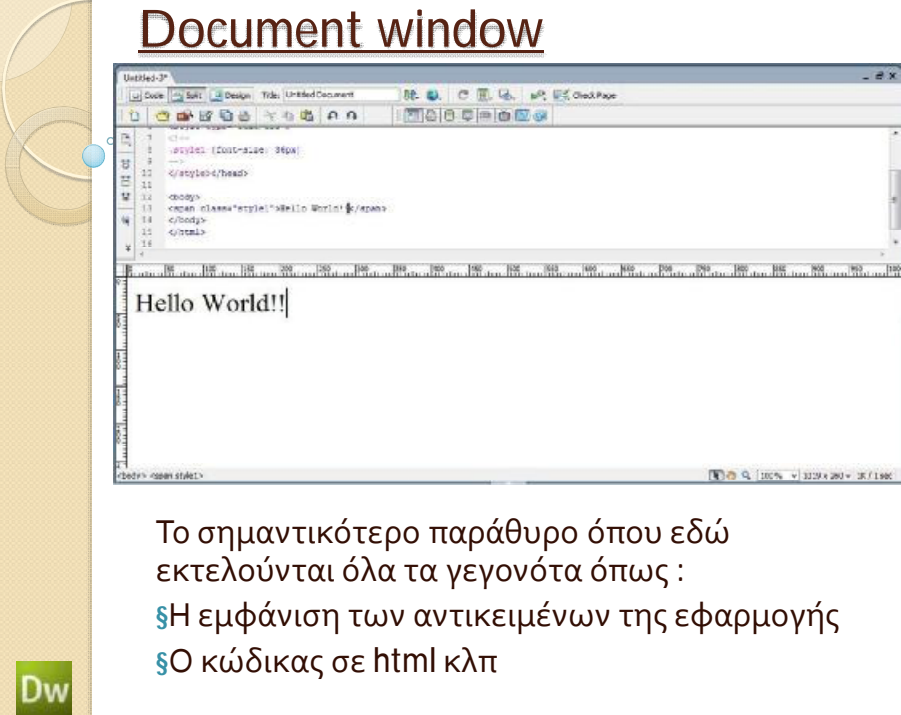

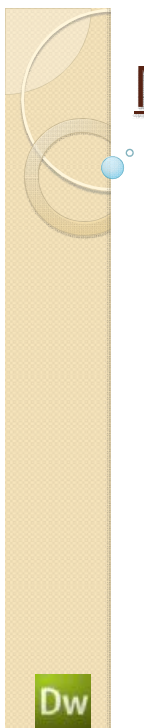

Dw

# Menu bar

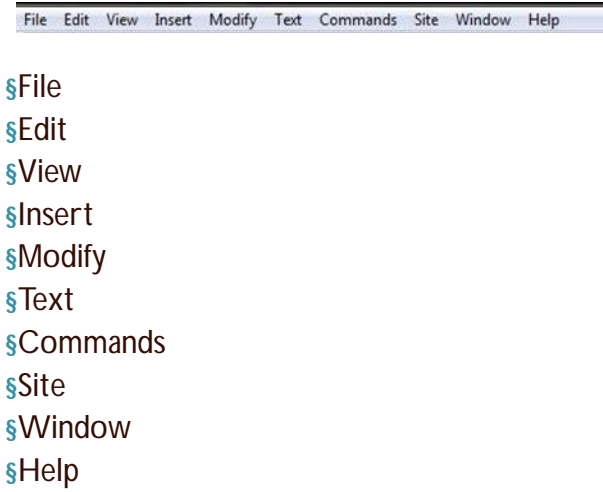

Εισαγωγή Εικόνας – Hyperlink2/2

10

12

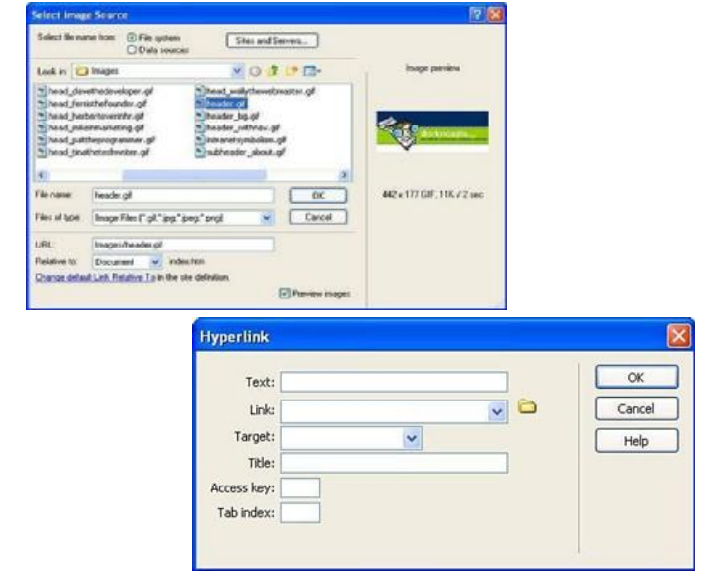

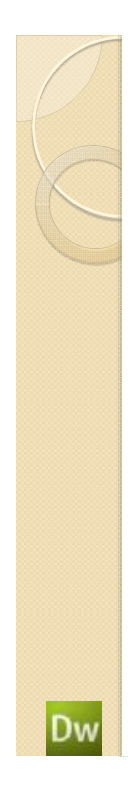

# ΔιαχείρισηWeb site

- $\frac{1}{2}$  menu site  $\rightarrow$  manage site
- § Από το παράθυρο διαλόγου Manage sites
	- § New
	- § Edit
	- § Duplicate
	- § Remove
	- § Export/Import

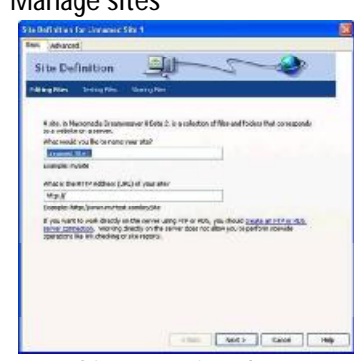

- § Αν επιλέξουμε New  $\rightarrow$  Site εμφανίζεται ο wizard που σε καθοδηγά στη δήλωση του web site.
	- § Basic/Advanced :Επιλογές με διαφορά σε λεπτομέρειες για τις λειτουργίες που αφορούν το site.

# Δουλεύοντας με Tables..

§Τοποθέτηση του cursor στο σημείο που θέλουμε να φτιάξουμε πίνακα. §Insert bar —Table

§Μπορούμε να μεταβάλουμε τις παραμέτρους που χαρακτηρίζουν τον πίνακα.

§Τα χαρακτηριστικά μπορούν να αλλάξουν κα από το properties bar.

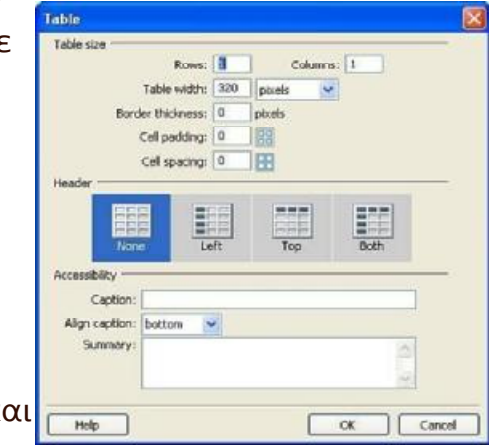

13

14

Dw

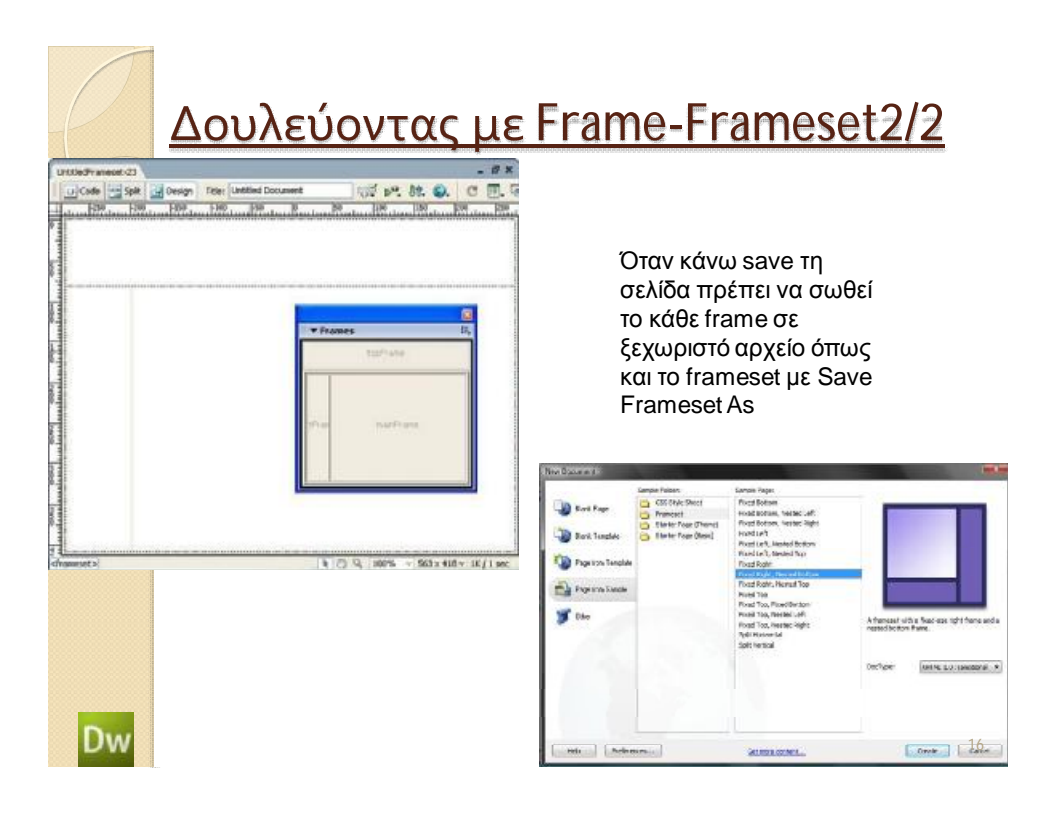

# **ΚΕΦΑΛΑΙΟ 7<sup>Ο</sup> ΠΑΡΟΥΣΙΑΣΗ ΤΗΣ ΙΣΤΟΣΕΛΙΔΑΣ ΜΑΣ**

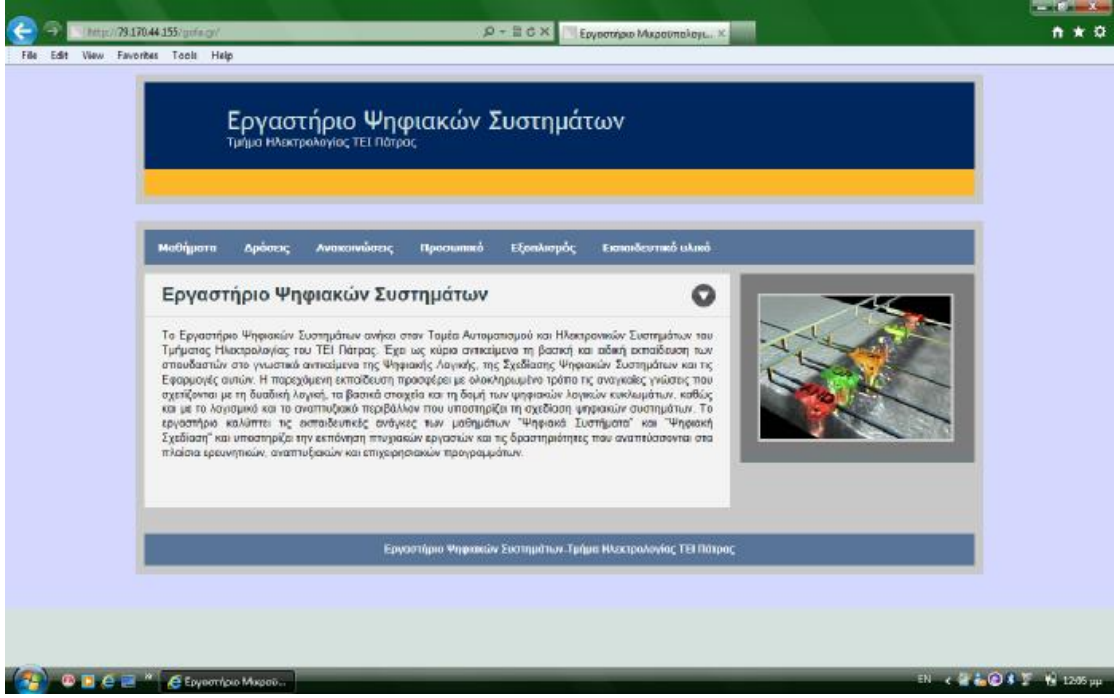

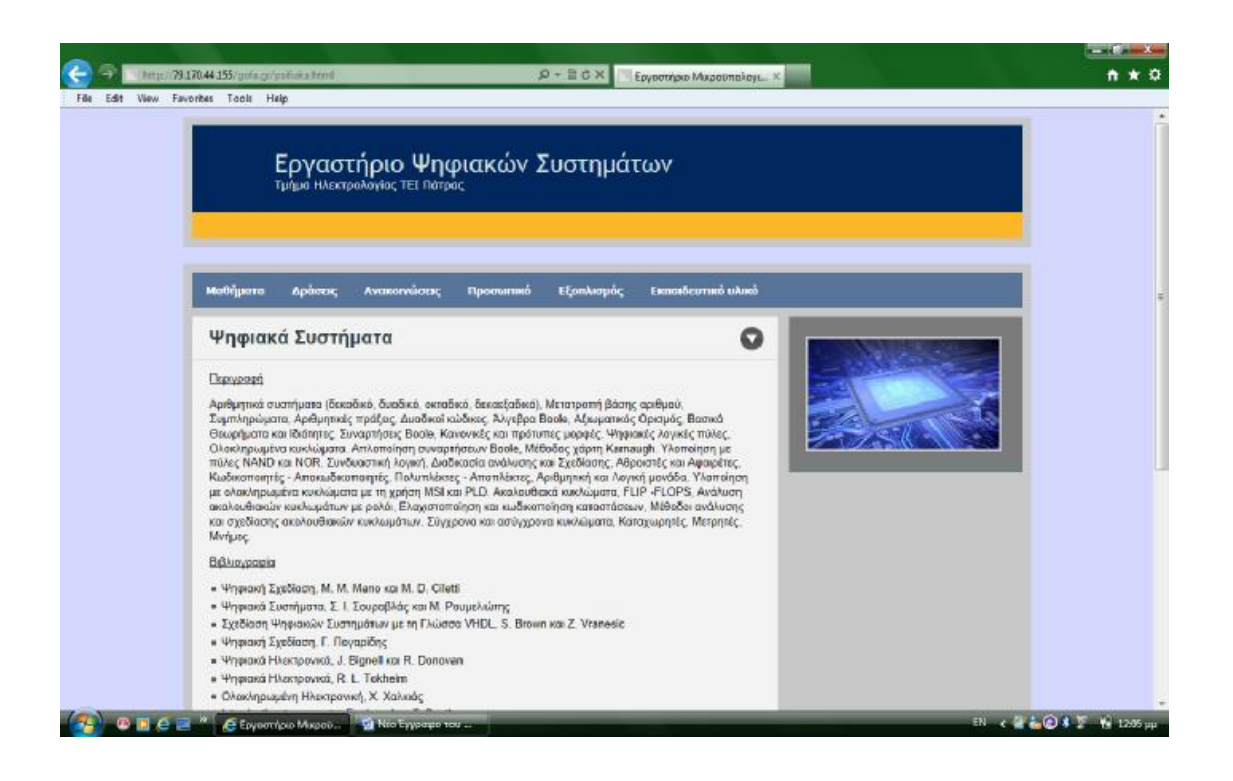

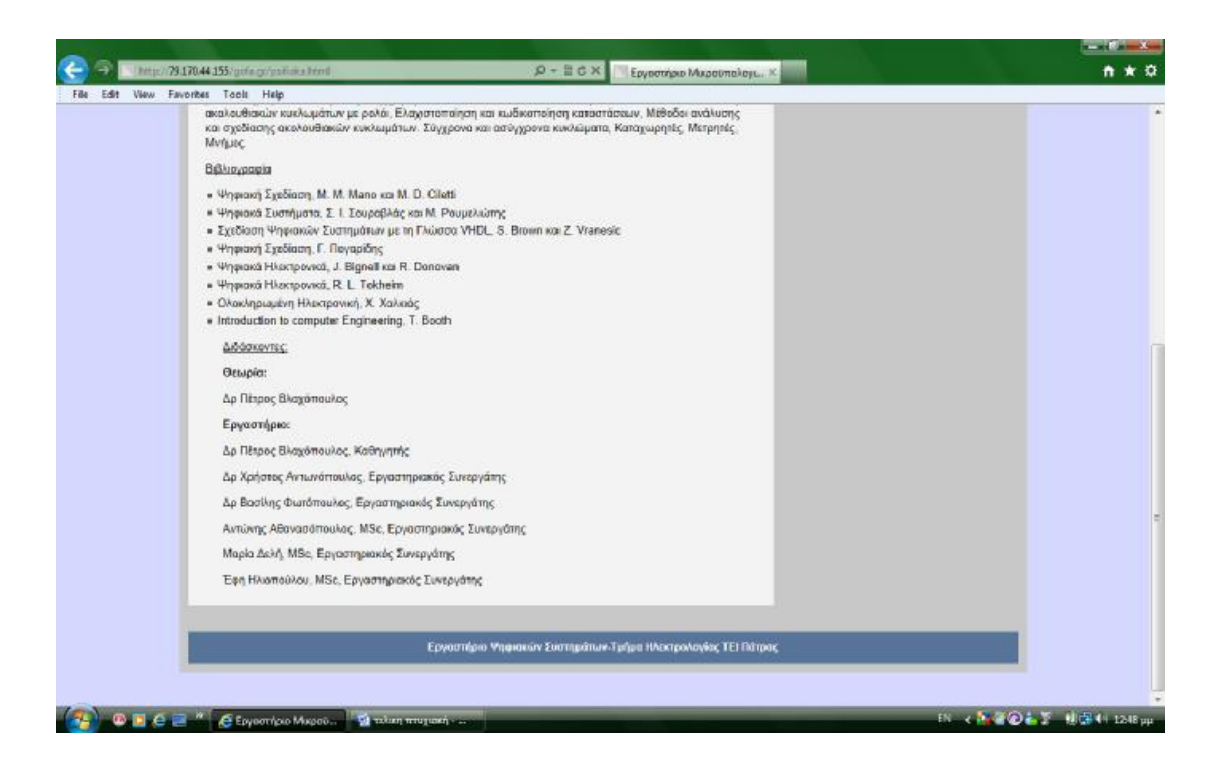

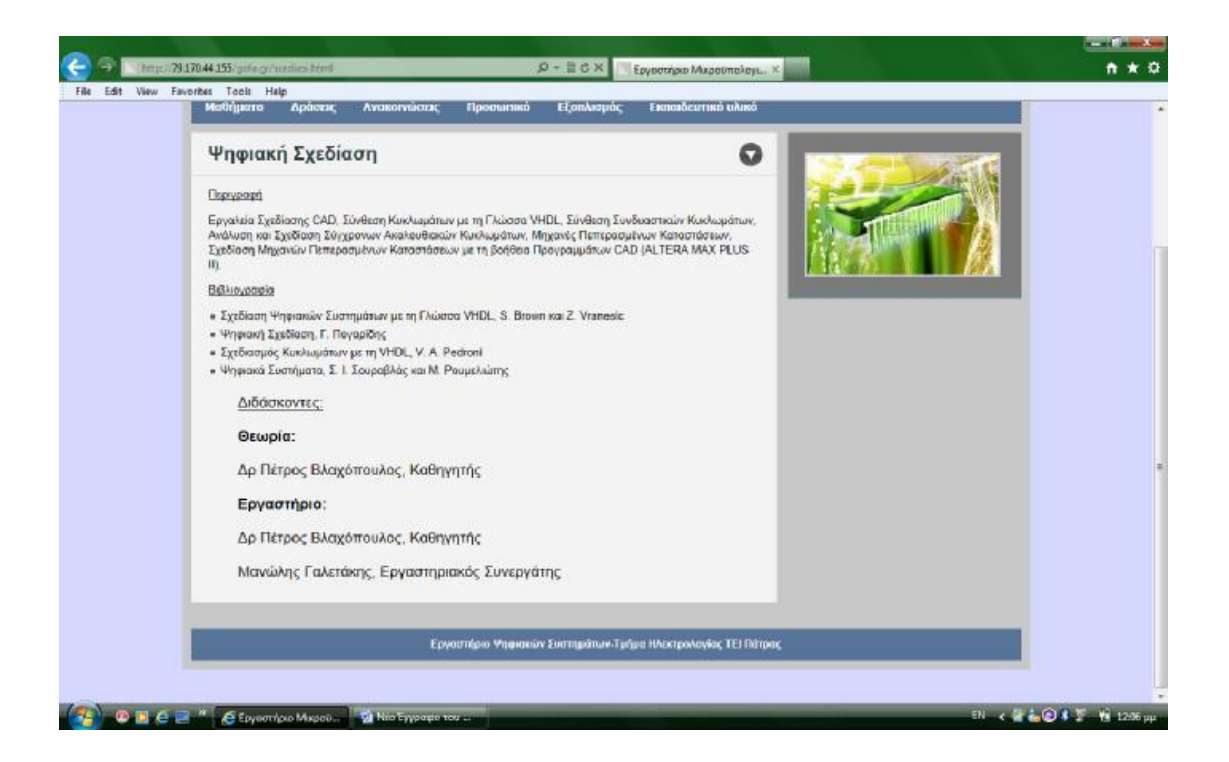

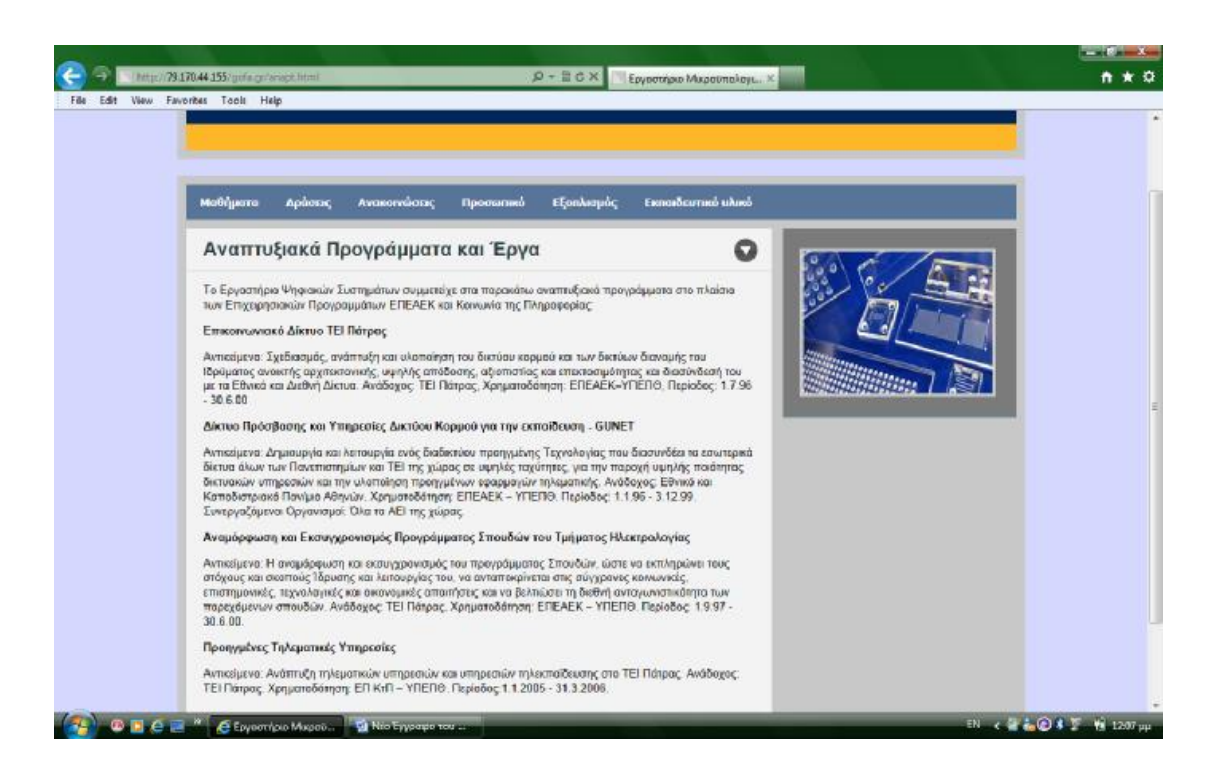

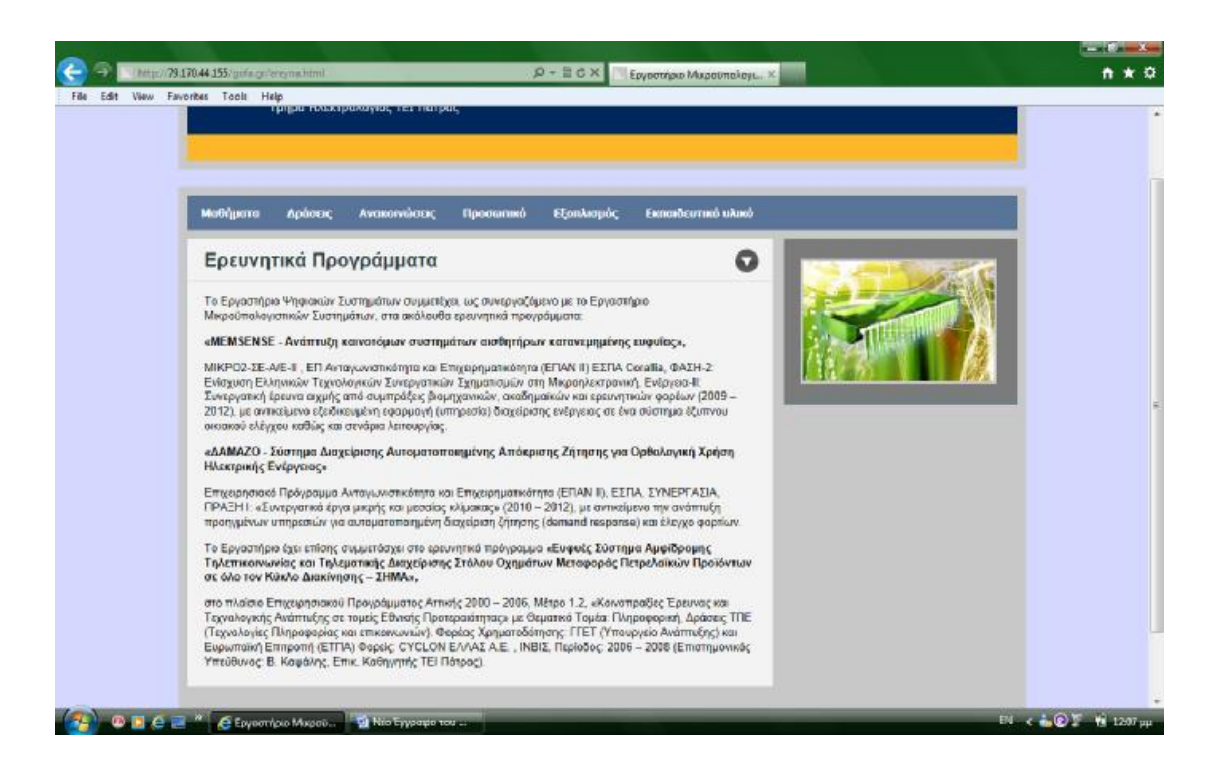

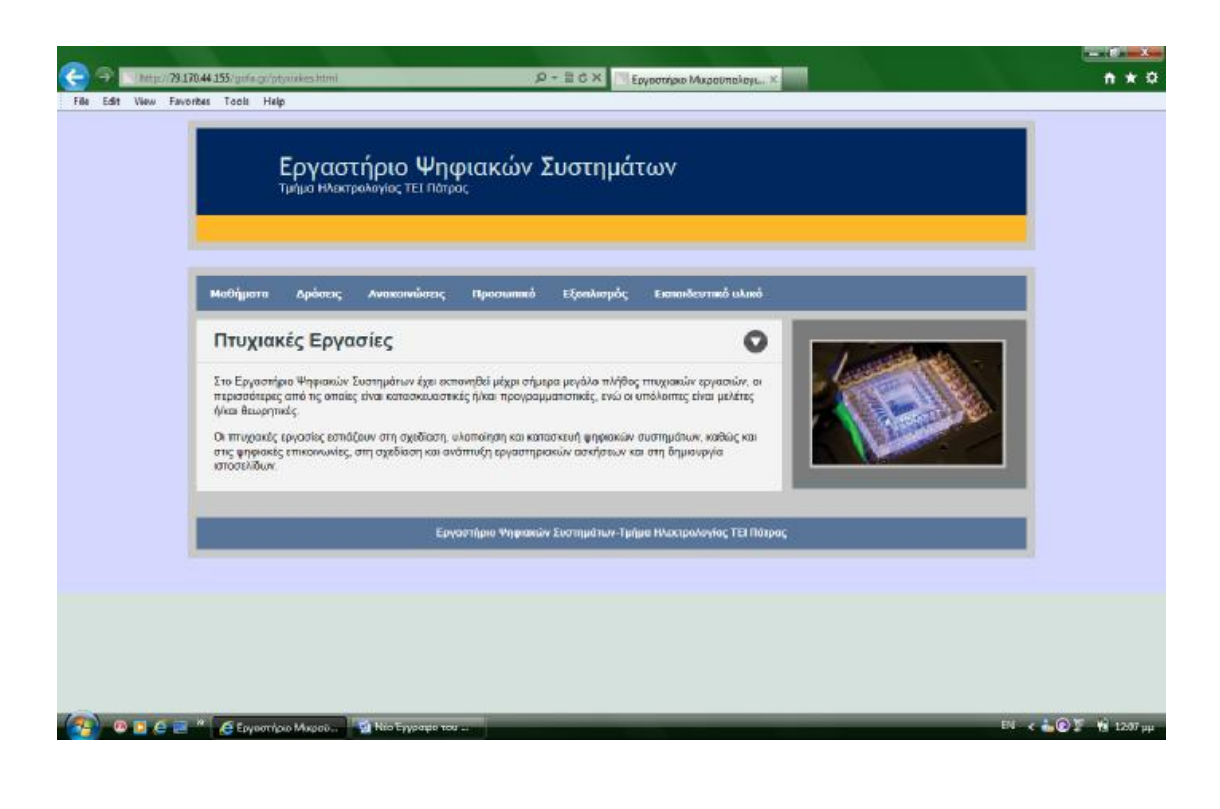

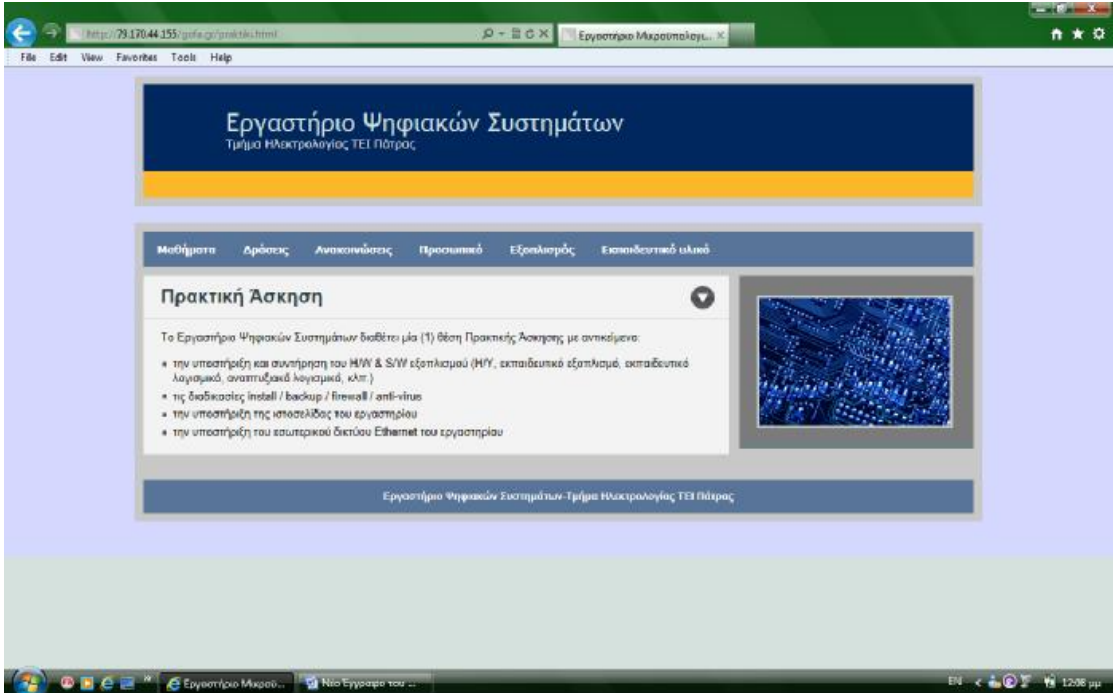

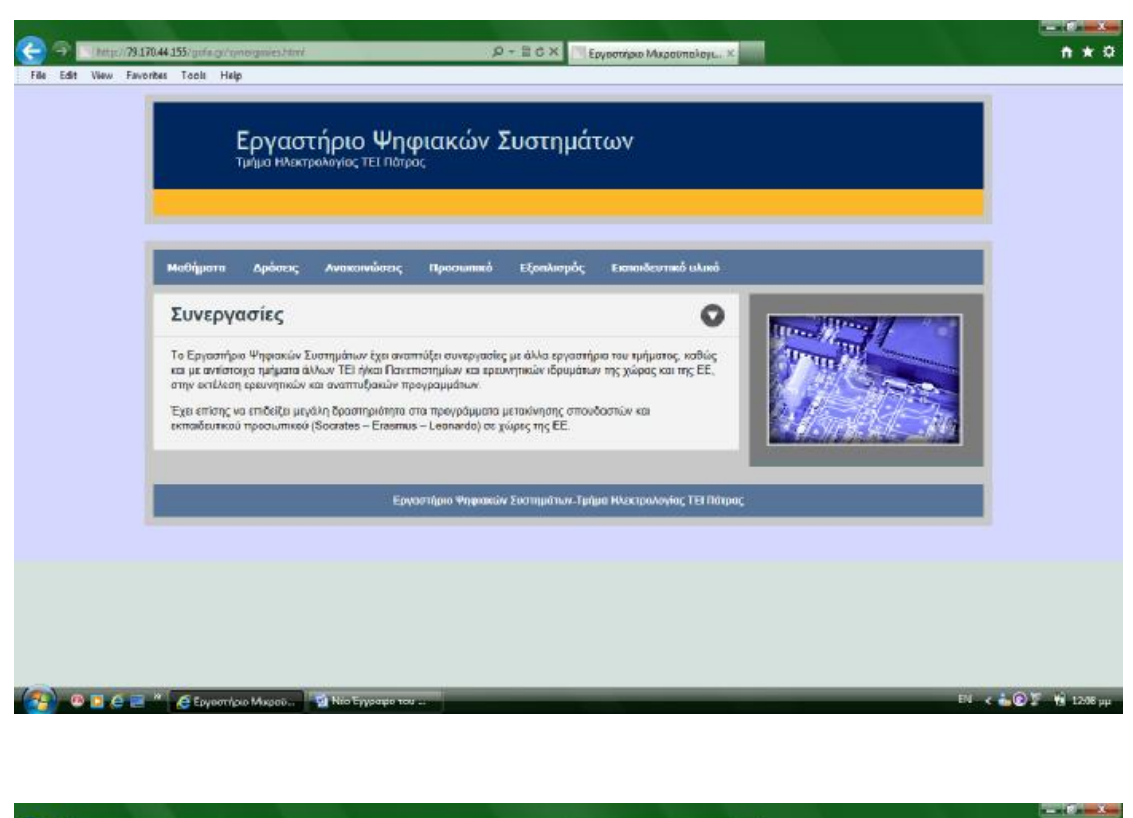

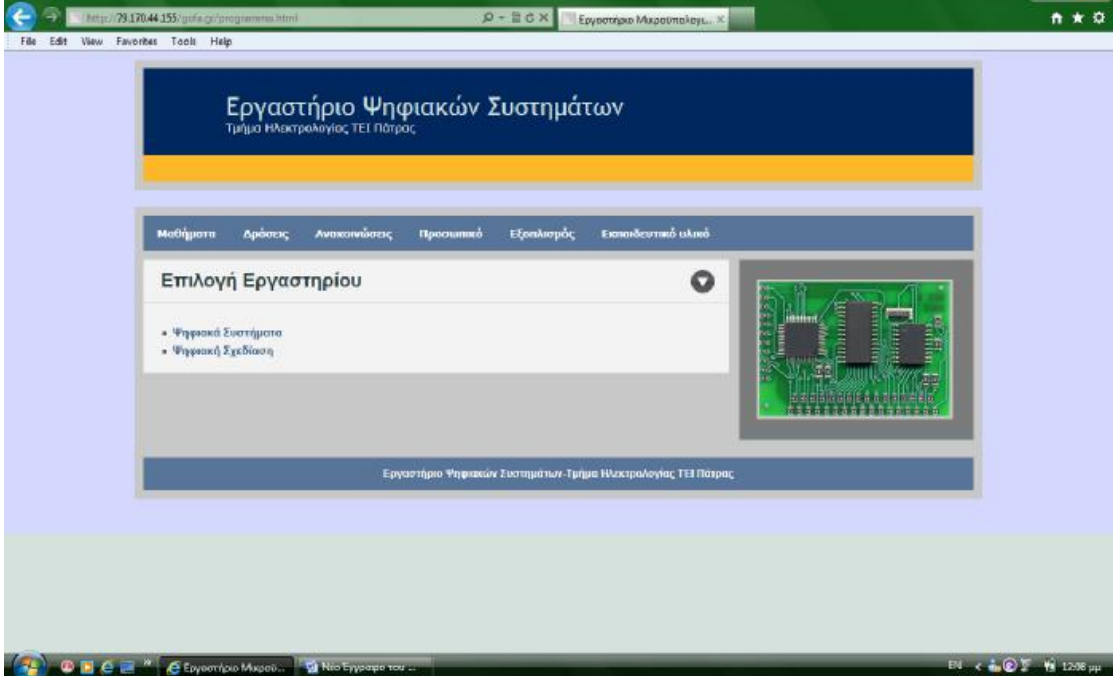
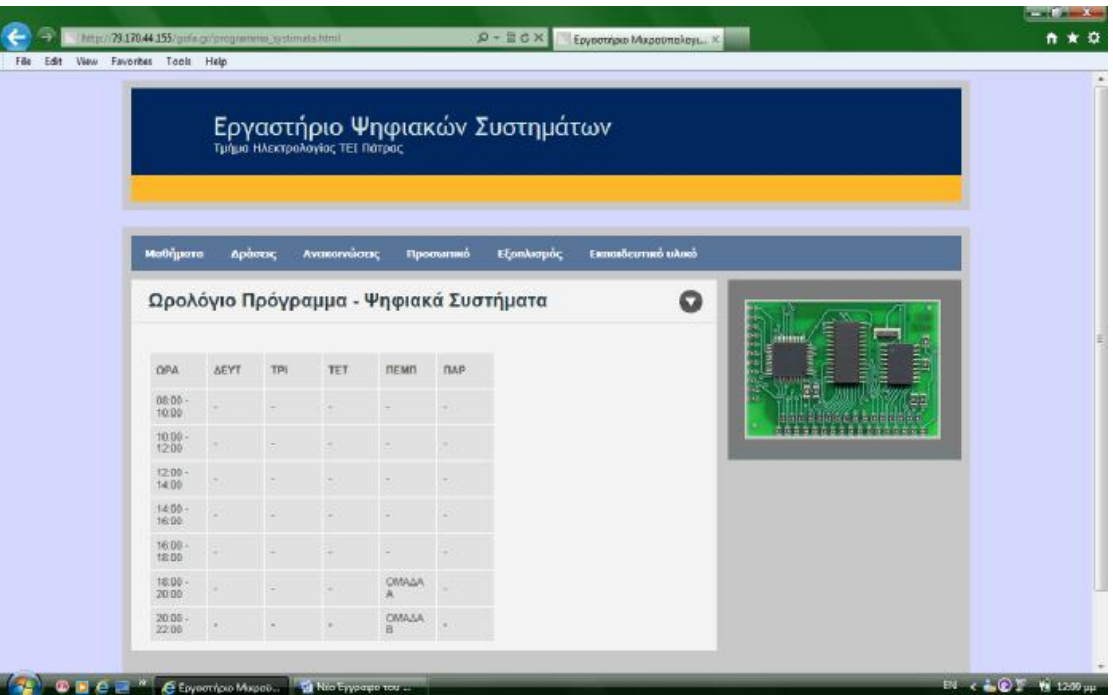

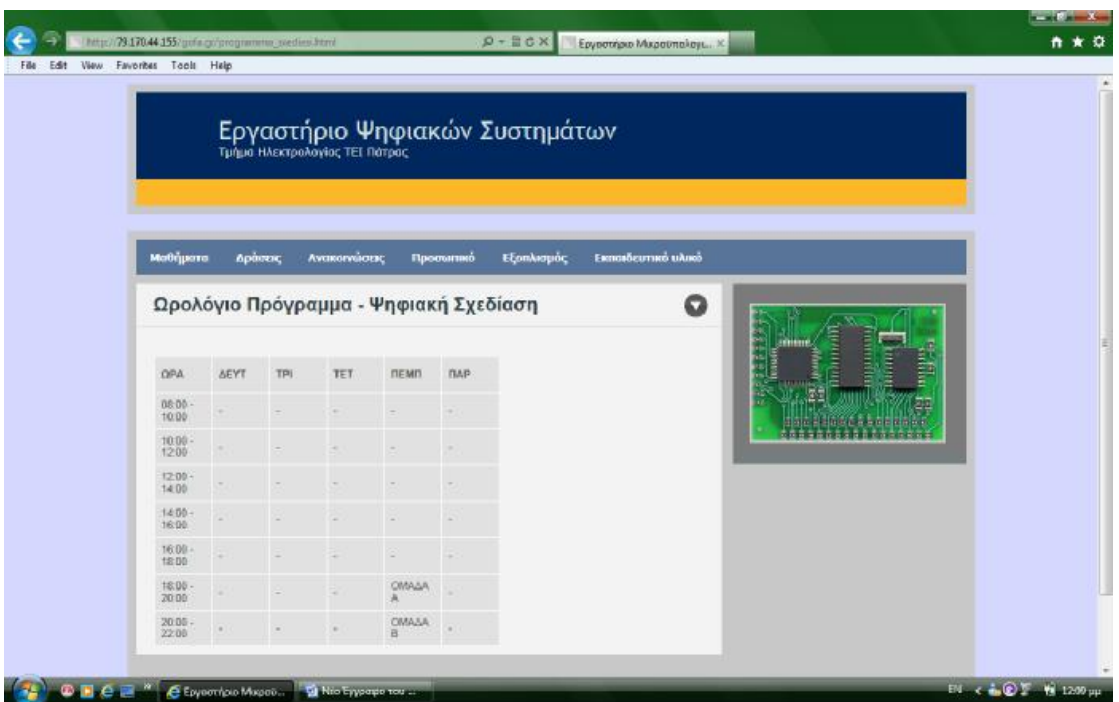

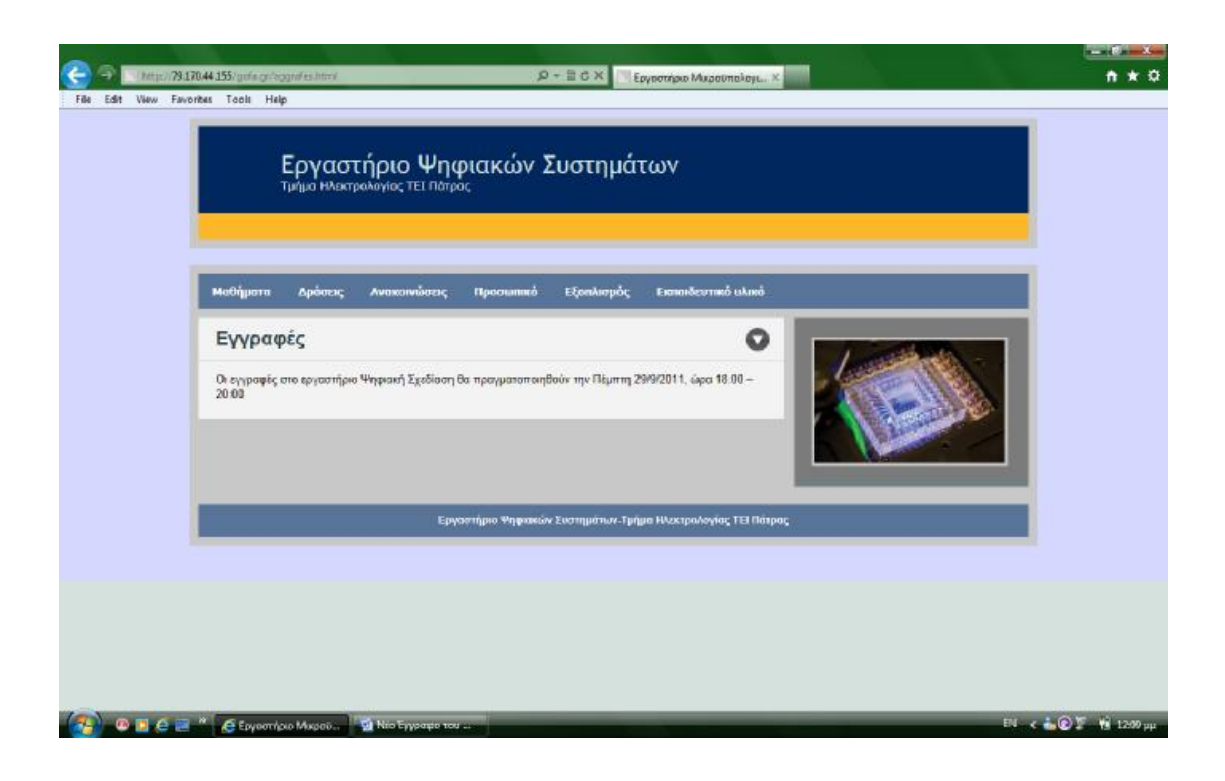

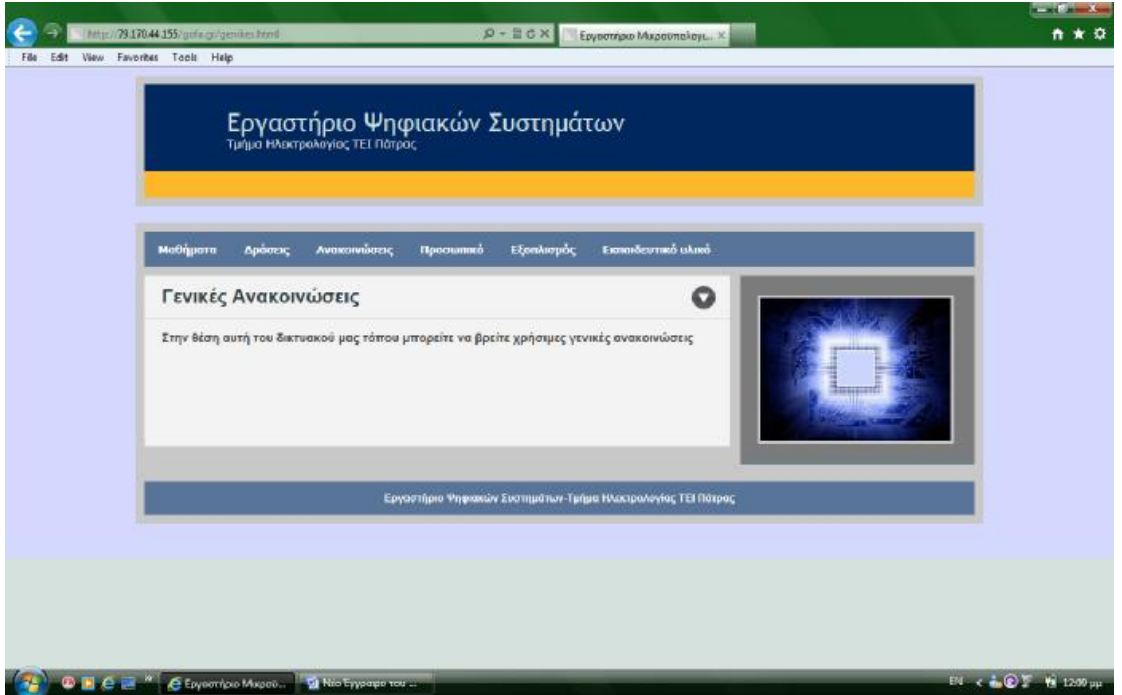

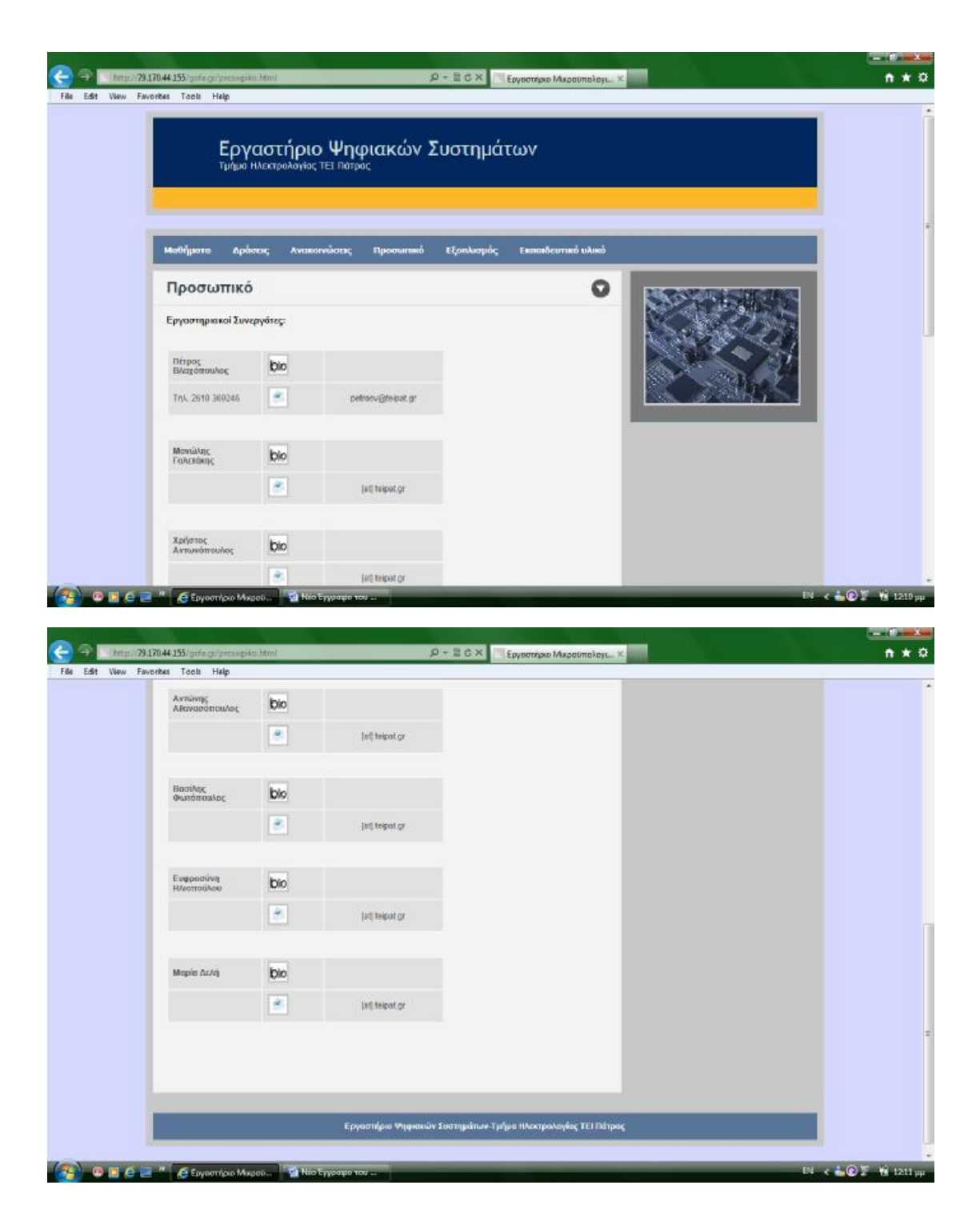

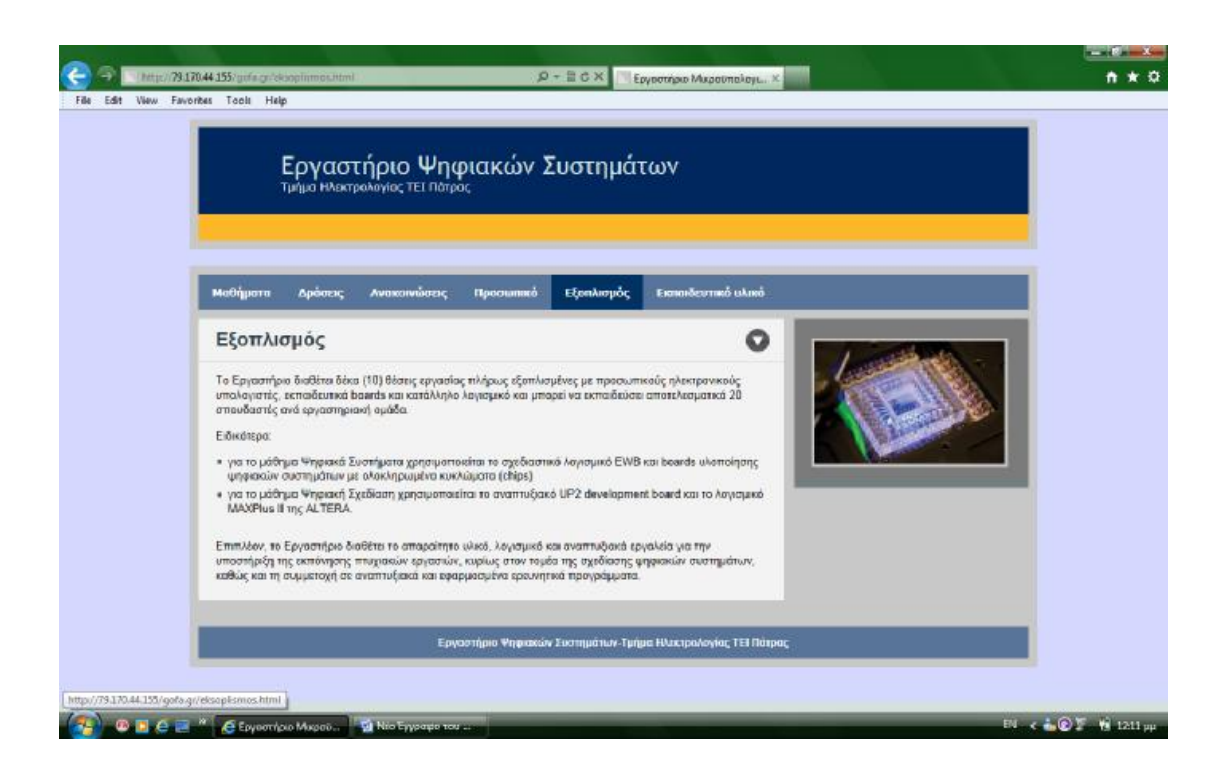

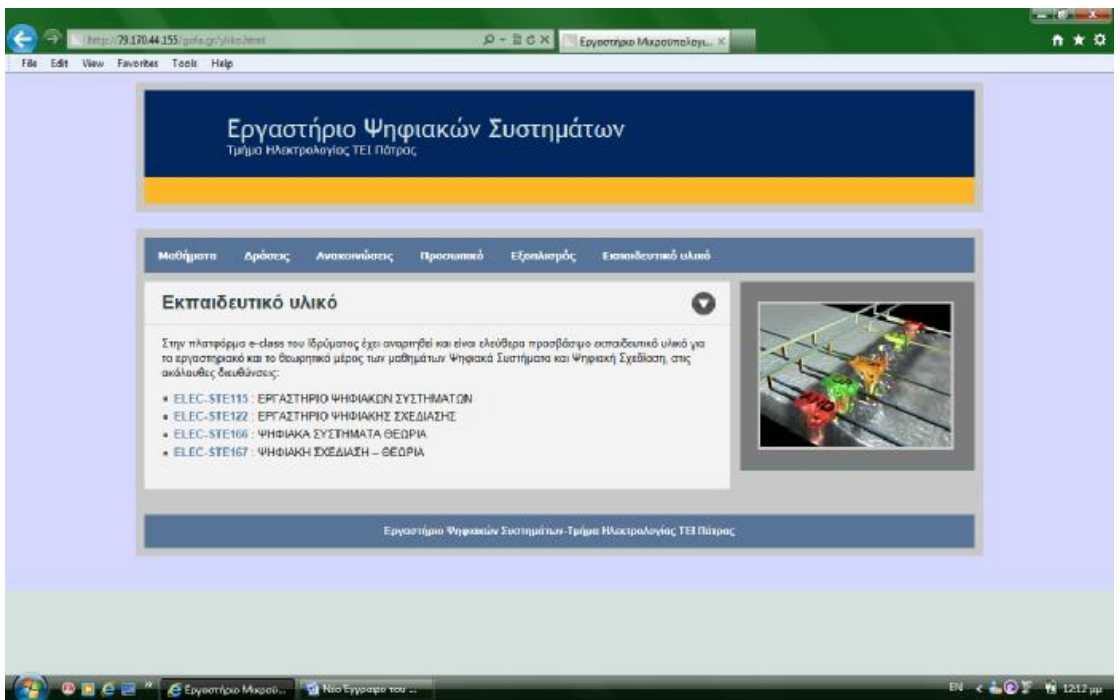

## **ΒΙΒΛΙΟΓΡΑΦΙΑ**

<http://el.wikipedia.org/wiki/HTML>

<http://www.eeei.gr/odhgos/htmlfaq.htm>

<http://el.wikipedia.org/wiki/CSS>

<http://el.wikipedia.org/wiki/JavaScript>

<http://www.freestuff.gr/forums/viewtopic.php?t=26919>

<http://dide.flo.sch.gr/Plinet/Tutorials/Tutorials-Dreamweaver.html>

[http://el.wikipedia.org/wiki/File\\_Transfer\\_Protocol](http://el.wikipedia.org/wiki/File_Transfer_Protocol)

<http://www.samos.aegean.gr/noc/odigies/odigies-ftp.htm>

## **ΠΑΡΑΡΤΗΜΑ ΠΗΓΑΙΟΣ ΚΩΔΙΚΑΣ**

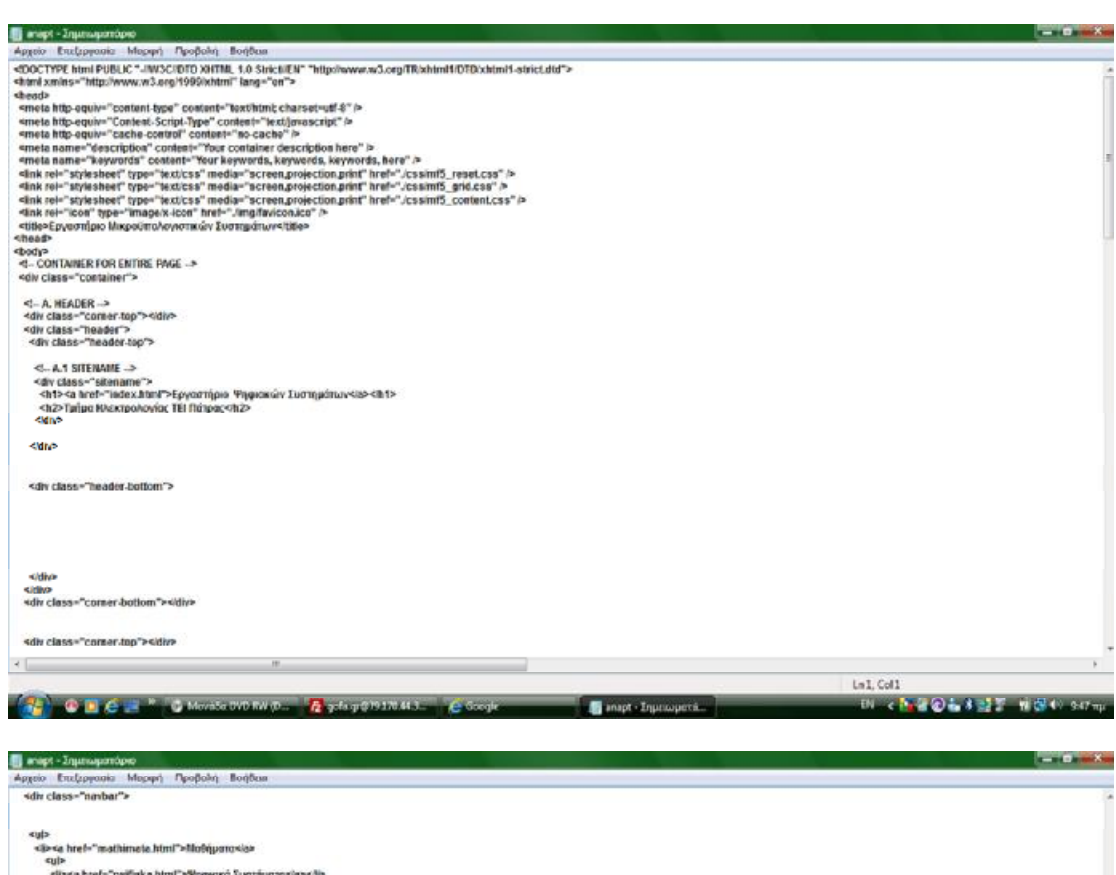

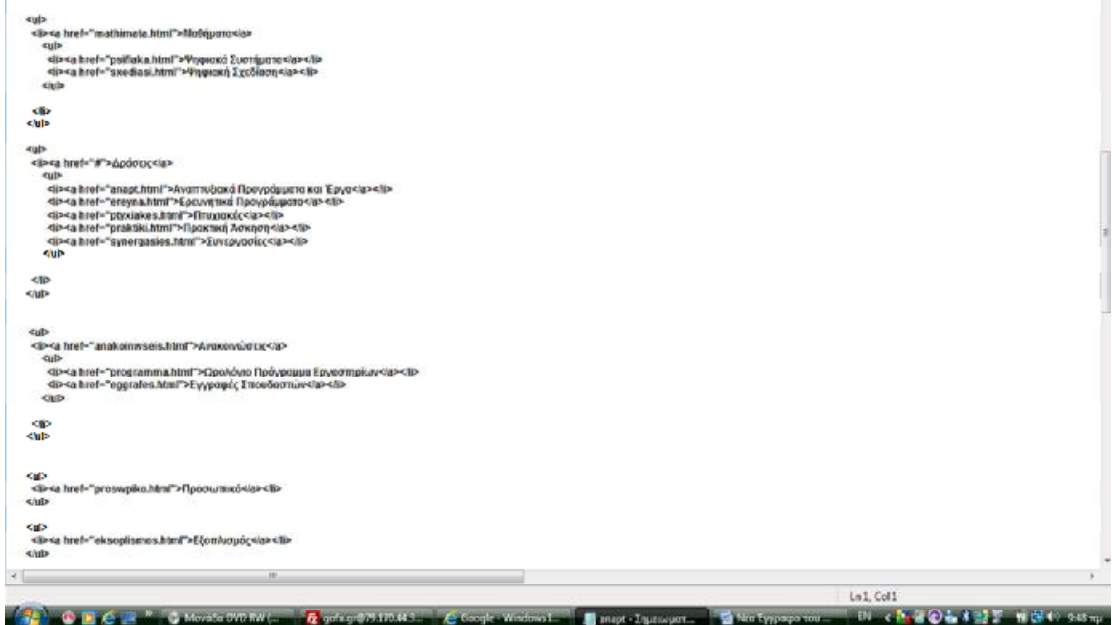

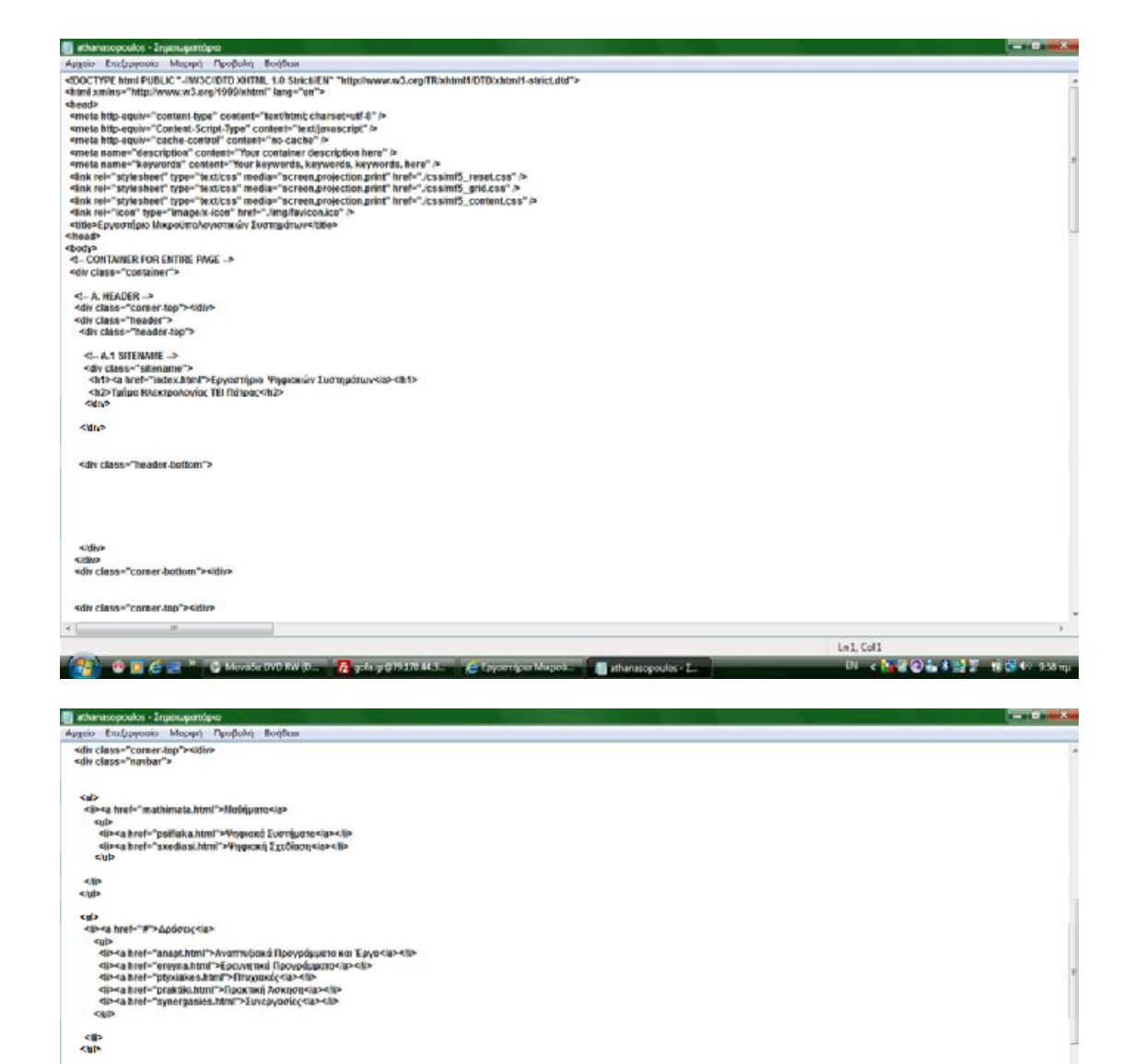

Le1.Coll

ativati<br>.Pi c<mark>hili@iiiaa</mark>a wakti 1000 mji

<ul><br><B><a href="anakainwseis.html">Araxonolidtx(<br/>sta>

<al><br><a href="proswpiko.html">flpootumoista><lin<br><html

 $\mathbf{H}_{\mathrm{m}}$ 

**SIP**<br>SuP

k.<br>Silip  $\leftarrow$ 

area mere ammanistatisamini recruzionalista (\* 1917)<br>1910 - Albert Pieggammanistri Pelpolohja († phoppipus Epycompicarela) - Glo-Californi (\* 1918)<br>1910 - Albert Peggalden Albert Pelyonald, 2 machamiar (\* 1918)<br>1910 - Alb

 $\sim$ 

**CDC-A CM** CM CM CONTROL **R** of print 1990 and C (principal Maps **Card Control CM** CM 2014)

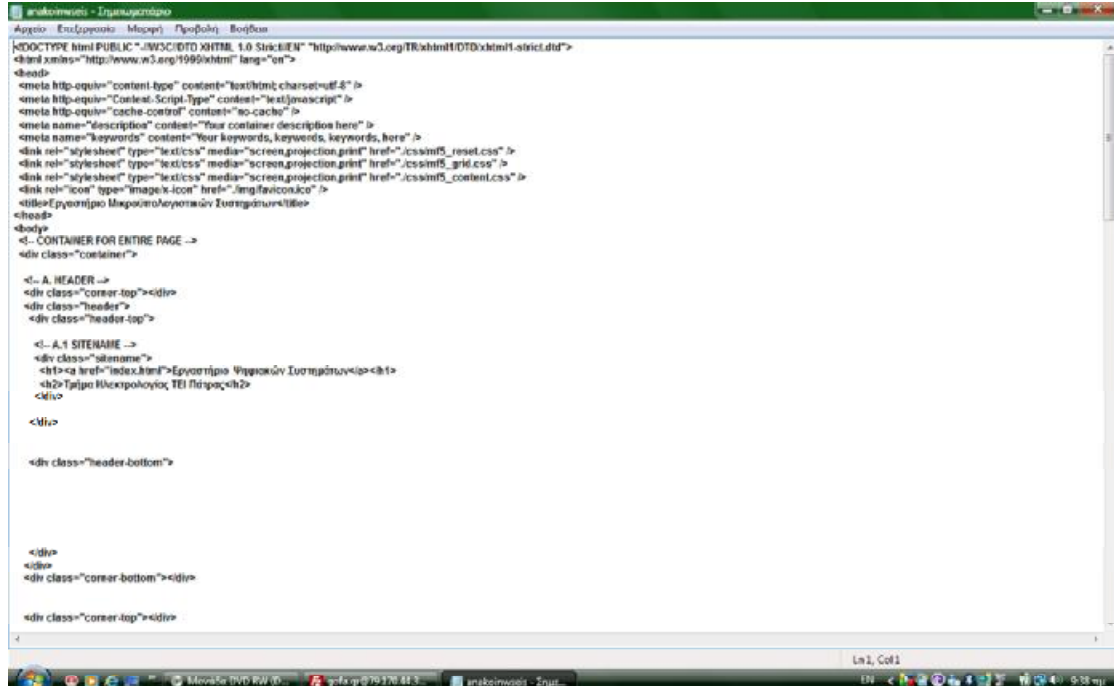

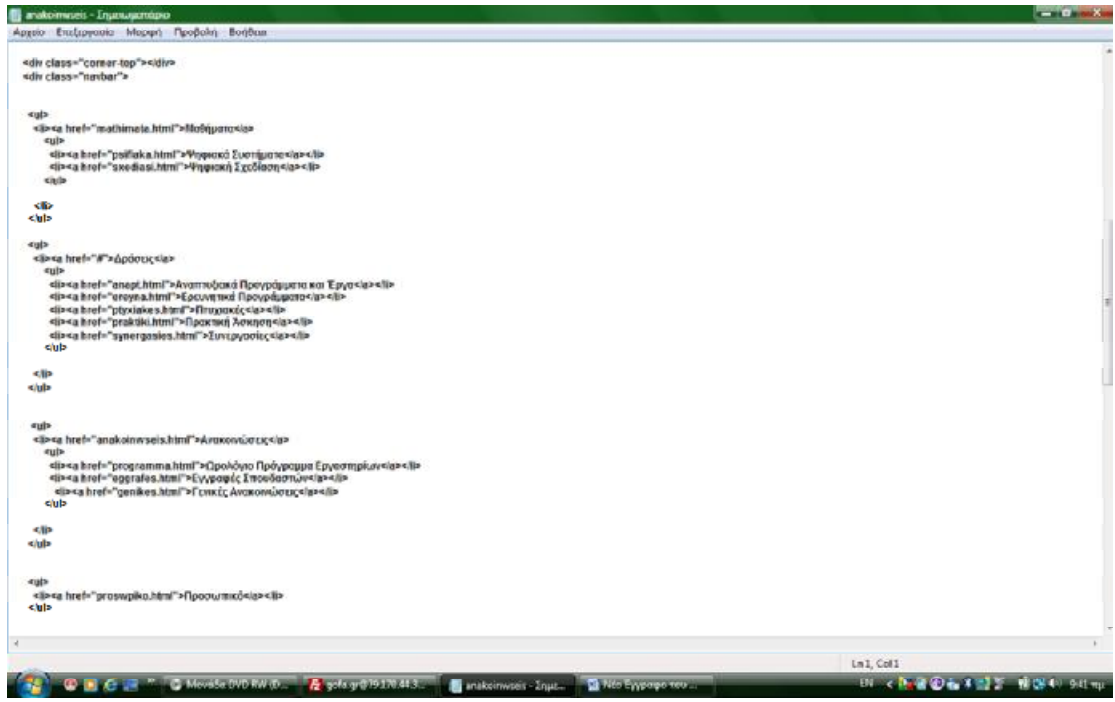

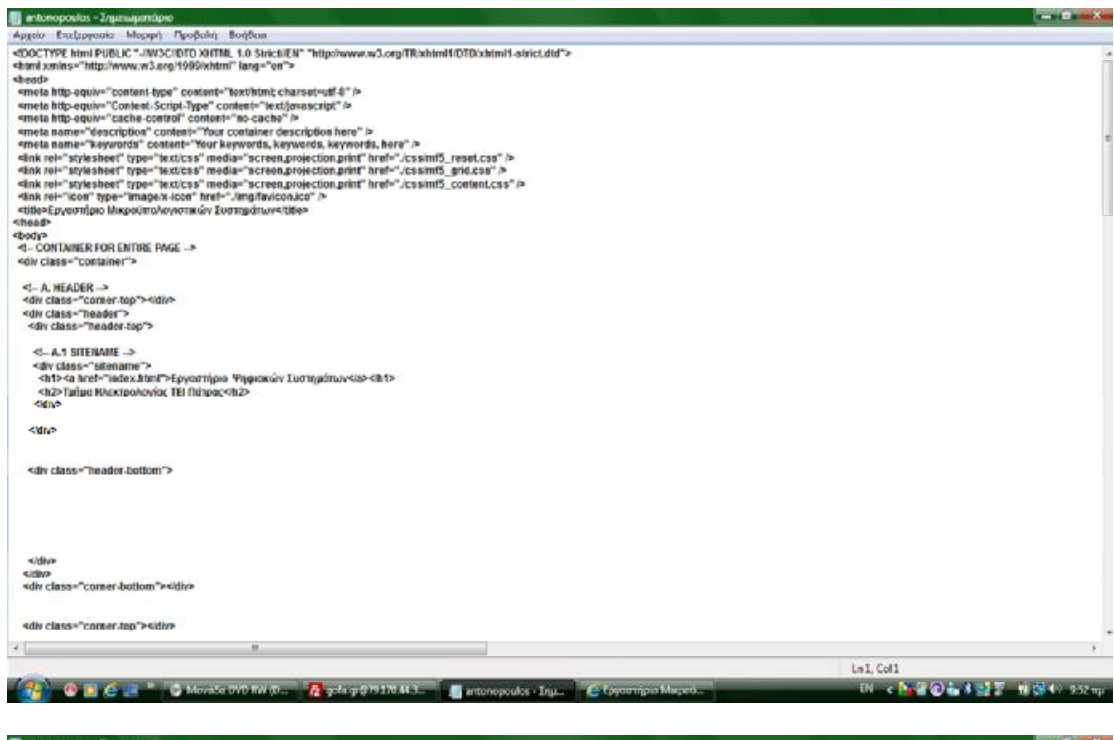

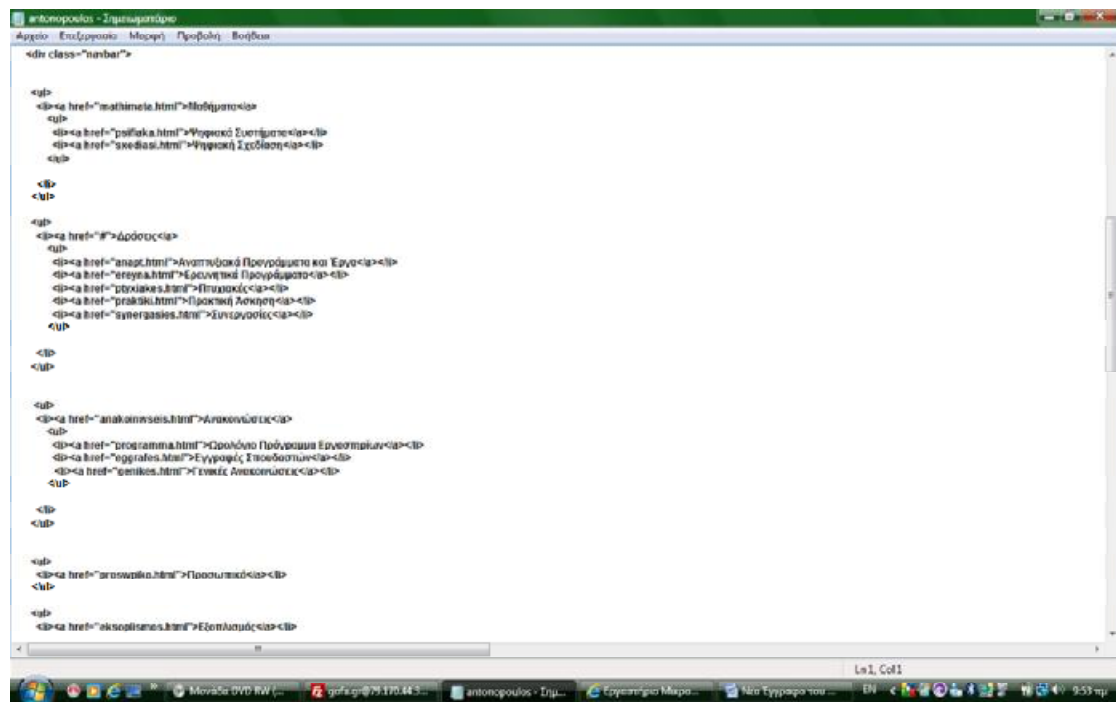

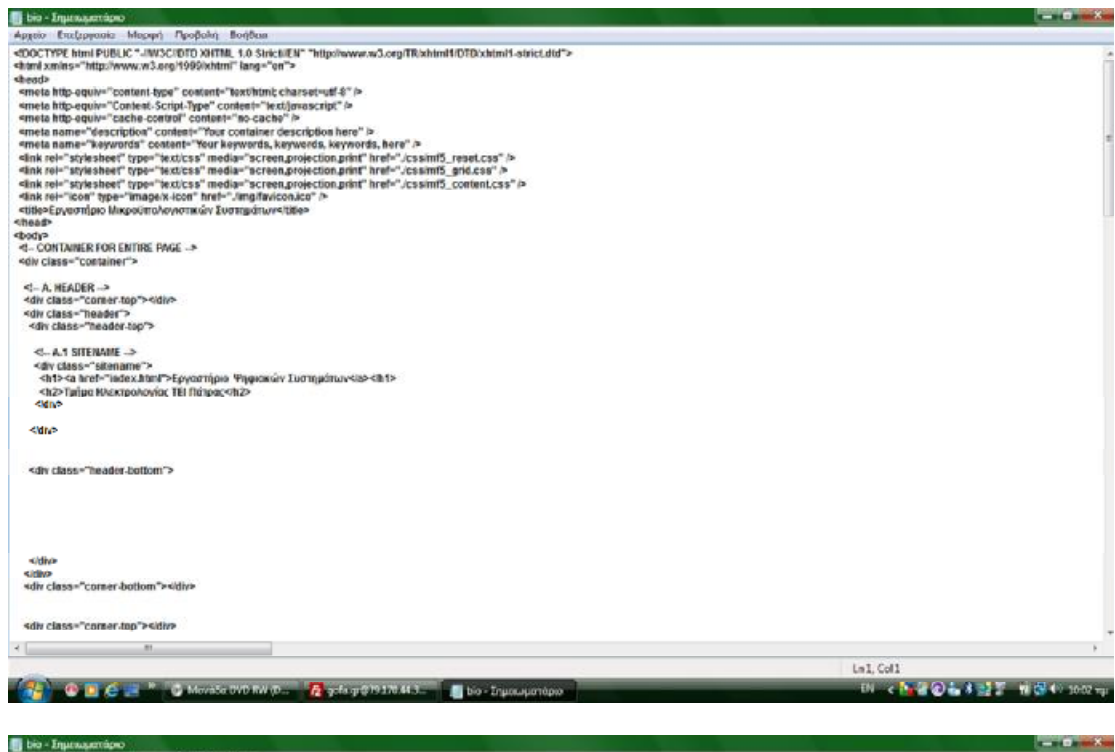

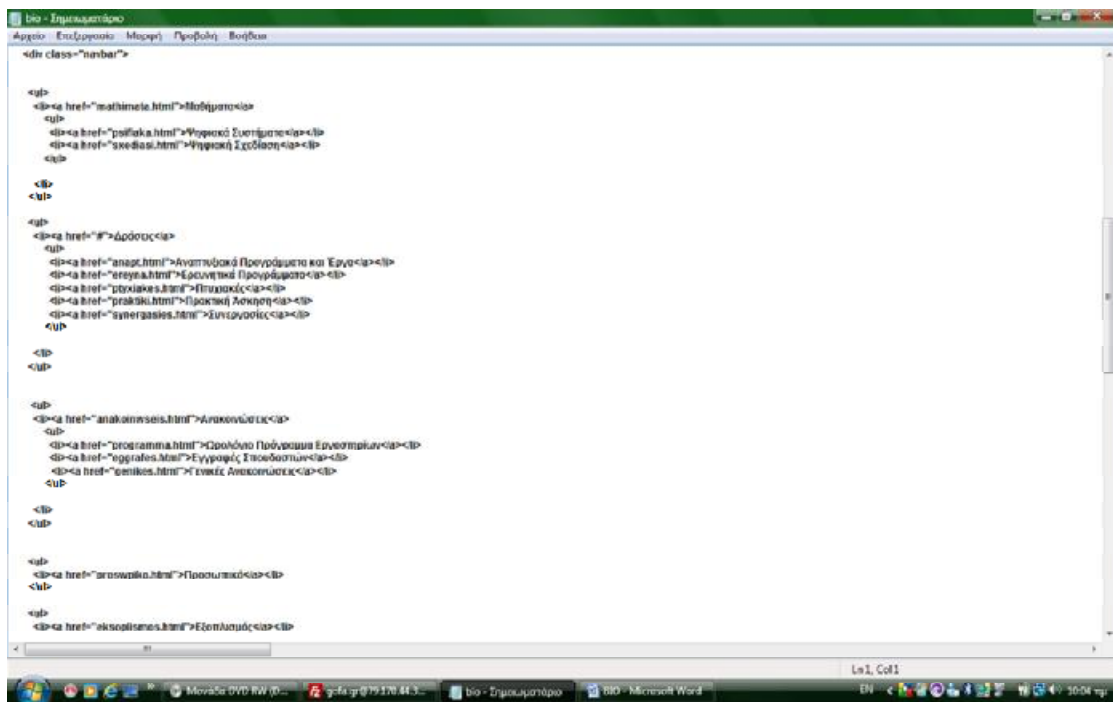

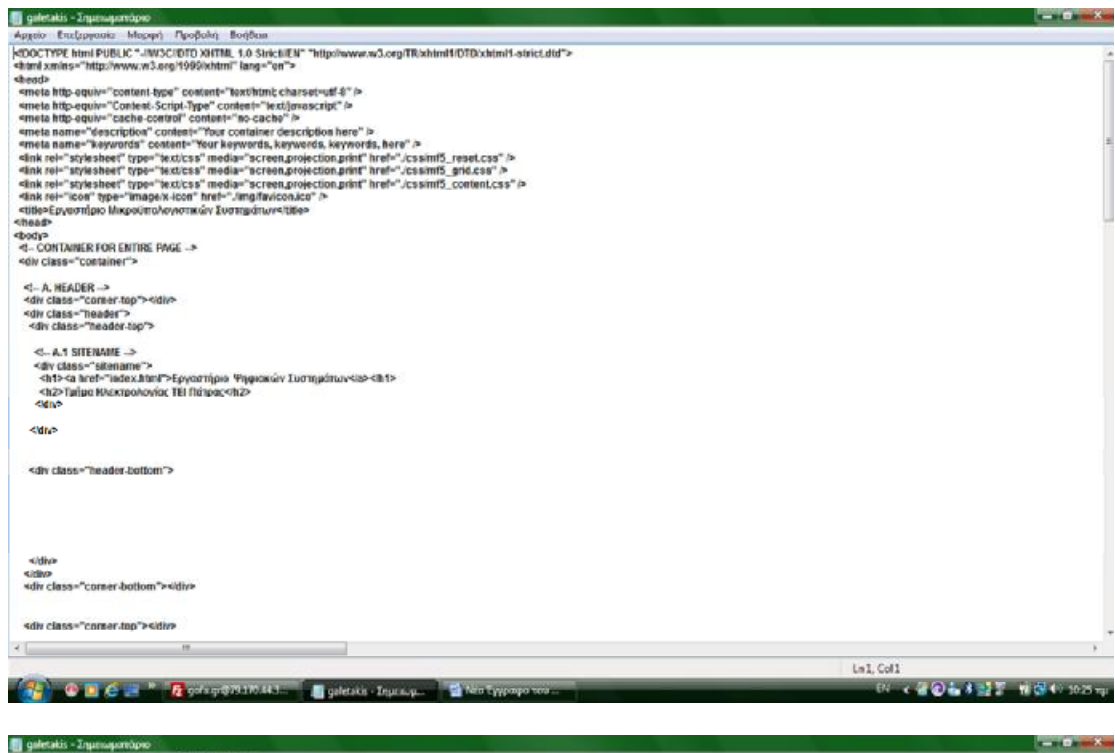

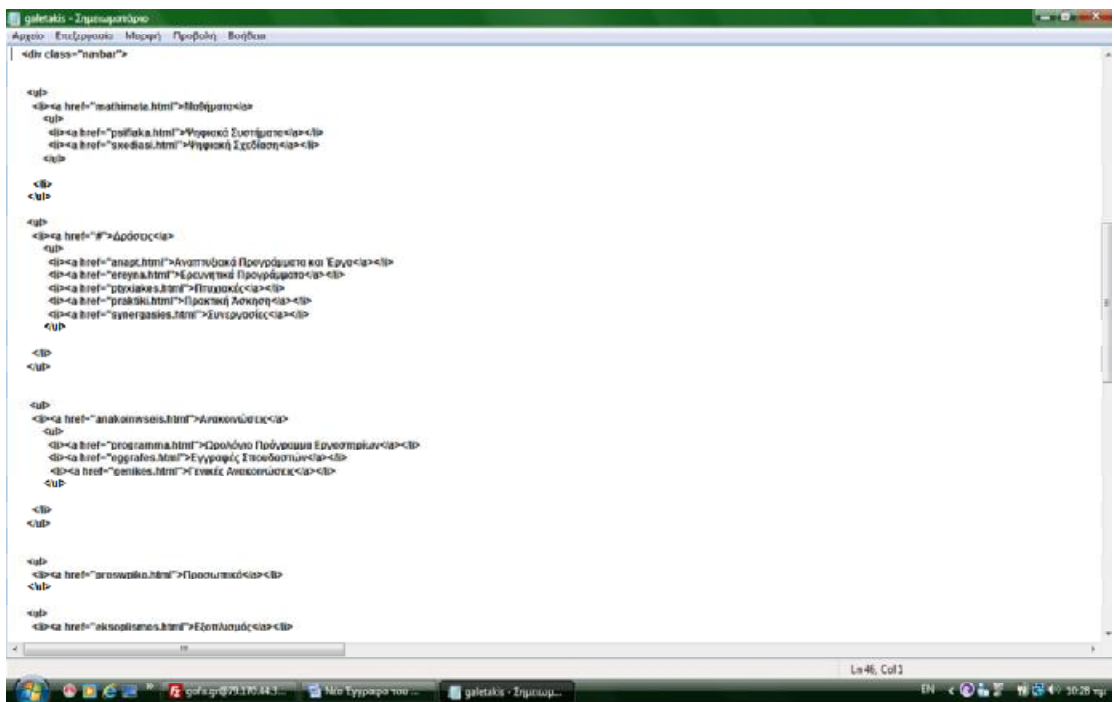

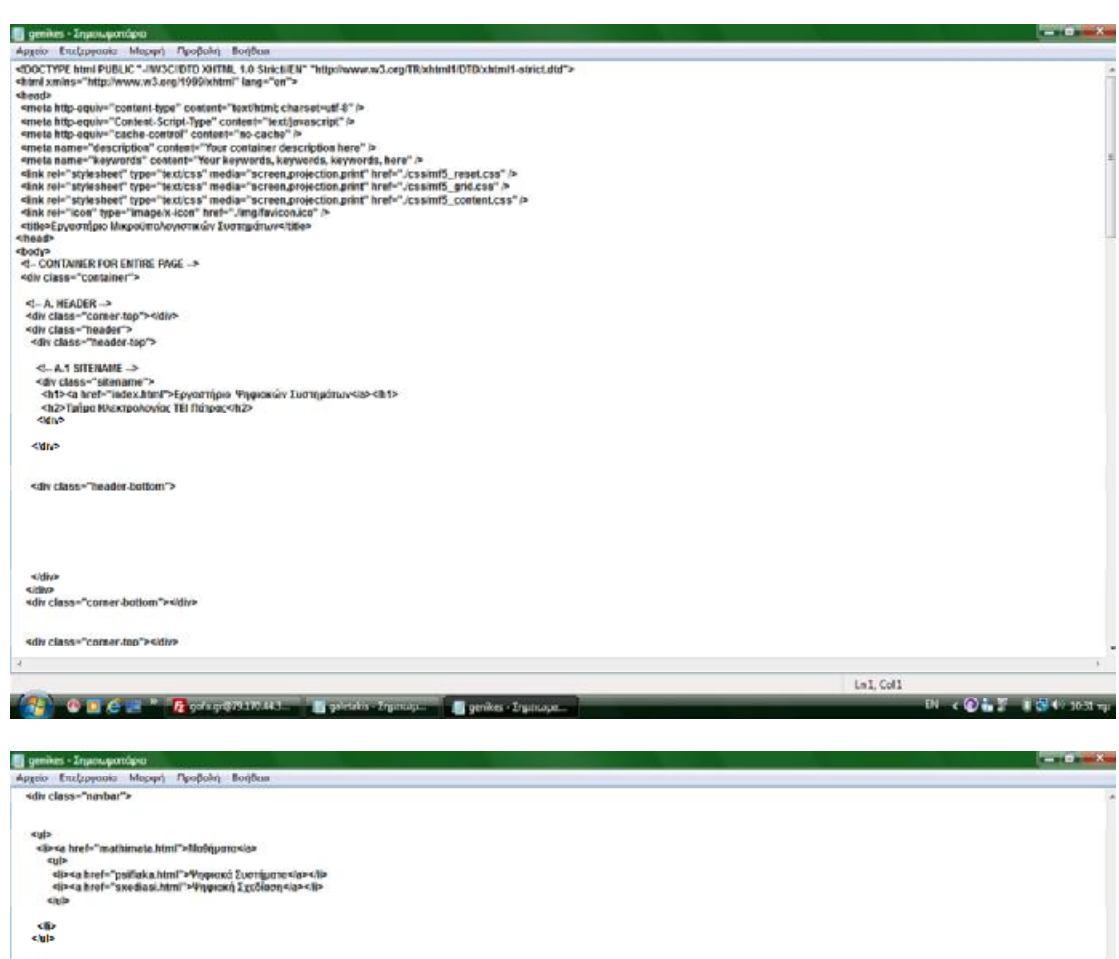

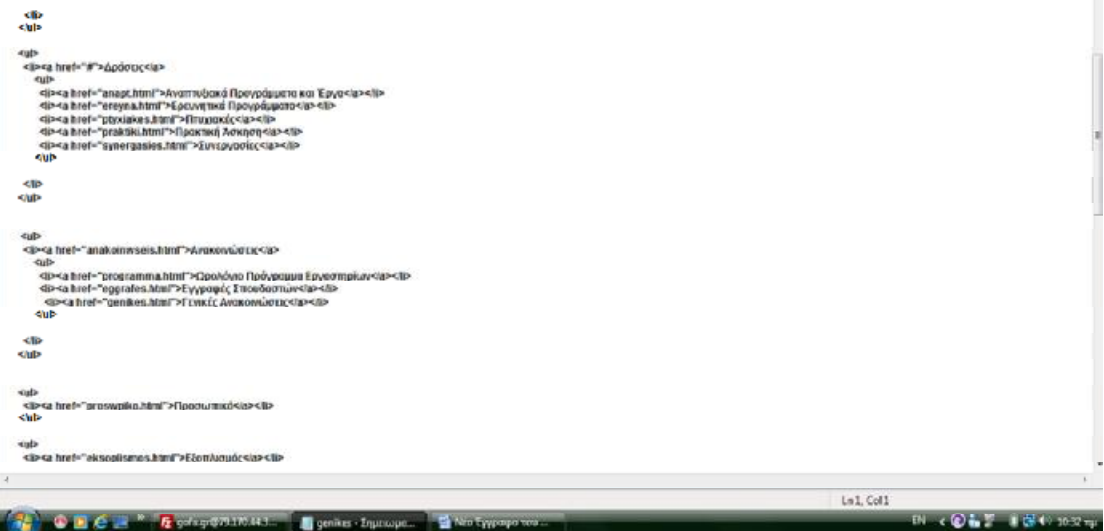

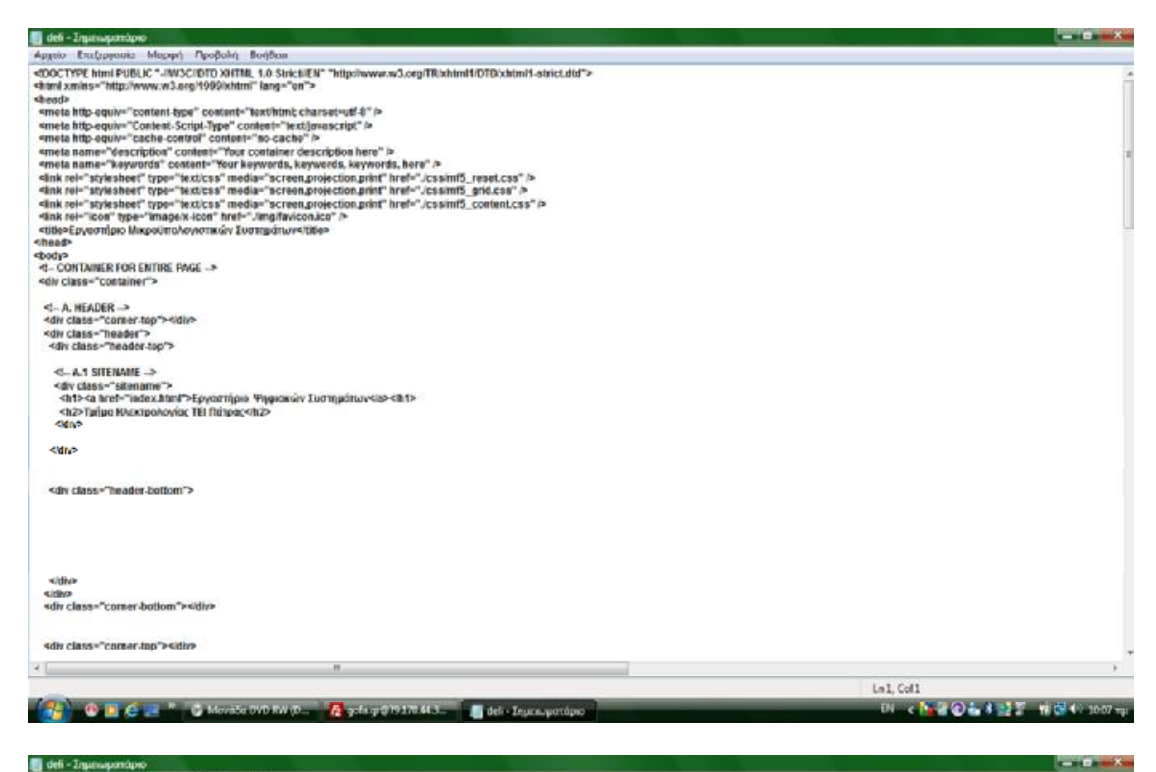

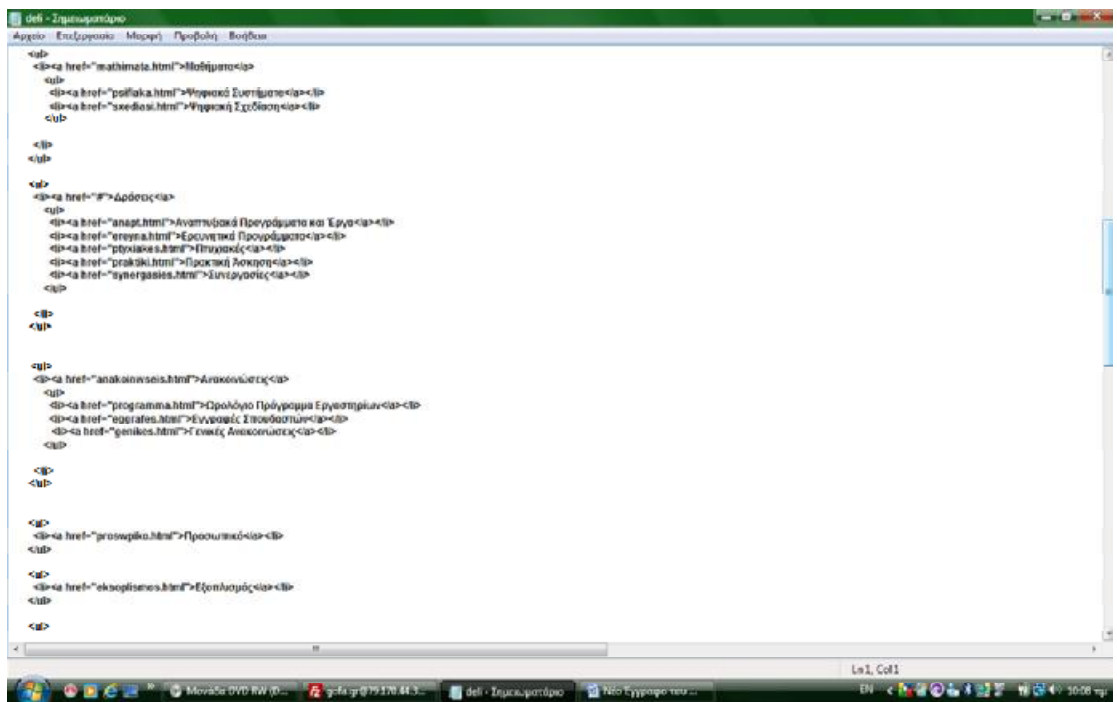

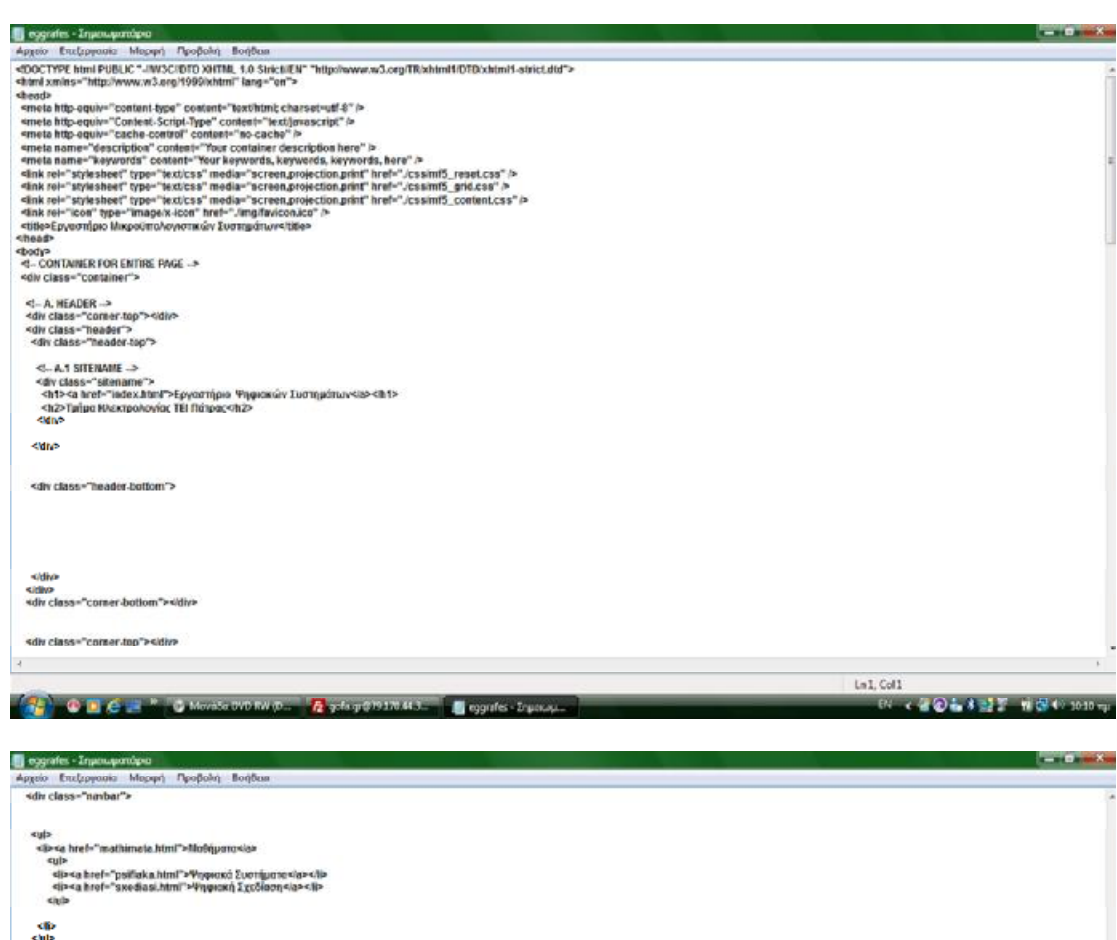

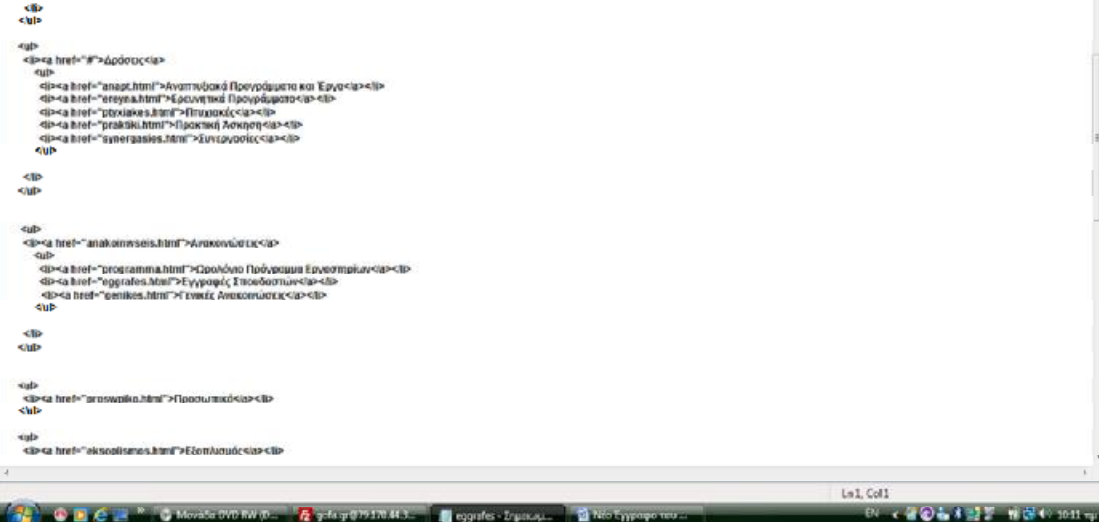

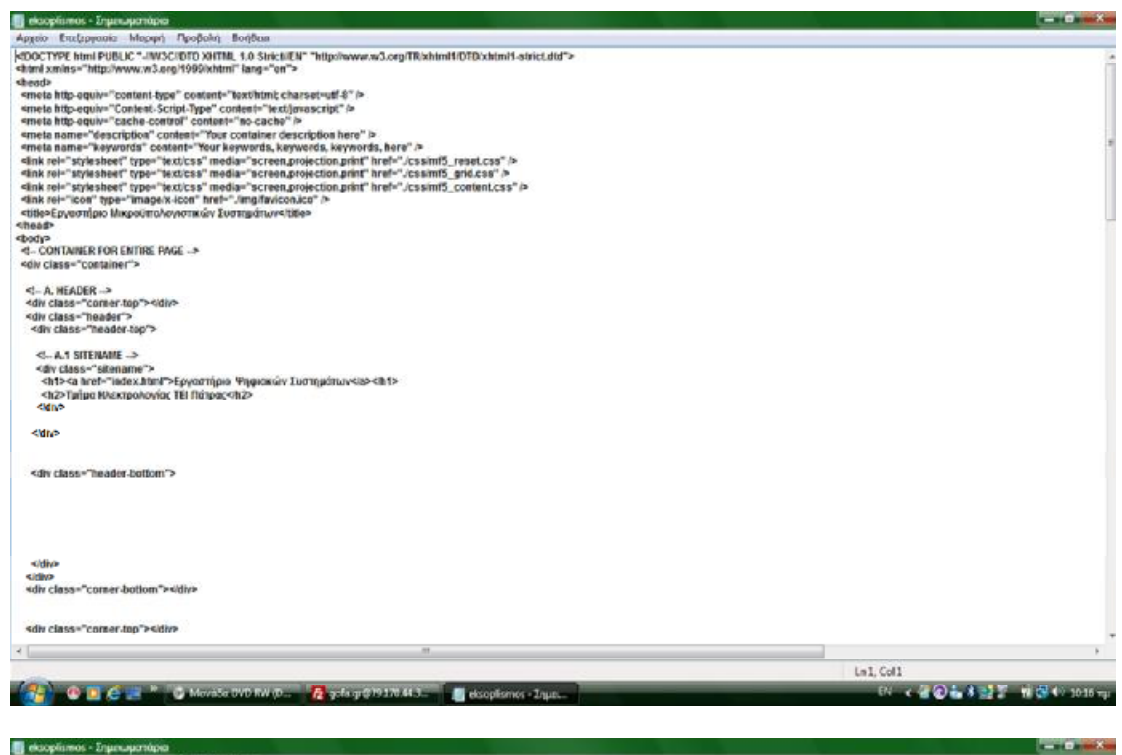

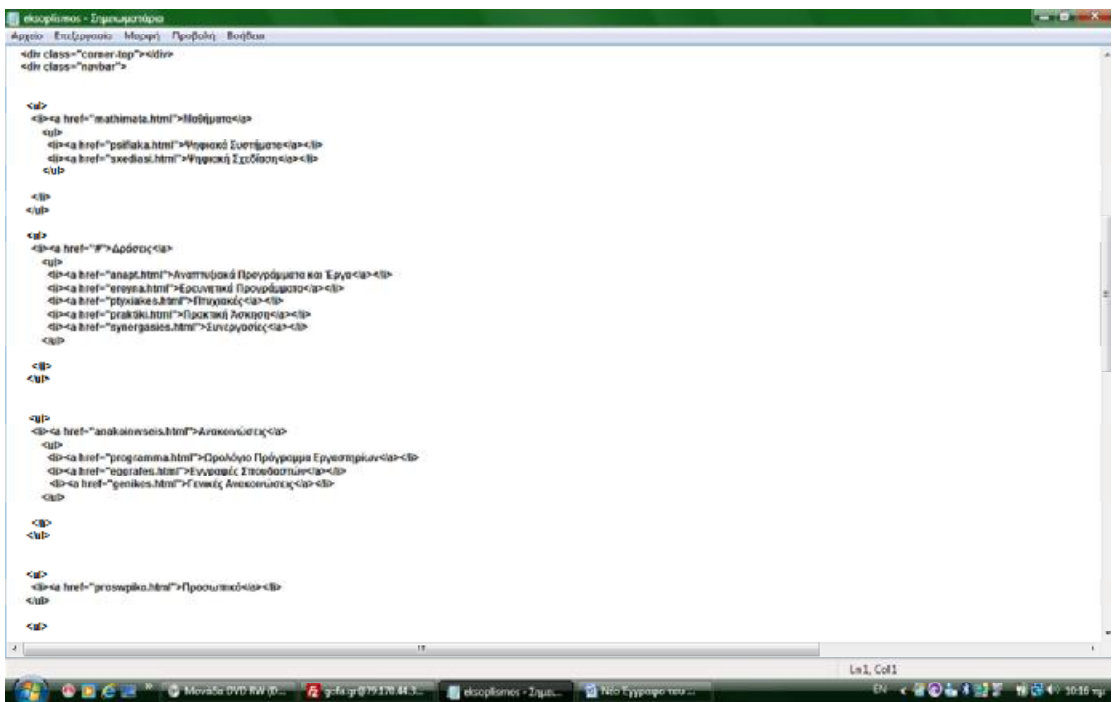

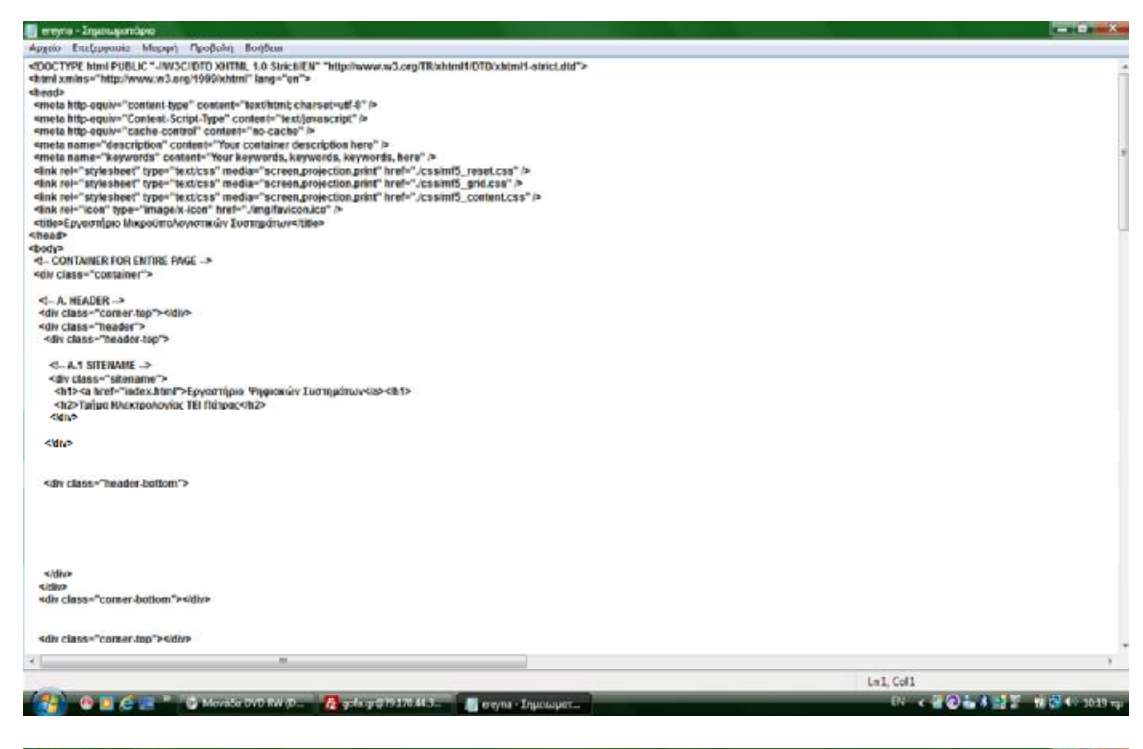

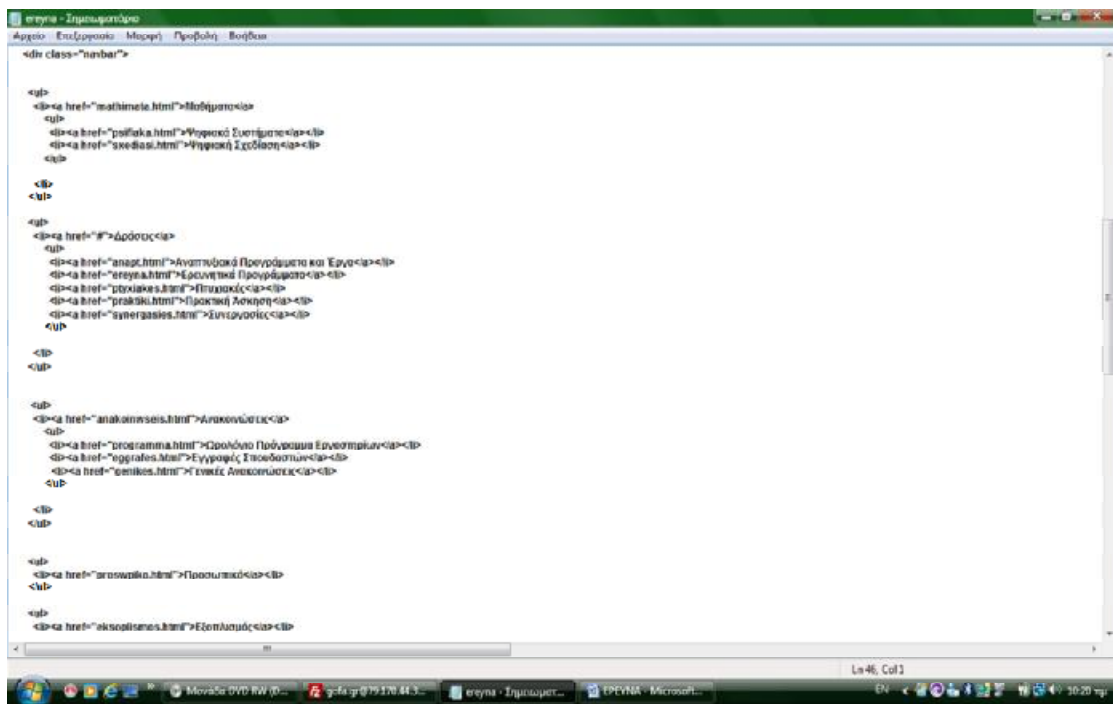

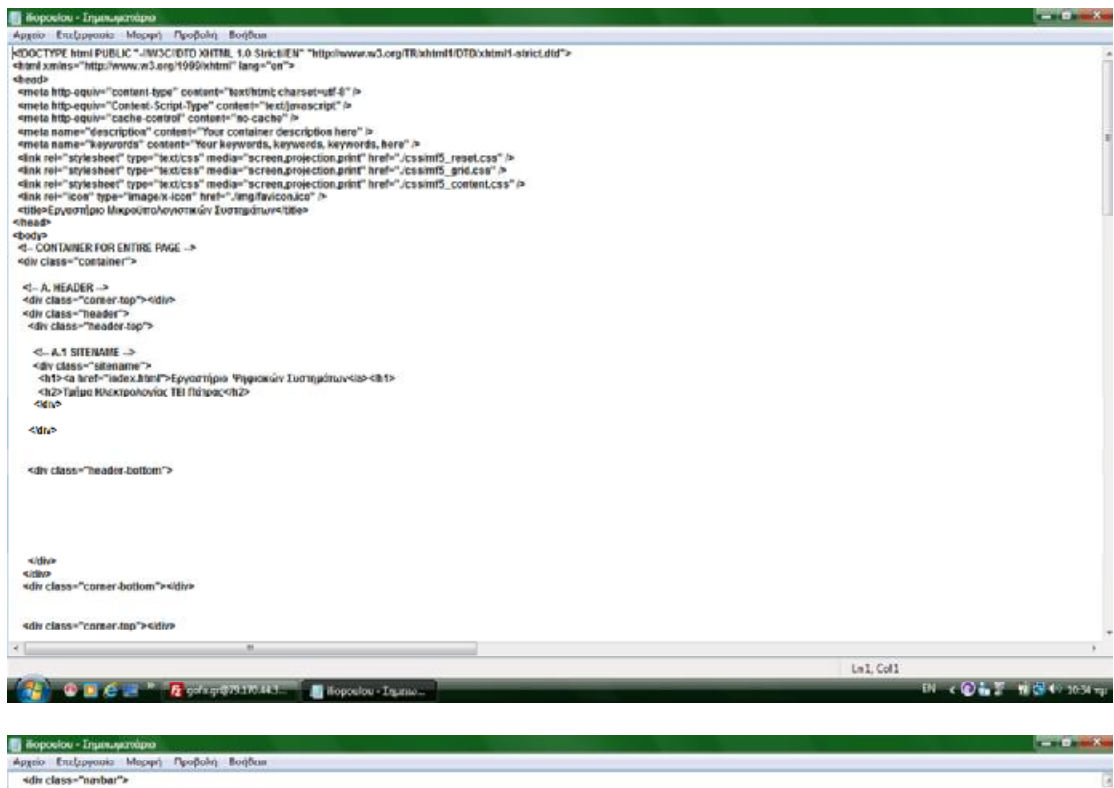

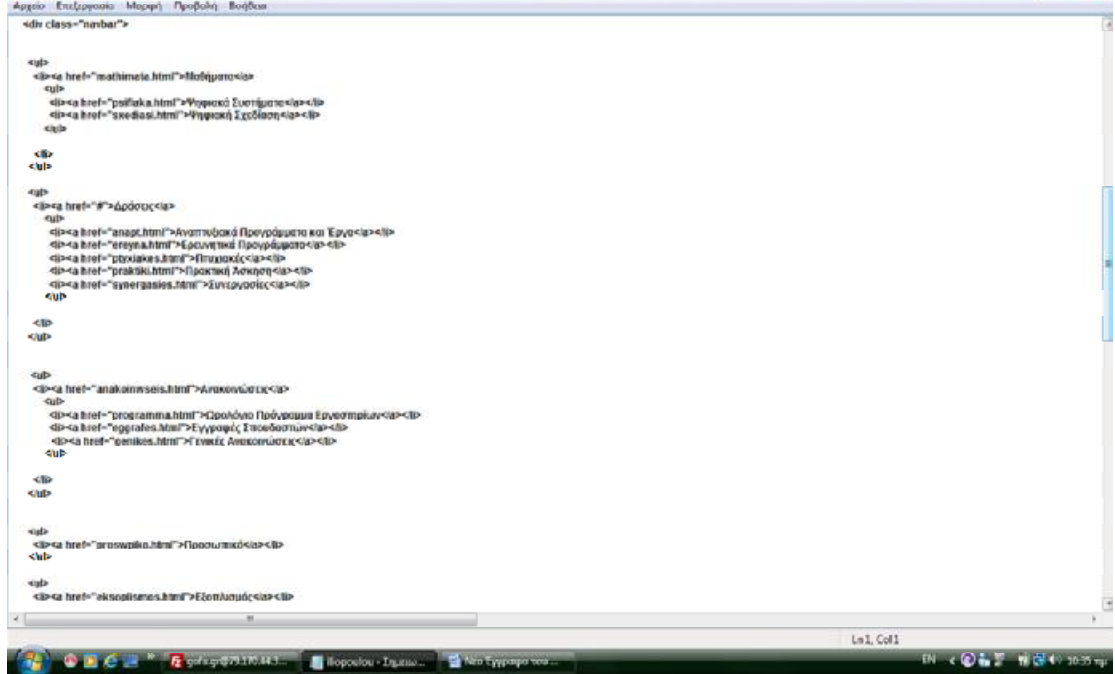

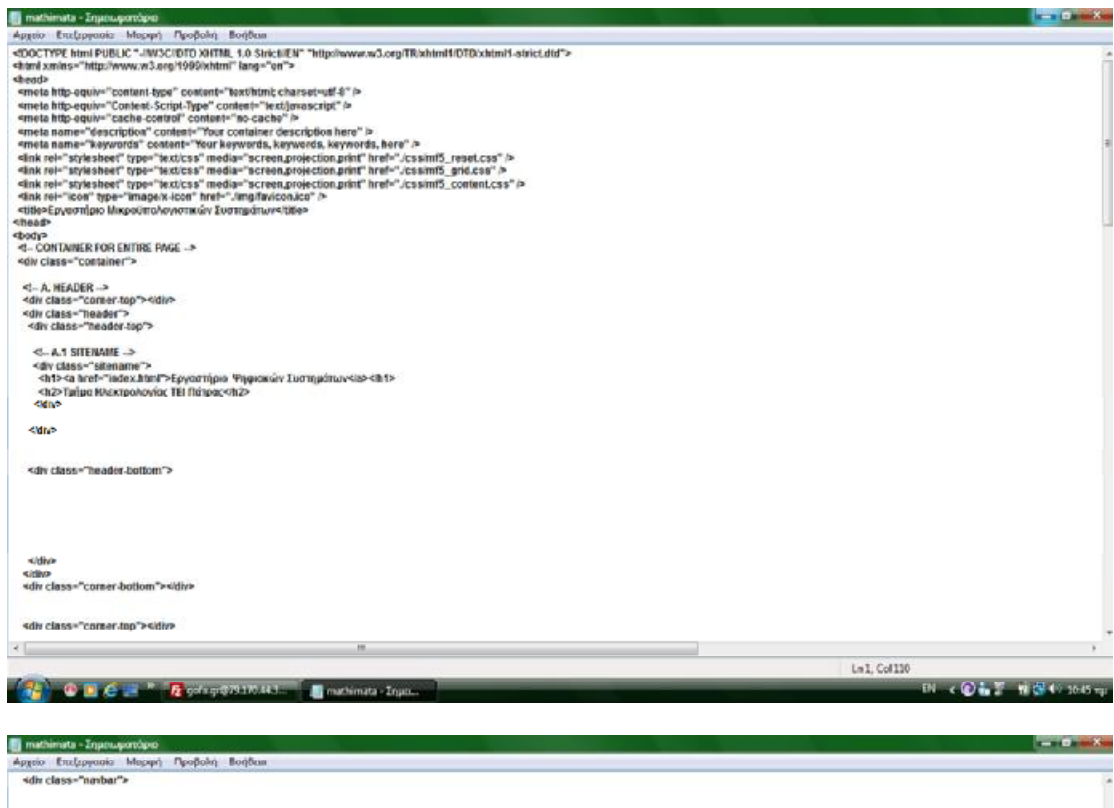

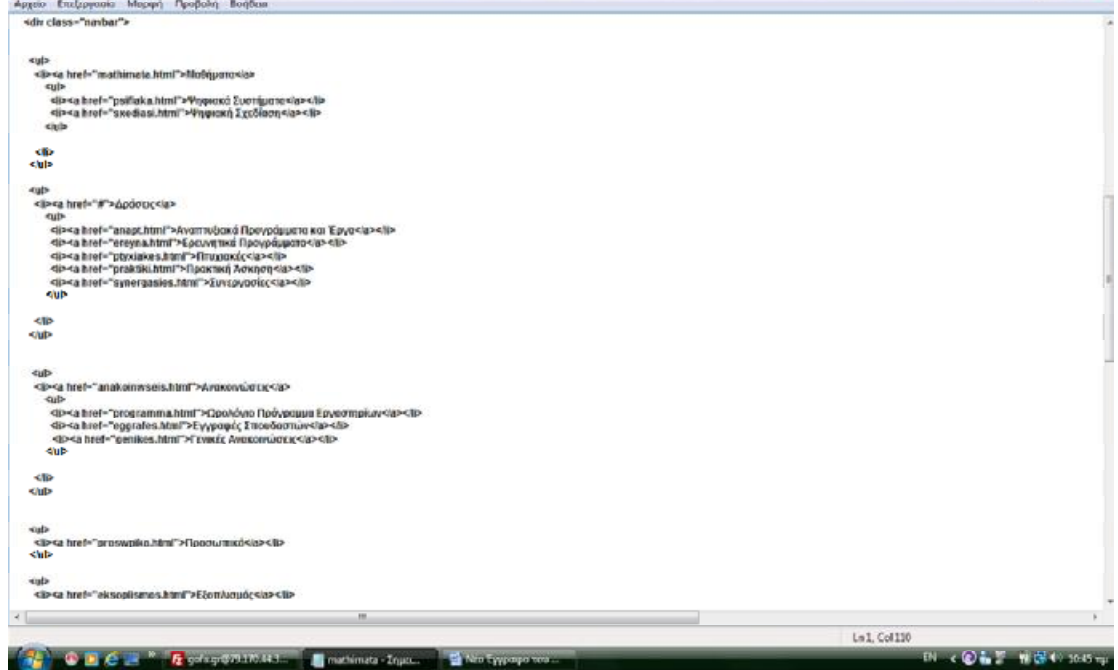

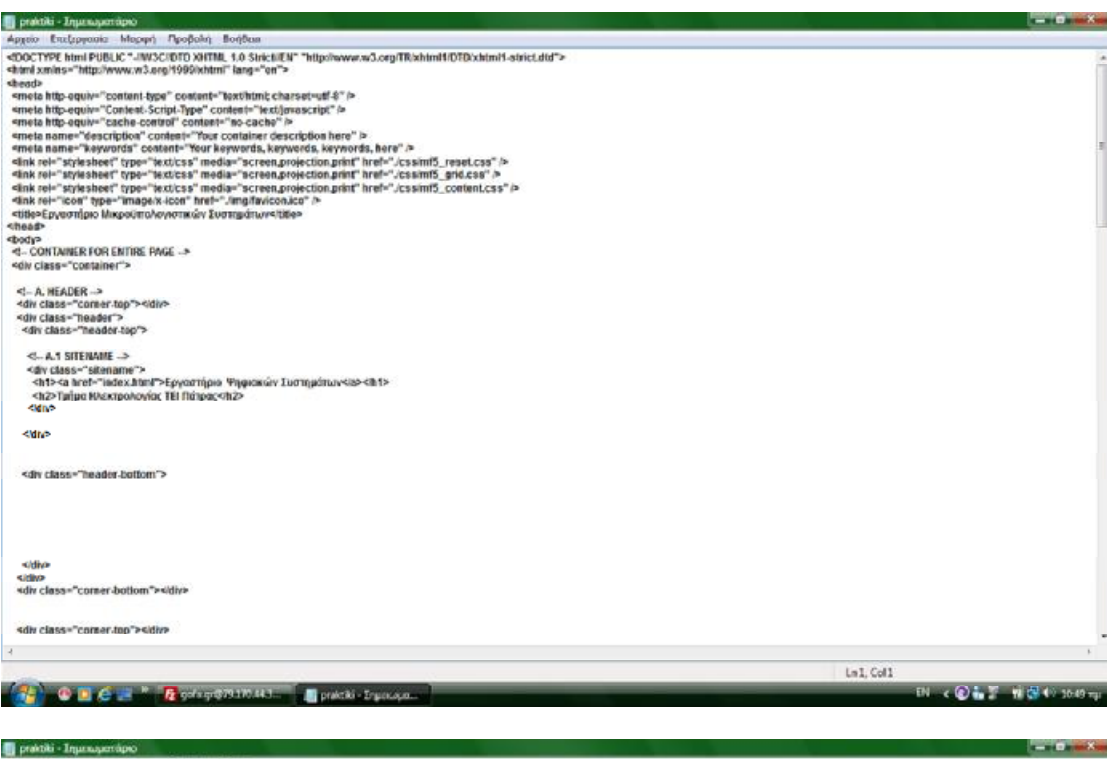

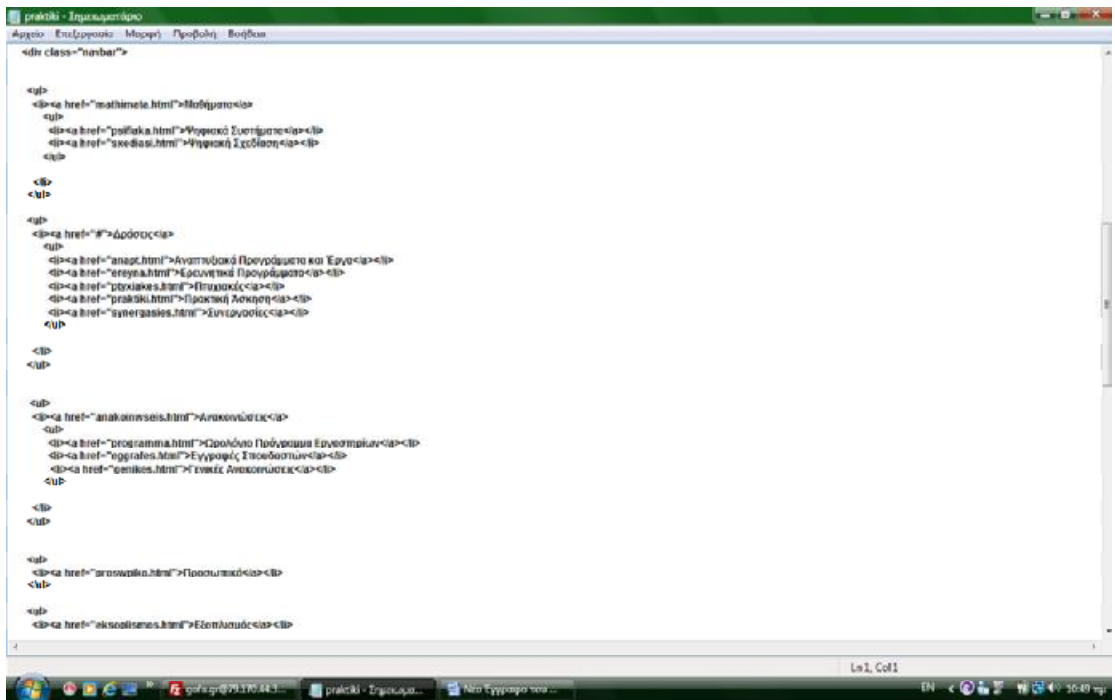

ń

49 r.p.

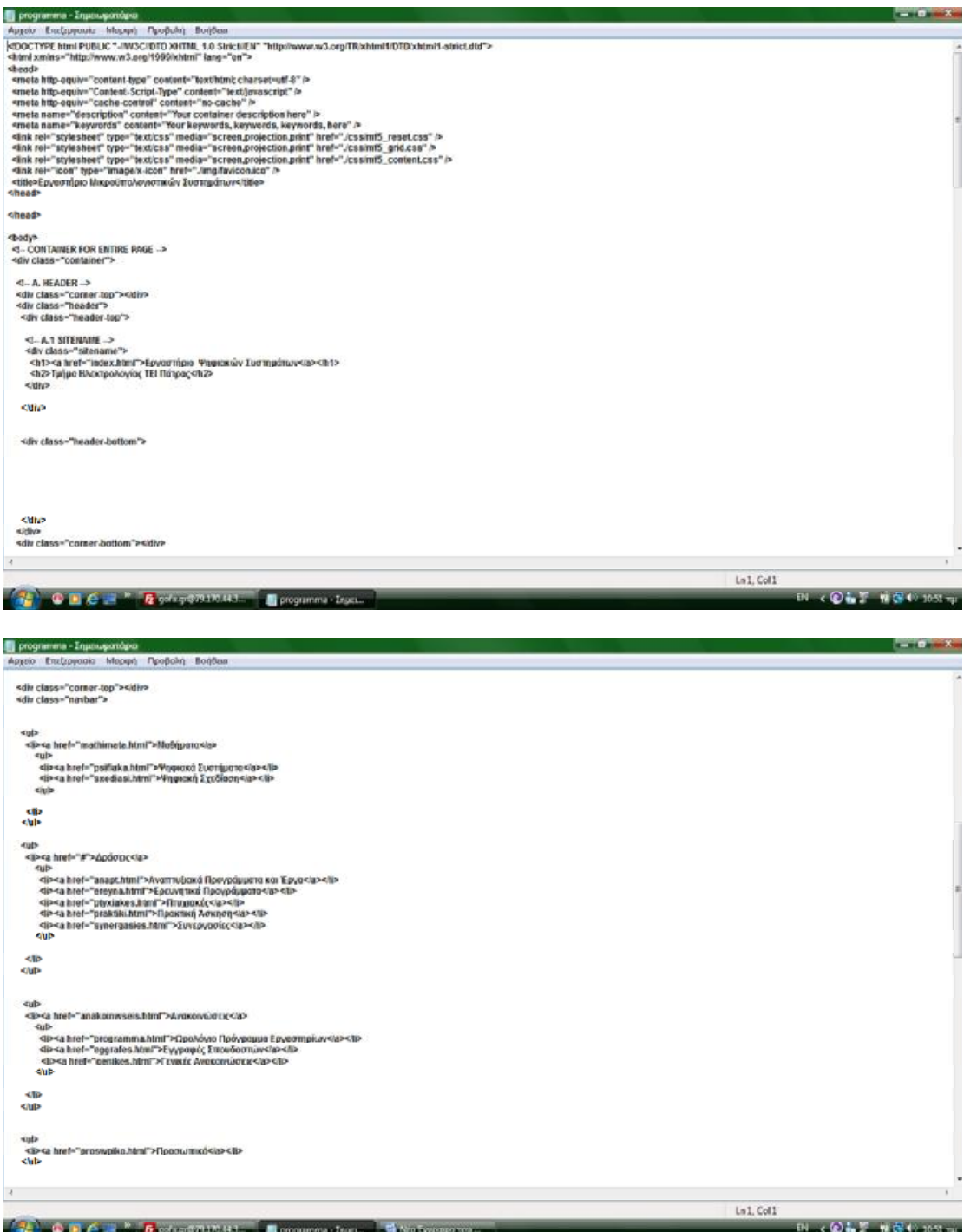

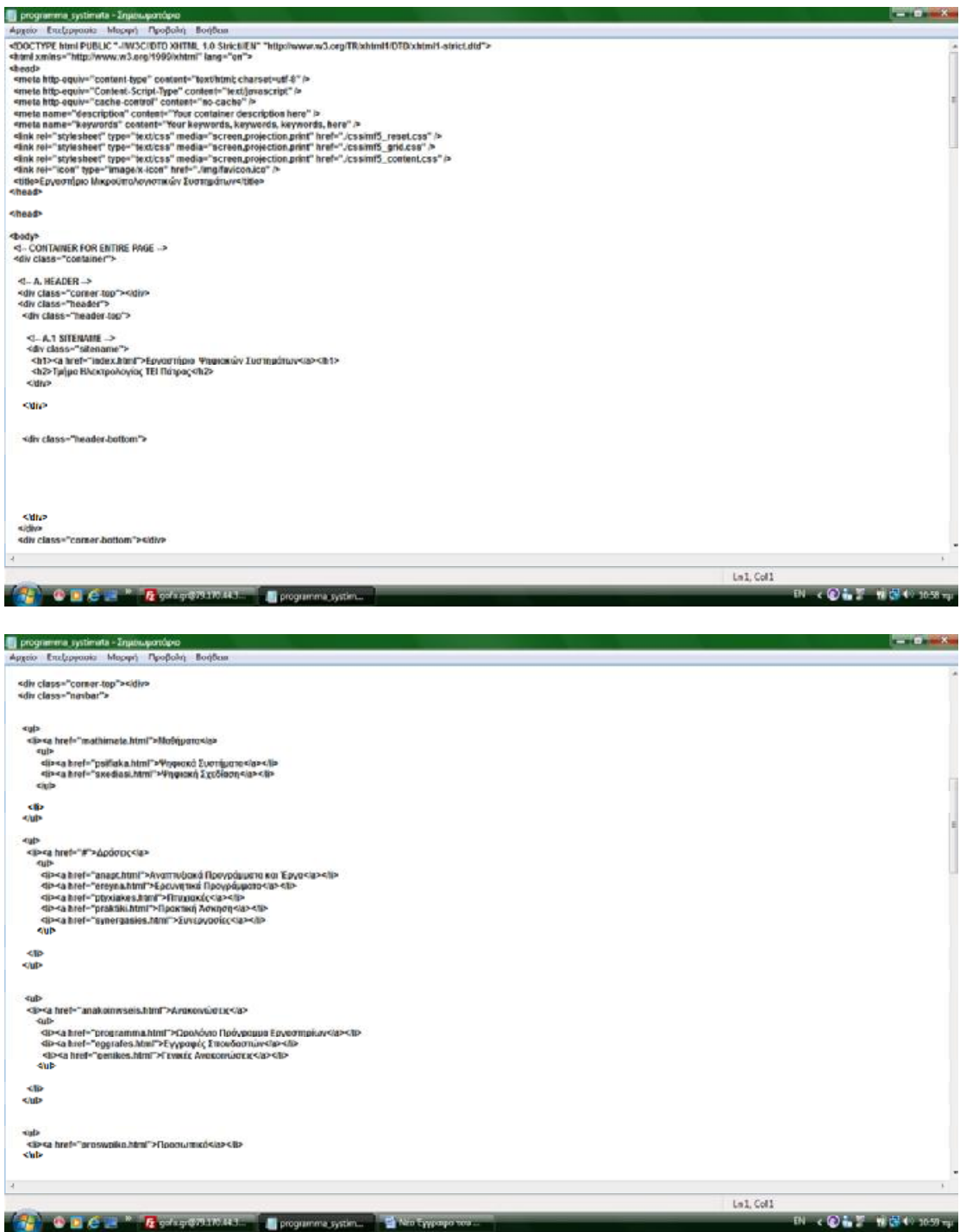

**III programma serdiasi - Enjunuarmizio**<br>- Appelo - Enstagramia - Magaph - Paopolon - Bondom  $-0 - 8$ sdiv class="comer-top">sidiv><br><div class="navbar"> <al><br>«Be<a href«"mathimate.html">MoSqiyaro<la><br>«gi»<br>«gi»<a href«"psifiake.html">Ψηφιοχό Συστήματος κja»<br>«gi»<br>«lub<br>«lub ell»<br>«lub sio<br>«alp»<br>«qi» — a bref«"anast.html">Аvarraviand Посудбургата каз Еруа «qa»<br>«qi» — a bref«"anast.html">Ерсилдика Посудбургата (q» «li»<br>«qi» — a bref«"anast.html">Ерсилдика (кау» «li» —<br>«qi» — a bref«"anastikatini ">Продуж  $\dddot{ }$ kip<br>klub c<mark>ul»</mark><br><B><a href~"anakoinwseis.htmf">Avaxon\\ot:x</b> α="α πετ=" απακοπισοποιευτατ "Αντυκονινων ειχ<α.»<br>- «μί»<br>- «μί» και biel="programma.html">Ωρολόγιο Πρόγραμμα Εργασπηρίων «ια»-«li»<br>- «li»-κα hiel="pgenikes.html">Fryeques', Σπουδρατιμοπείρε»(is)<br>- «li»-κα hiel="genikes.ht  $\alpha$ <ll><br><llf> <gl><br><lip<a href="proswpiko.html">Прозитко́<la><lip<br></lip Lal.Coll .<br>Dik **Ola**ži M<mark>G</mark>4(1051)<br>Tije i X <head> <br />body><br><!-- CONTAINER FOR ENTIRE PAGE --><br><div class="container"> 45-A. HEADER <!- A. HEADER --><br><dh class="corner-top"></div><br><dh class="header"><br><div class="header-top"> <!- A.1 SITENANE →<br>«div class="sitename"><br><htt><sitename">Eyvoortipno Yinge:solv Dormpdruv<is><ht><<br><ht><int>="sitename">Eyvoortipno Yinge:solv Dormpdruv<is><ht> </div> kidha <div class-"header-bottom"> <\dh><br><\dh><br><dh class="comer-bottom"><\dh>  $\rightarrow$ 

**COLCUM Representative** programs and a

 $ln1$ , Coll

**BLK @A.2 N @49 1055 mg** 

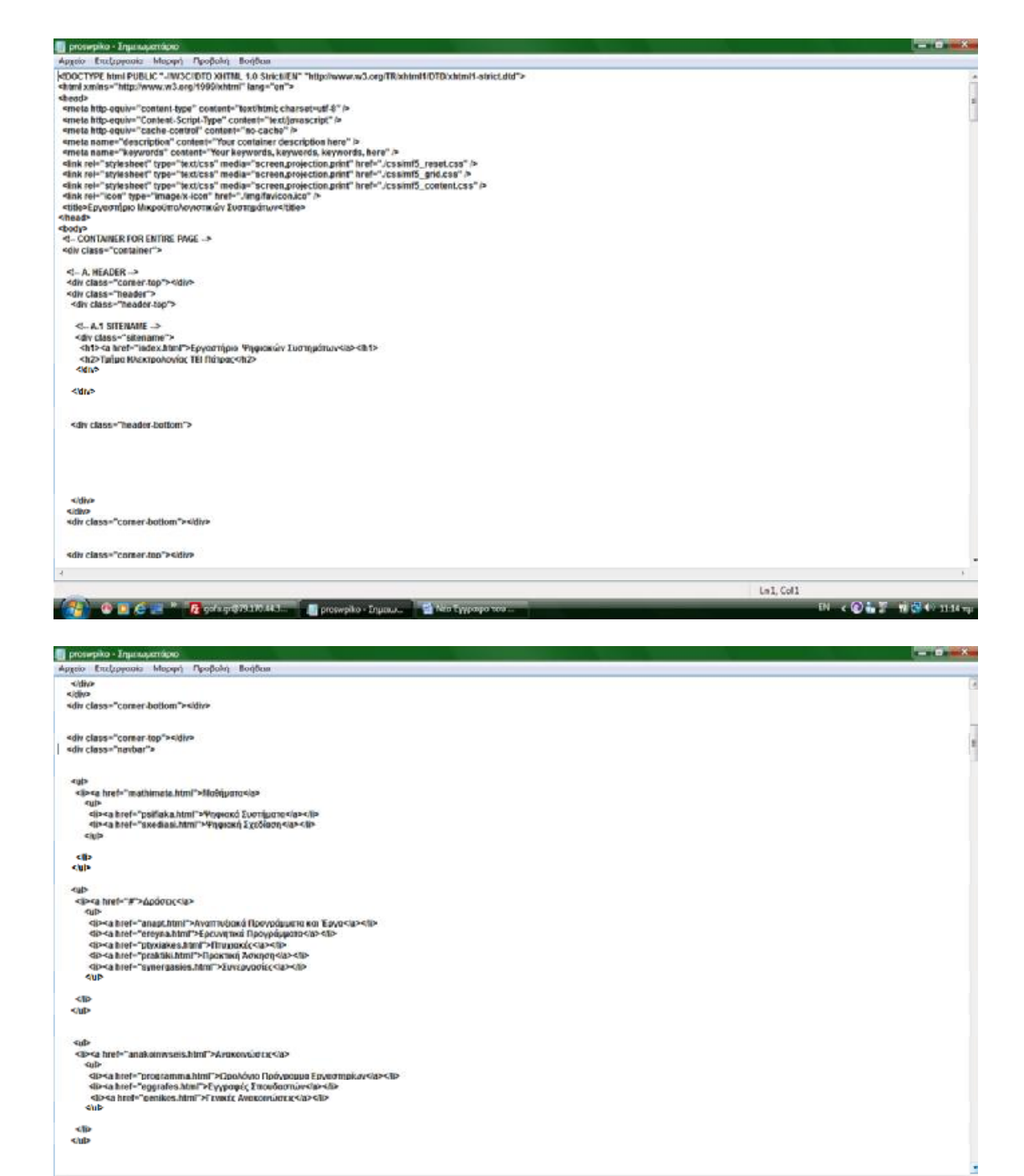

Le46, Col1

**B < @ 4 7 W (8 0 115 mg)** 

**A. B. C. A. Description I** properties

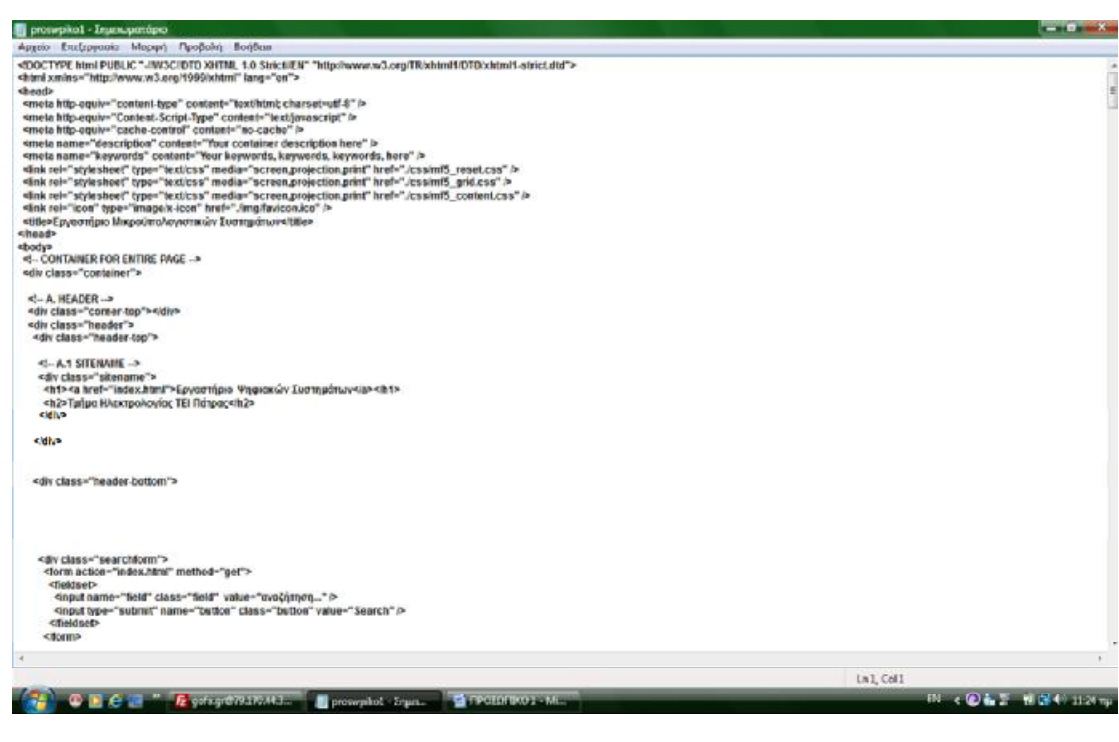

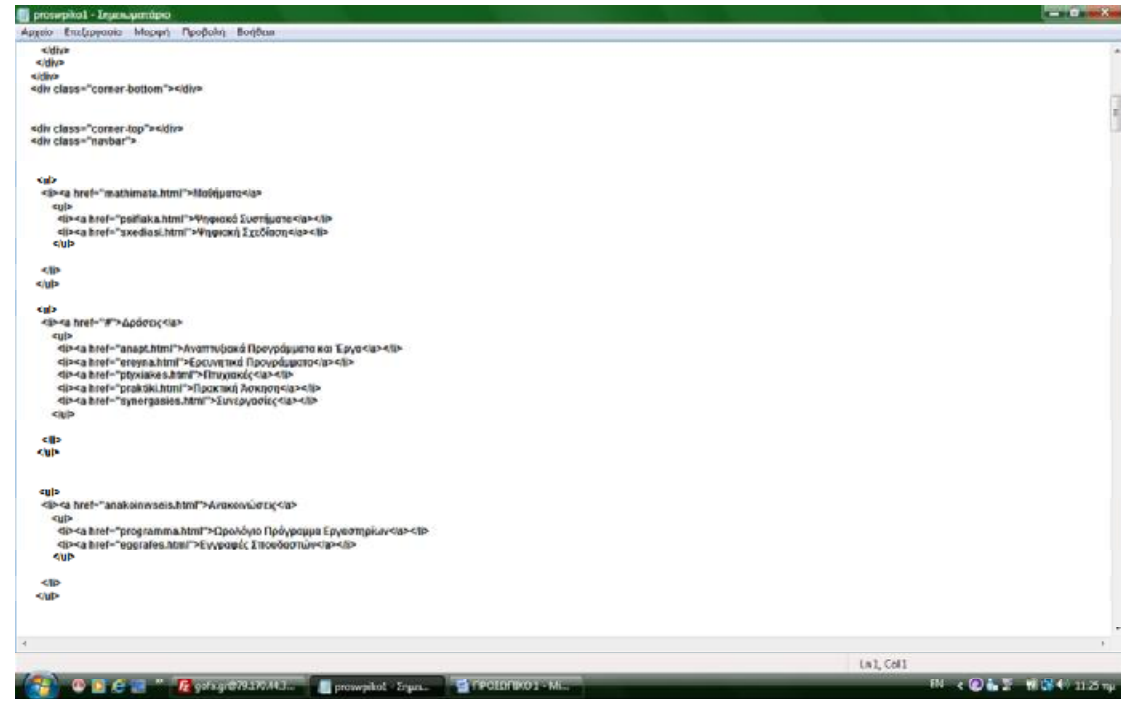

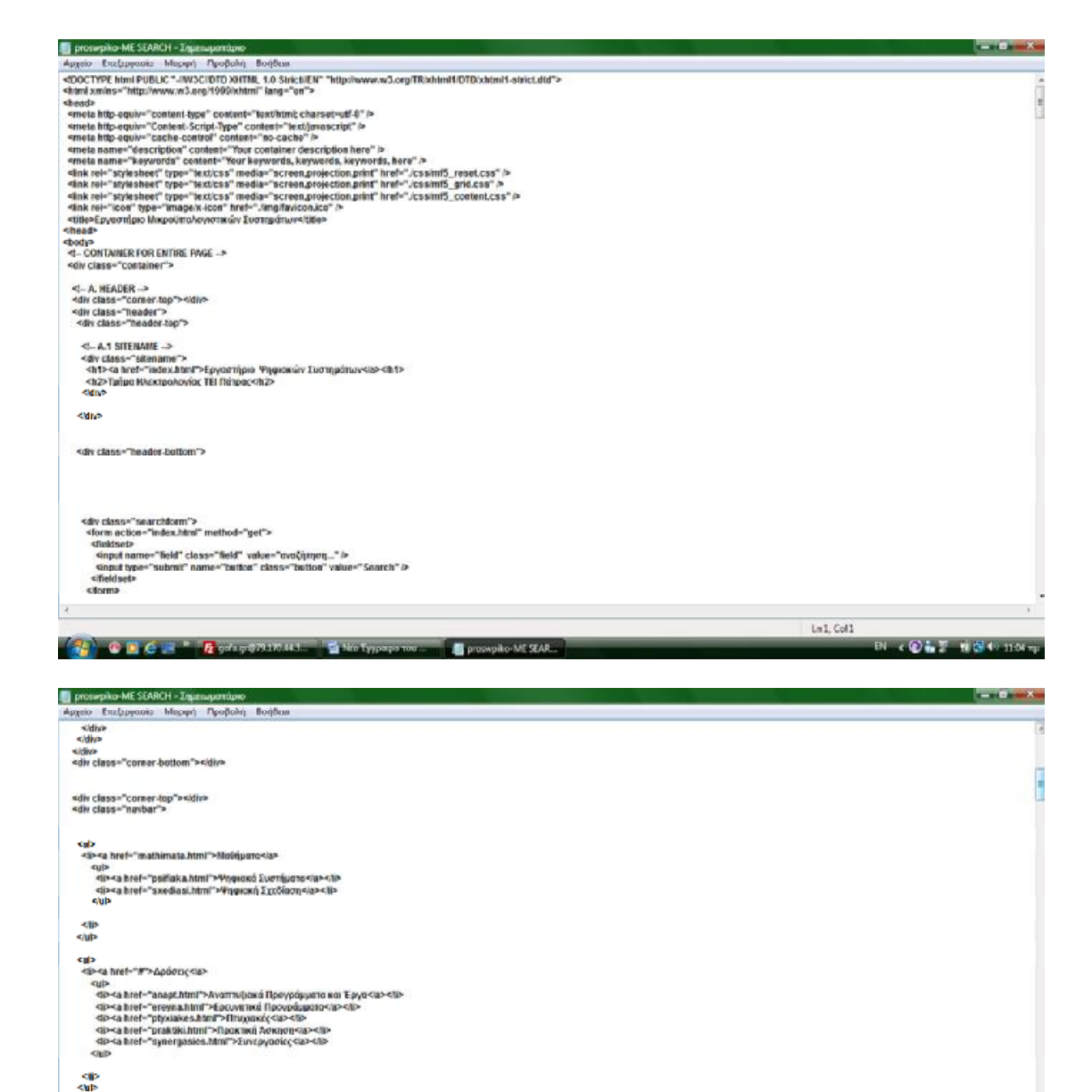

Let Cett

**Bl. (ONE NEO Hora)** 

-gp<br>- Go-4 httl="anakoinessis.html">Araxonfortx;<ia><br>- GlP<br>- GlP-abtel="programma.html">Ωραλόγιο Πρόγραμμα ξηγαστηρίων da><lip<br>- GlP-abtel="aastales.html">Evyeauic Interdential-da>4lip<br>- GlP

**CALL OF CALL TO CONTRACT CALL CALL CONTRACT OF A PROPERTY OF SALE** 

stia<br>stub

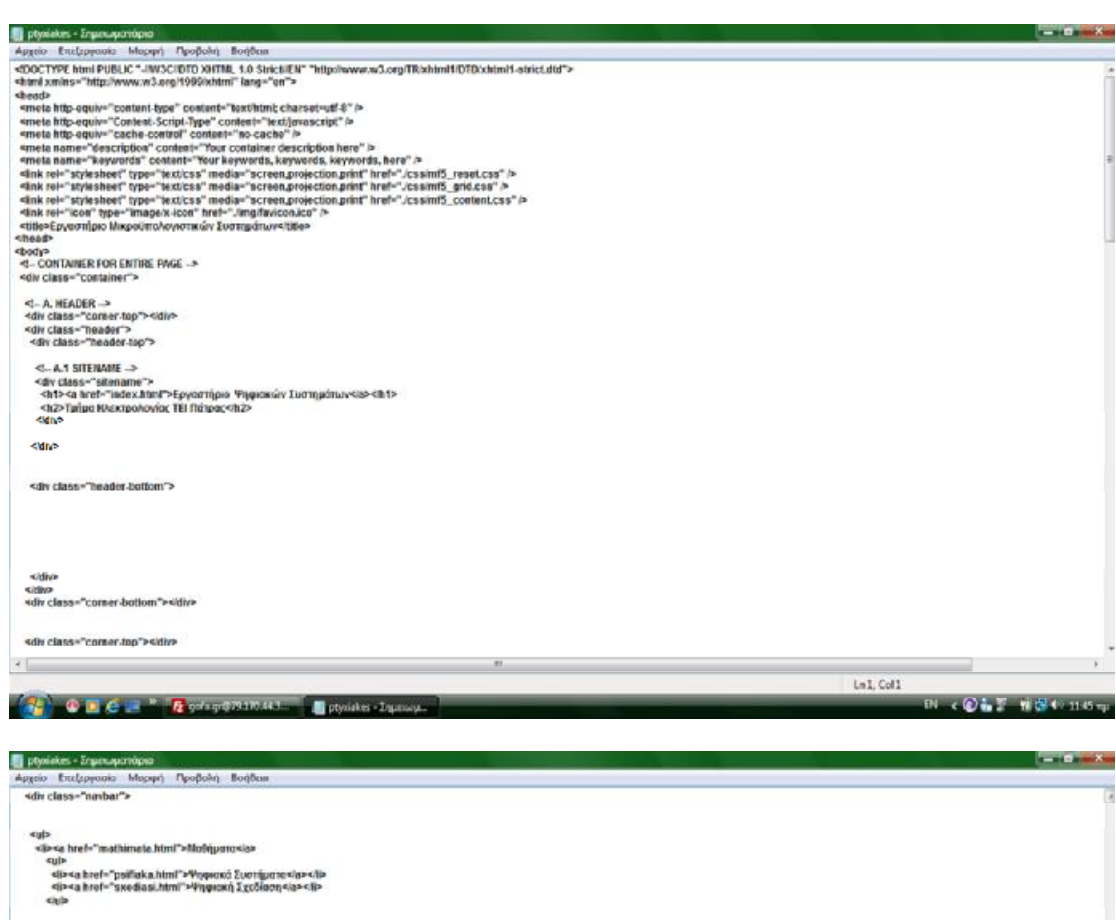

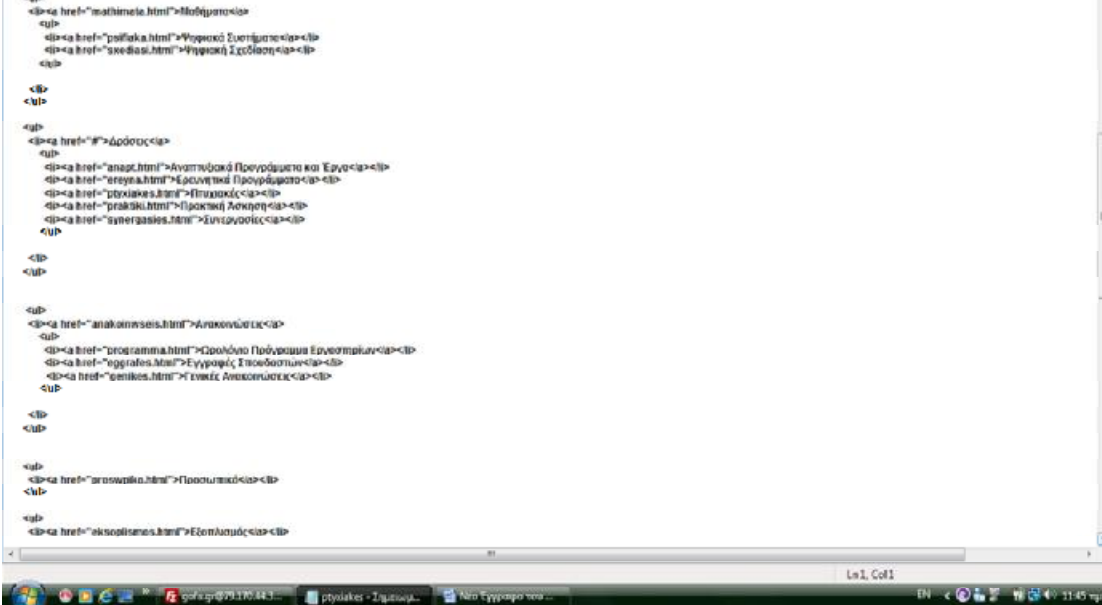

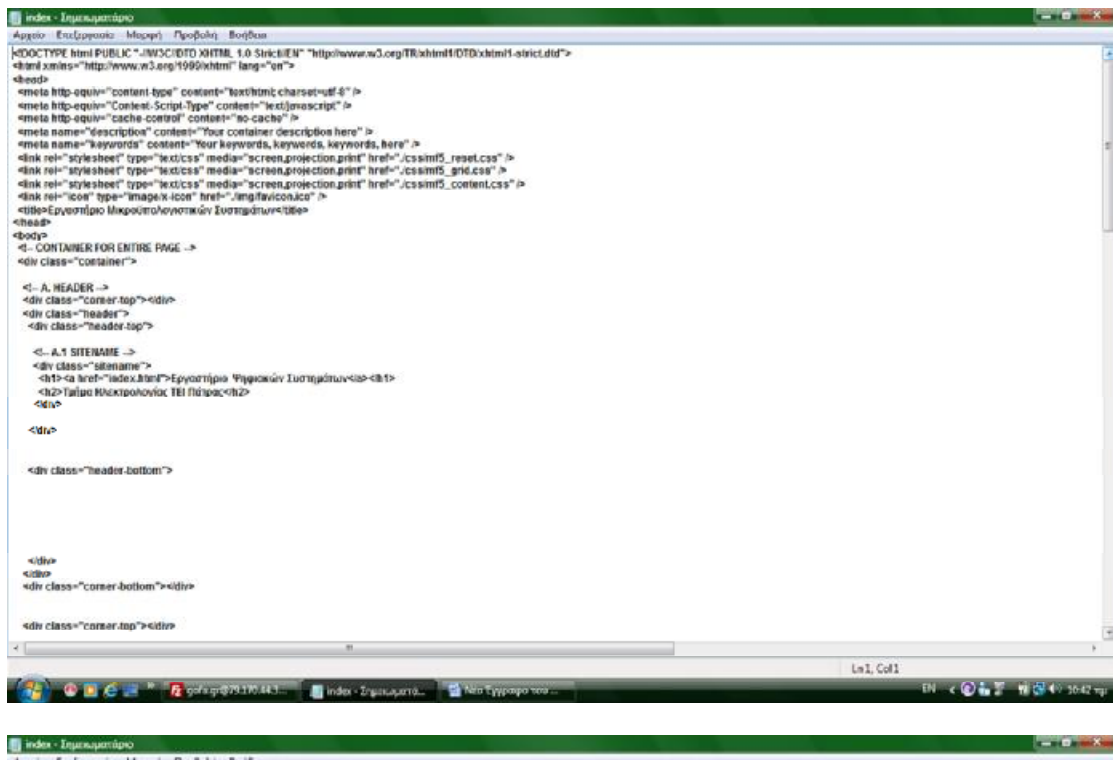

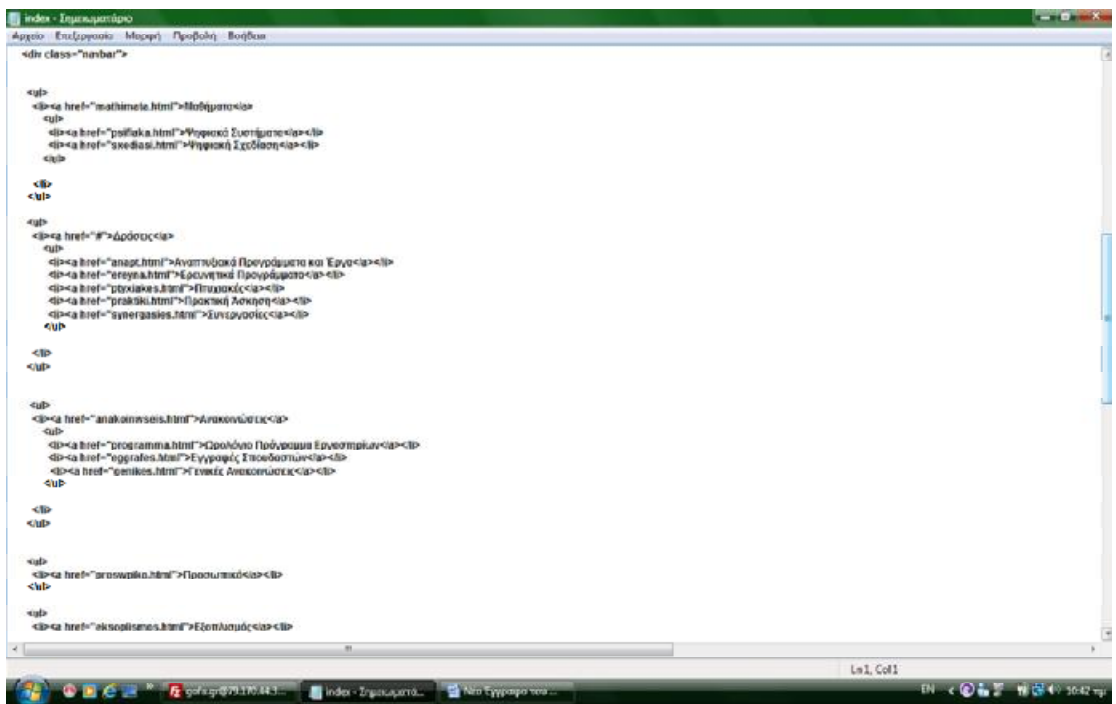

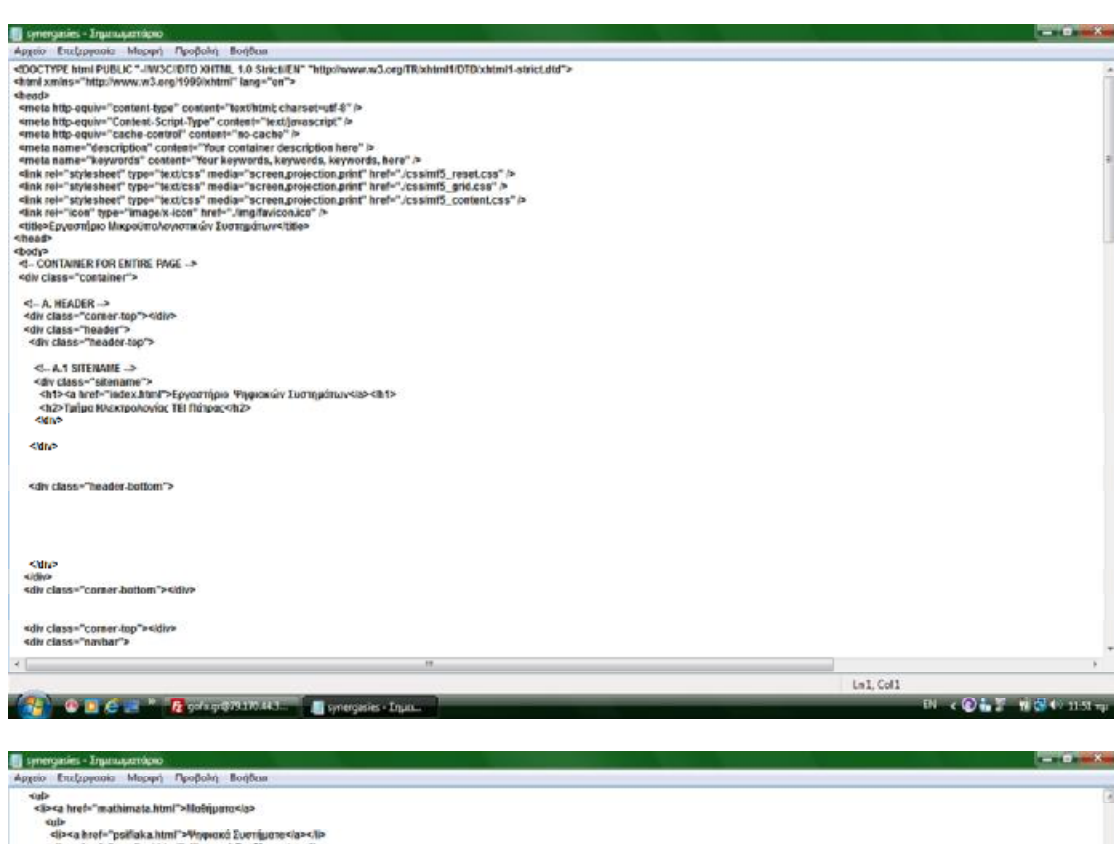

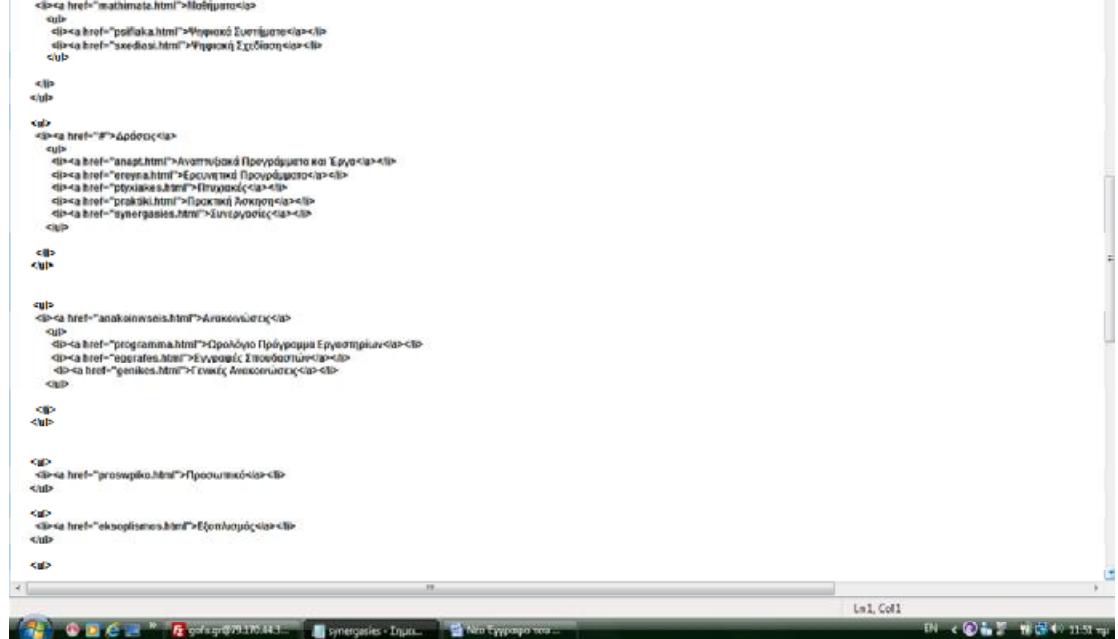

ä

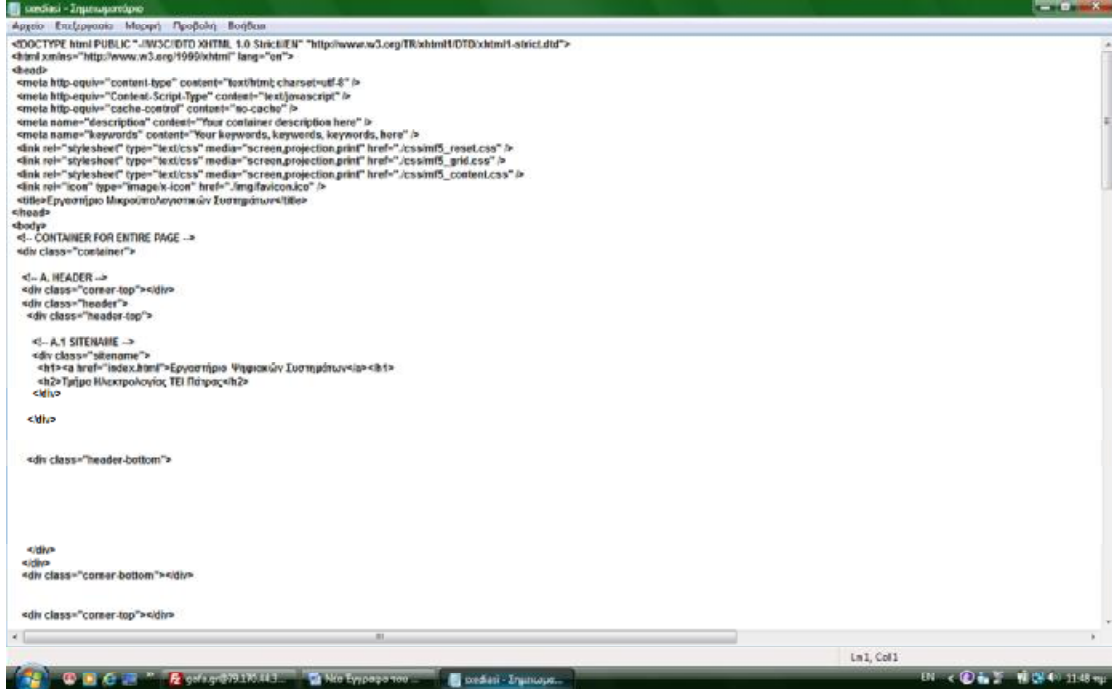

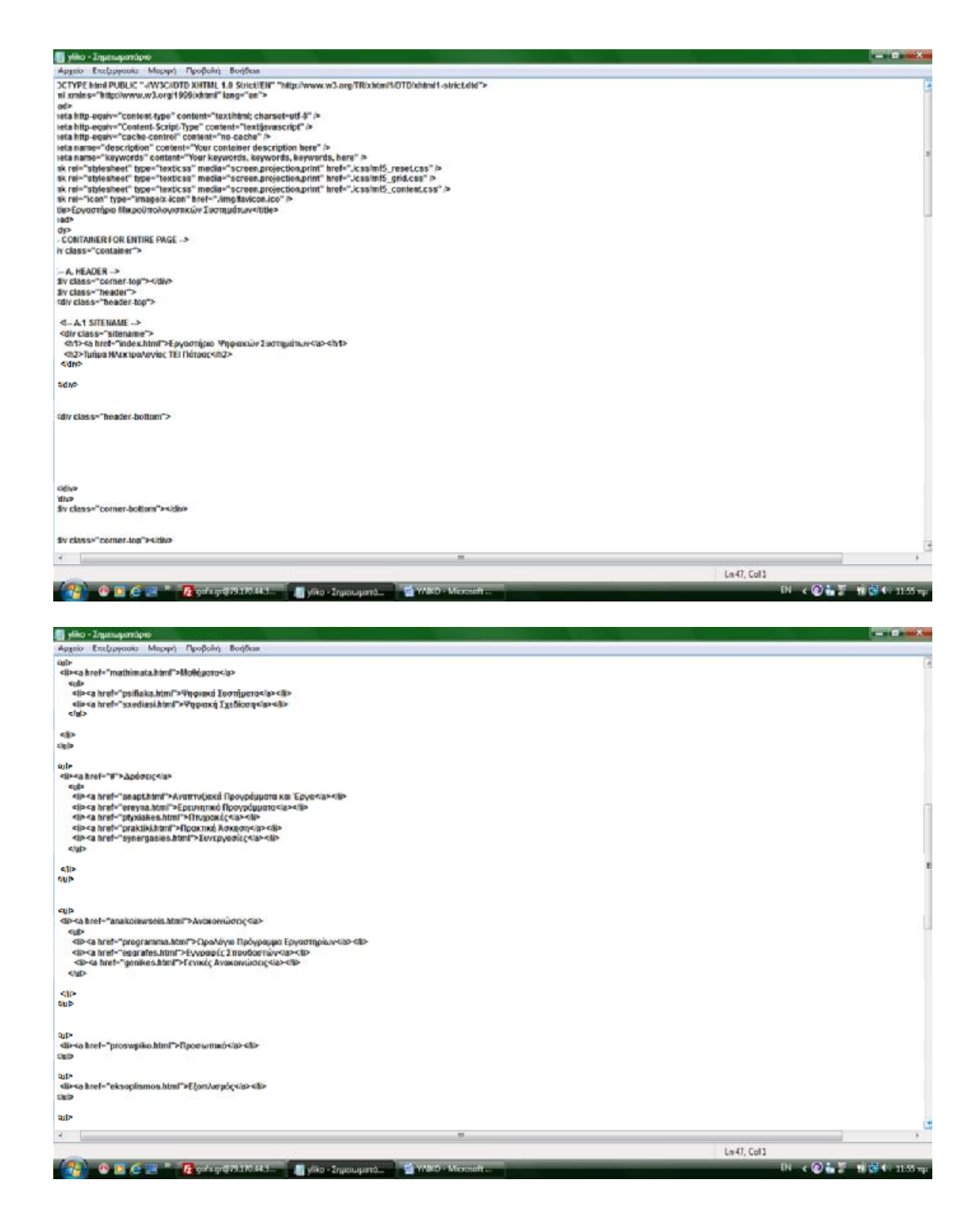

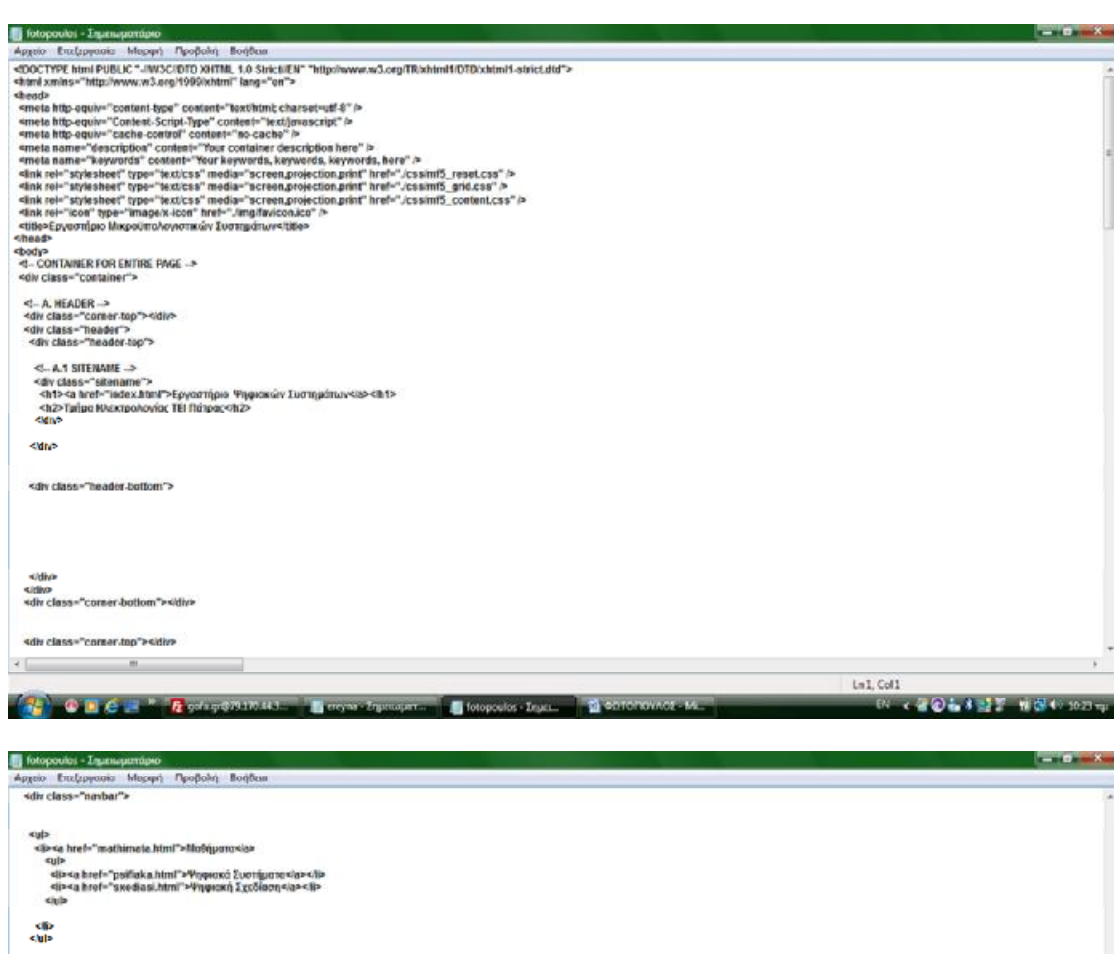

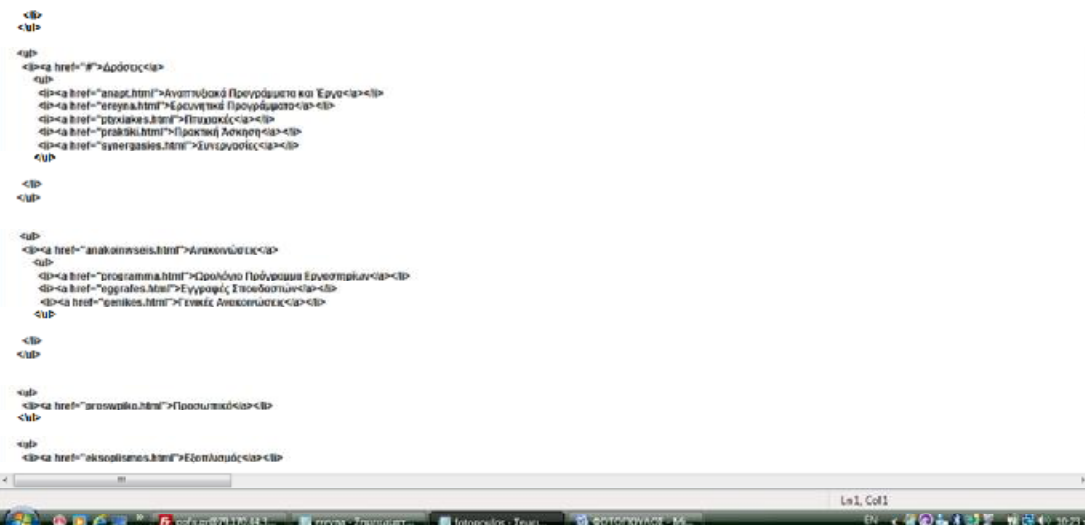

L

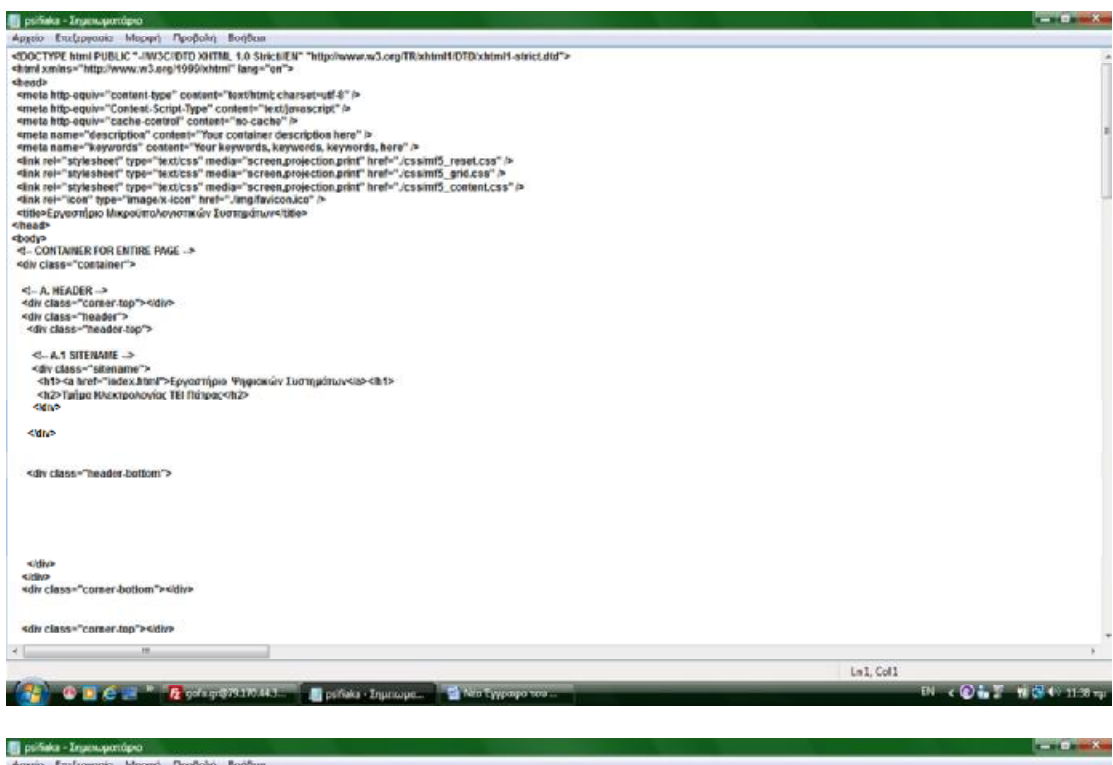

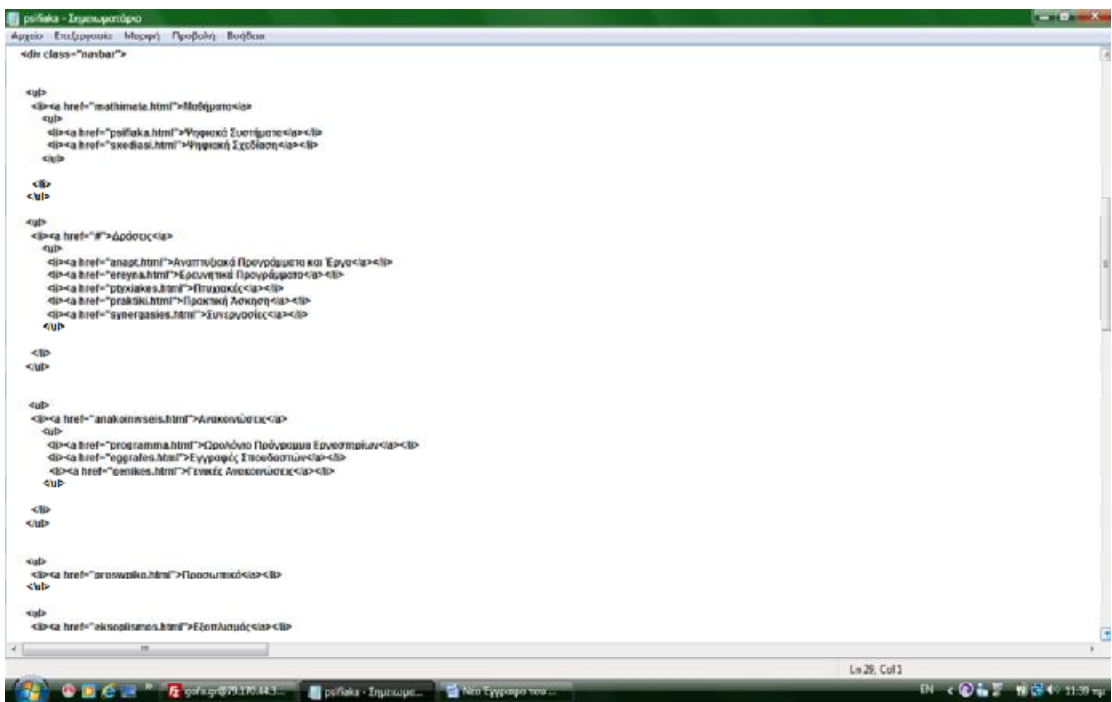

## **ΕΝΗΜΕΡΩΣΗ ΤΡΟΠΟΠΟΙΗΣΗΣ ΙΣΤΟΣΕΛΙΔΑΣ**

Για να κάνουμε την οποιαδήποτε τροποποίηση στα κείμενα που περιέχονται στην ιστοσελίδα μας(αλλαγές-διορθώσεις κτλ) πρέπει αρχικά να έχουμε εγκατεστημένο στον υπολογιστή μας ένα πρόγραμμα FTP και το DREAMWEAVER.

Μόλις ανοίξουμε το πρόγραμμα αυτό, στην αρχική σελίδα στο επάνω μέρος ζητούνται να δώσουμε κωδικούς πρόσβασης (κόμβος - όνομα χρήστη - κωδικός πρόσβασης):

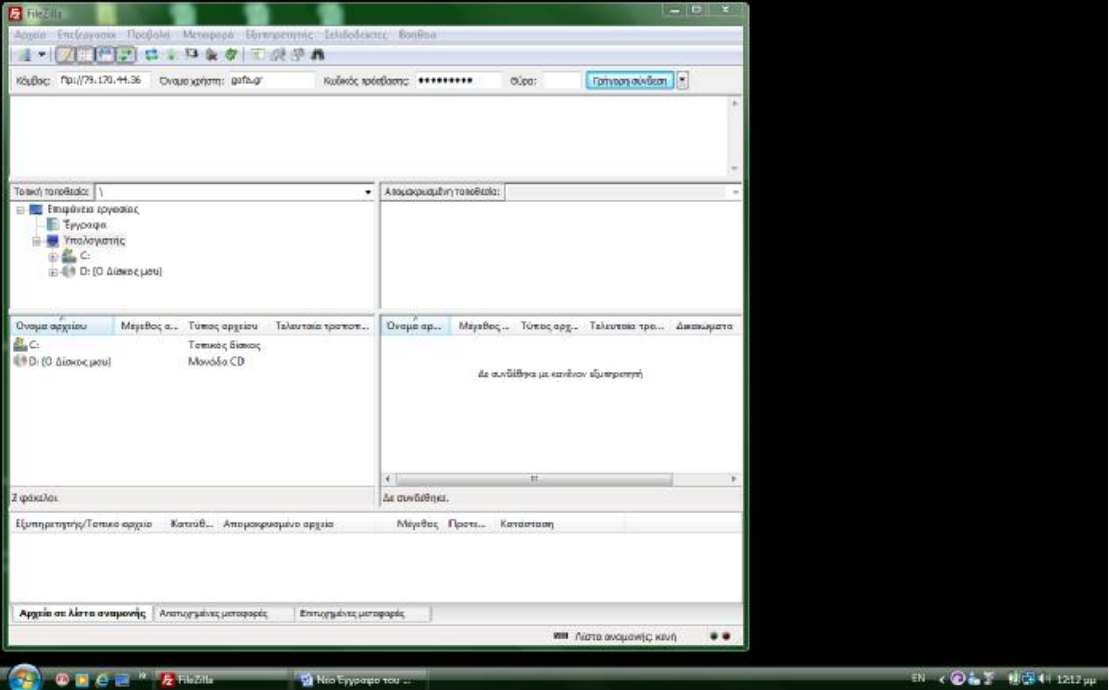

Αφού πληκτρολογήσουμε τους κωδικούς που έχουμε ορίσει στα τρία αυτά πεδία, πατάω ΄΄ **ΓΡΗΓΟΡΗ ΣΥΝΔΕΣΗ**΄΄ όπου εμφανίζονται τα παρακάτω:

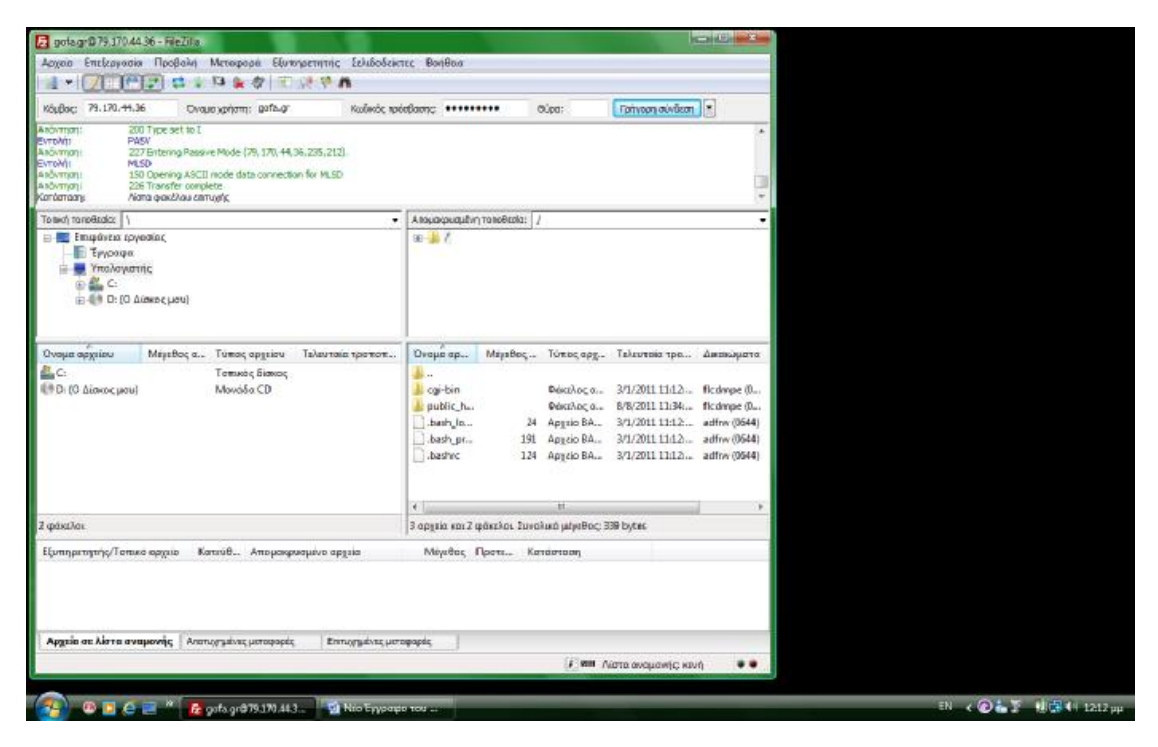

Στην συνέχεια κάνω διπλό κλίκ στο αρχείο **public html**

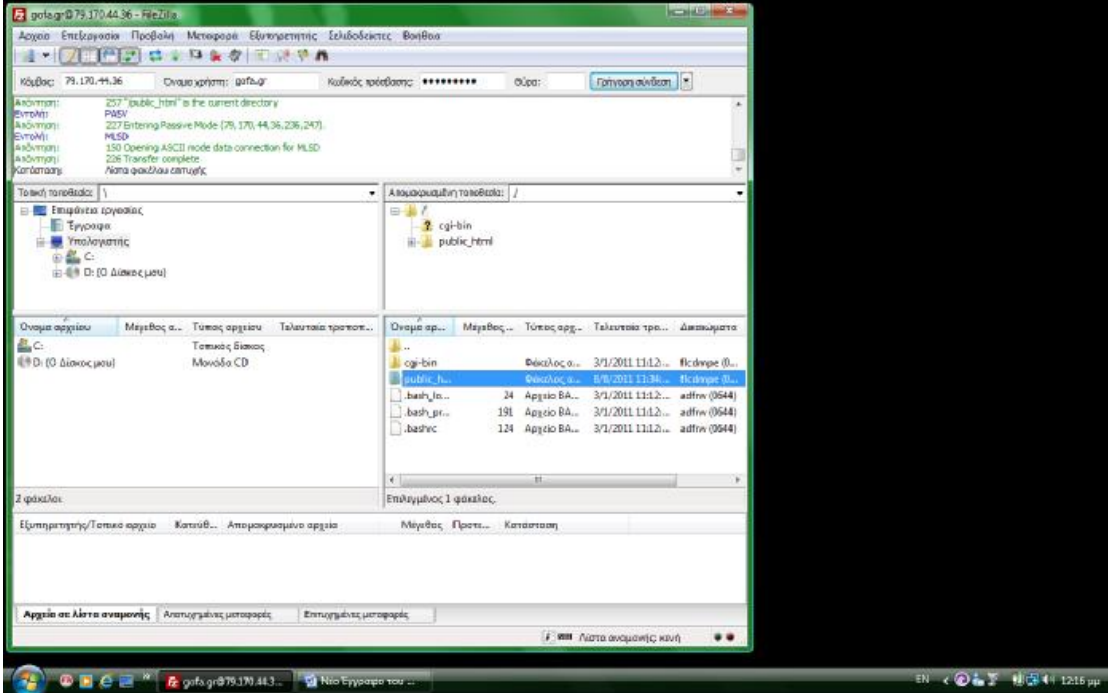

Εκέι βρίσκονται όλα τα αρχεία της σελίδας μας:

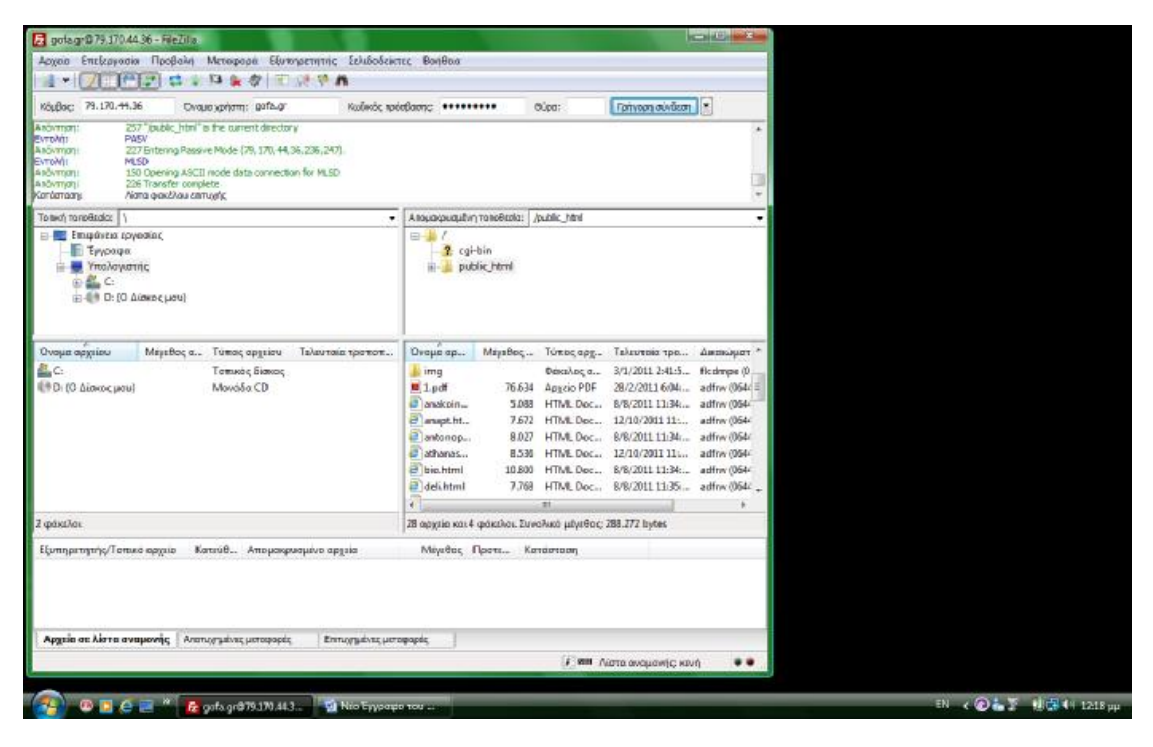

Επιλέγω όποιο από τα αρχεία θέλω να αλλάξω και κάνω δεξί κλίκ πάνω σε αυτό και θα εμφανιστούν οι παρακάτω επιλογές από τις οποίες επιλέγω την **Λήψη**:

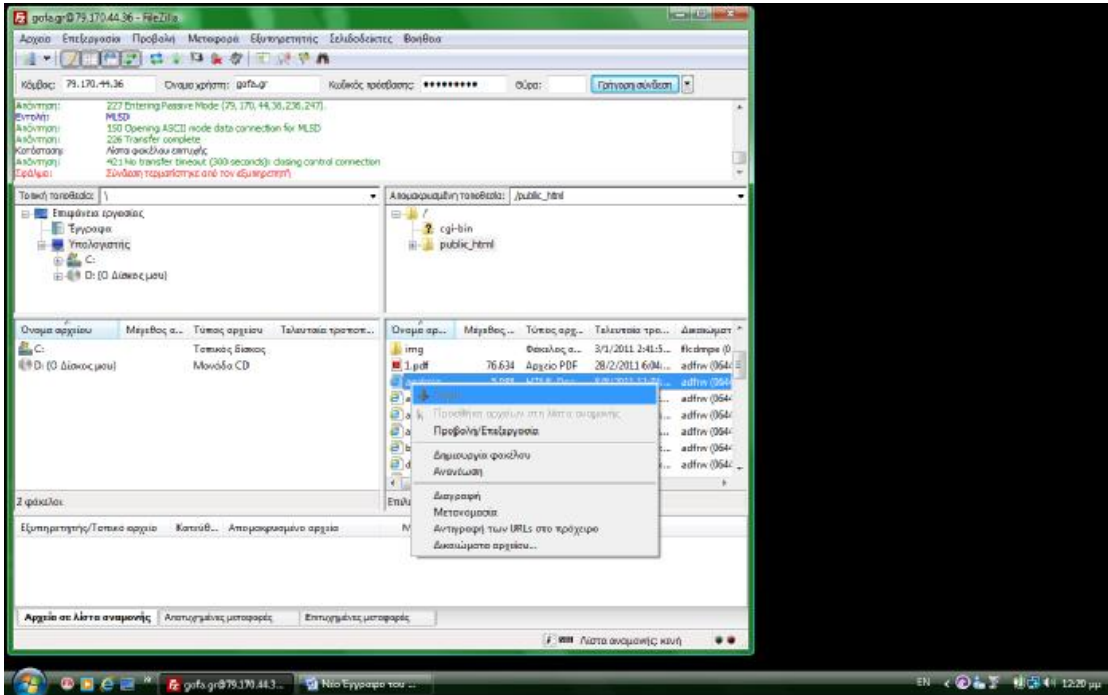

Κάνοντας κλίκ στην Λήψη, το αρχείο που έχουμε επιλέξει μεταφέρεται στην επιφάνεια εργασίας.

Πηγαίνω στην επιφάνεια εργασίας μου και κάνω δεξί κλίκ πάνω στο αρχείο αυτό.

Στις επιλογές που εμφανίζονται κάνω κλίκ σε αυτή που λέει:

Άνοιγμα με *DREAMWEAVER* όπου εκεί εμφανίζεται ένα παράθυρο όπου στο πάνω αριστερό μέρος του έχει δύο επιλογές: *1*) *CODE* & *2*) *DESIGN*
Πατώντας στο CODE βλέπω τον κώδικα όπου μπορώ να τον επεξεργαστώ.

Επιλέγοντας το DESIGN βλέπουμε το κείμενο που περιέχει η ιστοσελίδα. Κάνω κλίκ στο σημείο που θέλω να αλλάξω και πληκτρολογώ ή διαγράφω ότι θέλω όπως θα έκανα σε ένα απλό WORD.

Αφού φτιάξω τις αλλαγές που ήθελα, κάνω save.

Όταν τελειώσω, σύρω το αρχείο από την επιφάνεια εργασίας και το ξαναβάζω εκεί που ήταν.

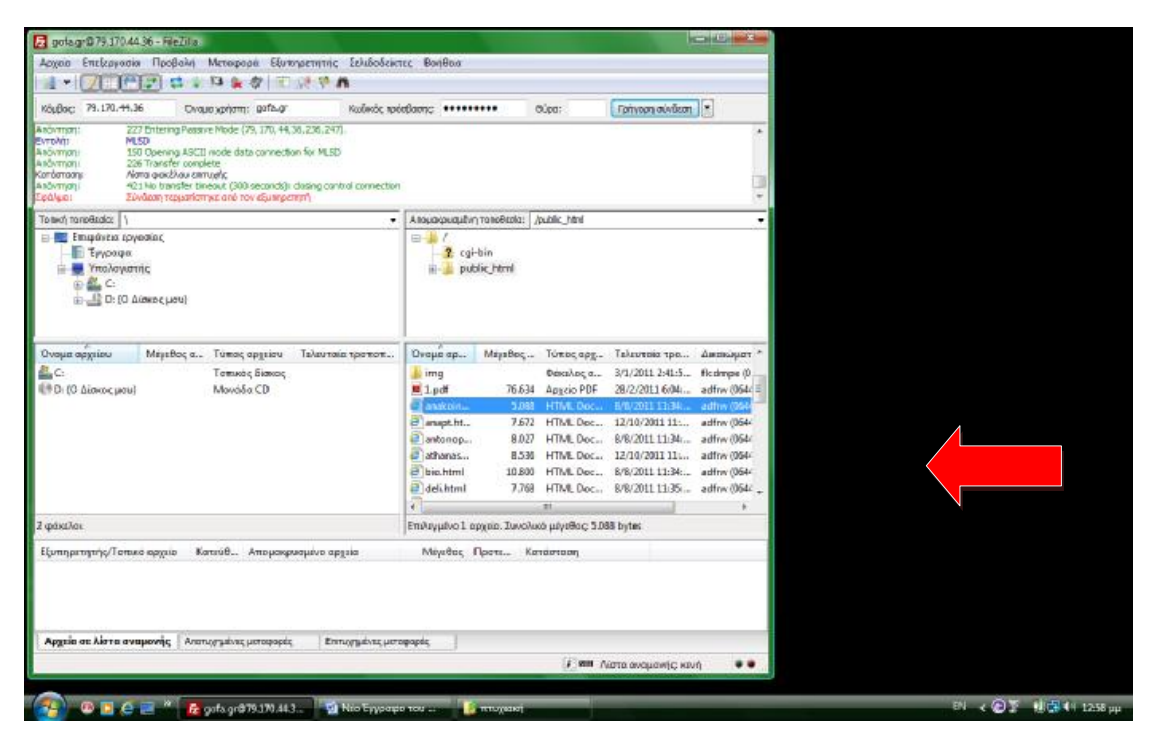

Με ρωτάει αν θέλω να σώσω και πατάω YES.

Κάνω REFRESH και είναι έτοιμο!!!!

## **ΑΛΛΑΓΗ ΧΡΩΜΑΤΩΝ ΣΤΗΝ ΙΣΤΟΣΕΛΙΔΑ**

Για να γίνουν αλλαγές στο lay out τροποποιούμε το αρχείο **mf5\_grid.css** 

Αλλαγή χρώματος φόντου à Στο body αλλάζω background color

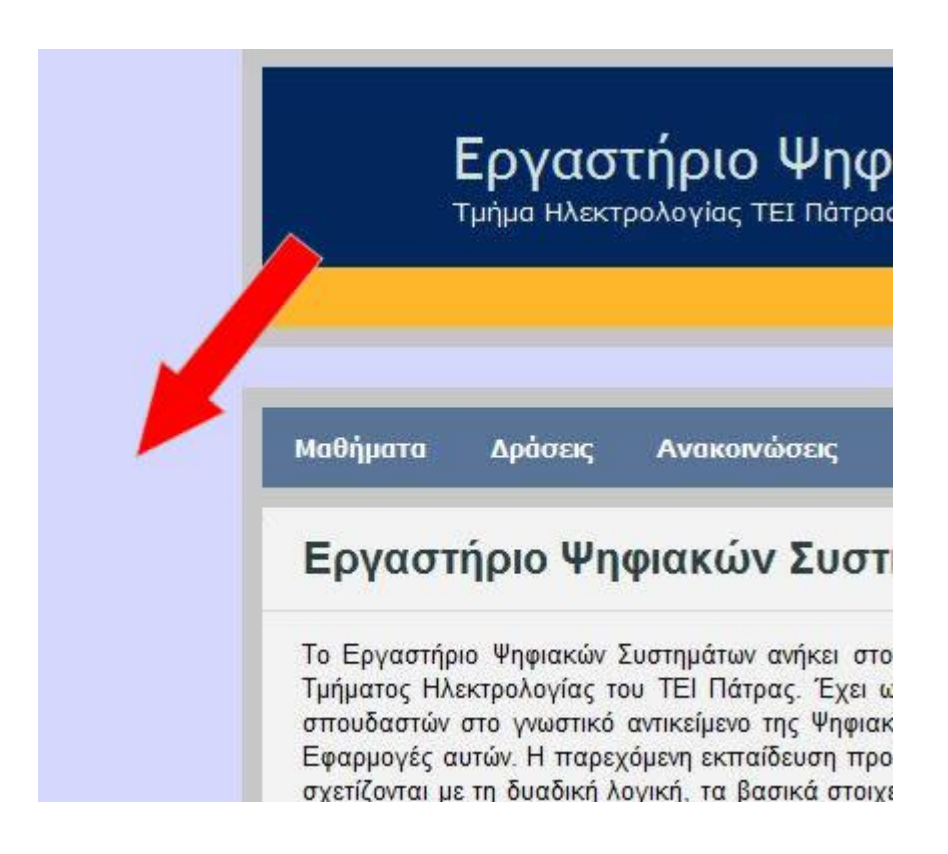

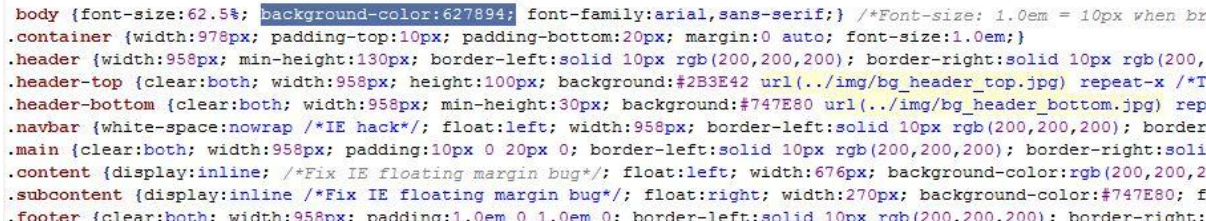

Αλλαγή χρώματος footer à Στο footer αλλάζω background color

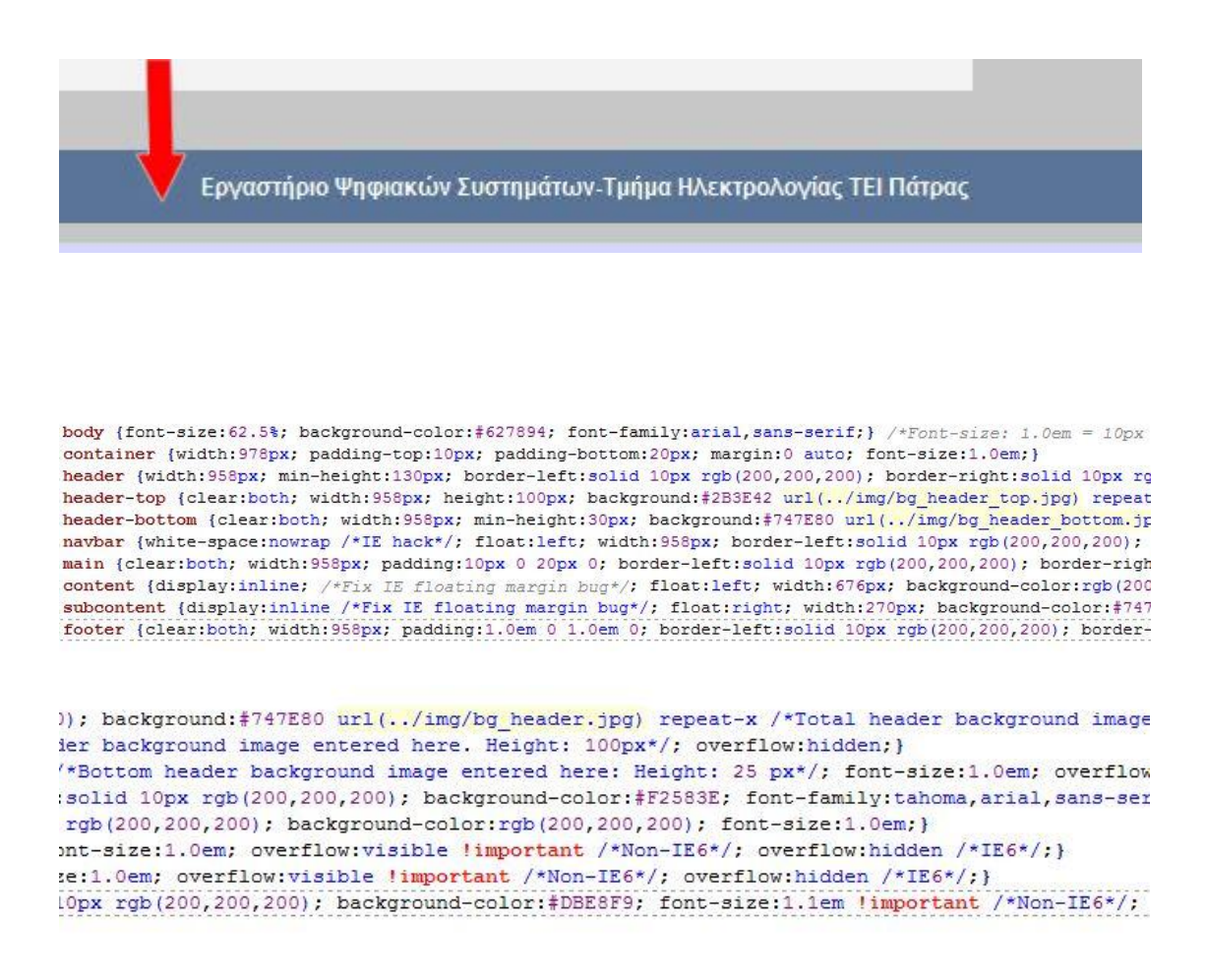

Αλλαγή χρώματος header à Στο header-top αλλάζω background color (εδώ έχουμε μπλε), Στο header-bottom αλλάζω background color (εδώ έχουμε κίτρινο)

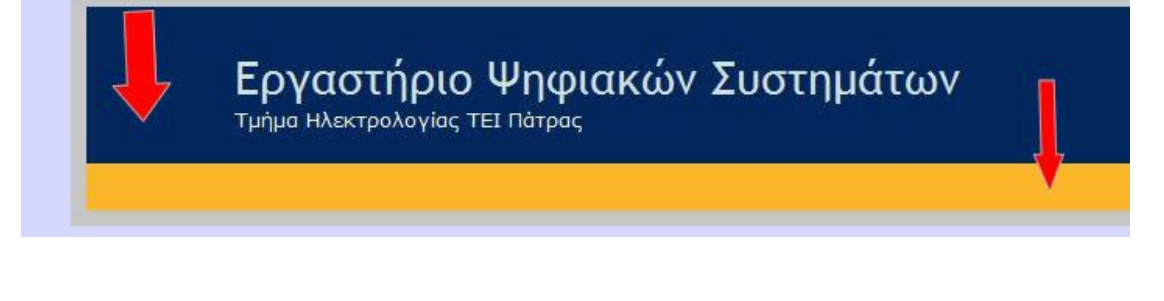

body {font-size: 62.5%; background-color:#627894; font-family:arial, sans-.container {width: 978px; padding-top: 10px; padding-bottom: 20px; margin: 0 .header {width:958px; min-height:130px; border-left:solid 10px rgb (200, 20 .header-top {clear:both; width:958px; height:100px; background:#A0AEC1 ur .header-bottom (clear:both: width:958px: min-height:30px: background:#747

Αλλαγή χρώματος main menu à Στο navbar ul li αλλάζω background color (μπλέ ανοιχτό)

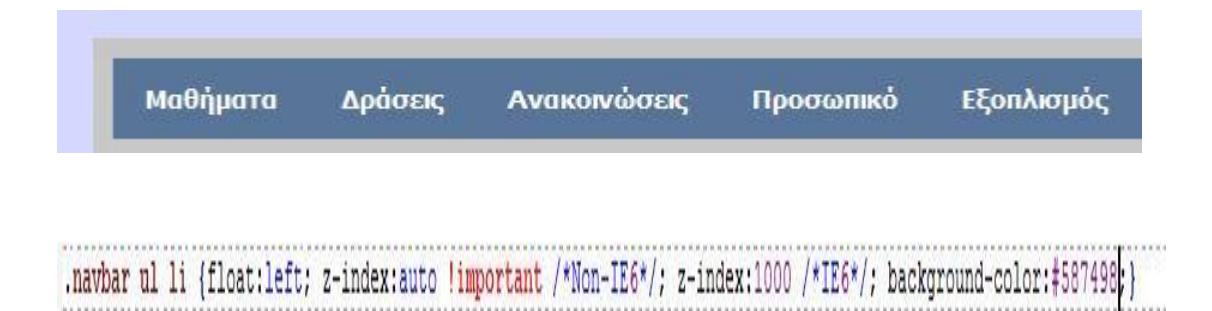

Αλλαγή χρώματος main menu (όταν κάνω hover δηλ όταν περνάει πάνω το ποντίκι)à Στο navbar ul li a hover αλλάζω background color (μπλέ ανοιχτό)

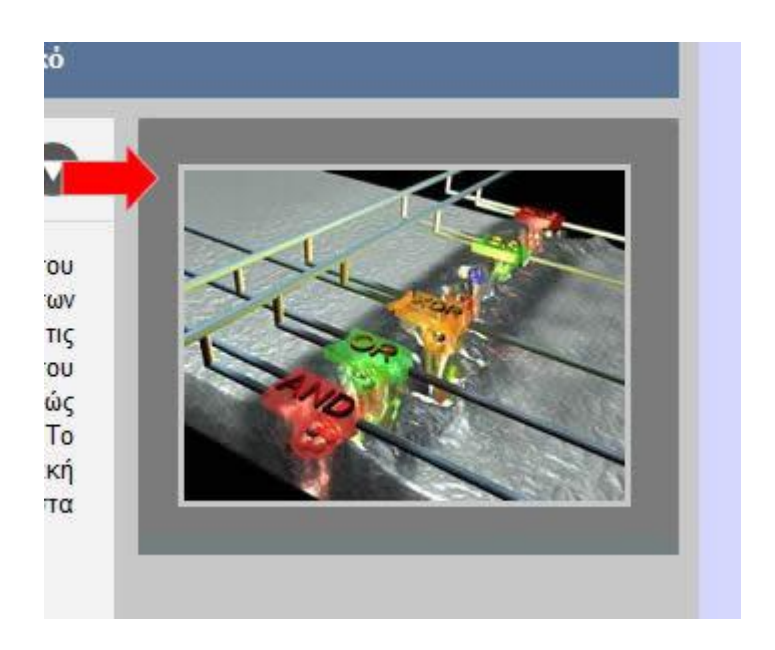

Αλλαγή χρώματος πλαισίου εικόναςà Στο subcontent cell αλλάζω background color

.subcontent-cell {width:270px; float:right; background-color:#003264;}

Αλλαγή χρώματος πεδίου κυρίως κειμένουà Στο content cell αλλάζω background color

## <mark>τ</mark>ογαστήριο Ψηφιακώ<sup>,</sup>

Το Εργαστήριο Ψηφιακών Συστημάτων Τμήματος Ηλεκτρολογίας του ΤΕΙ Πάτι σπουδαστών στο γνωστικό αντικείμενο Εφαρμογές αυτών. Η παρεχόμενη εκπο σχετίζονται με τη δυαδική λογική, τα βι και με το λογισμικό και το αναπτυξιακι εργαστήριο καλύπτει τις εκπαιδευτικ Σχεδίαση" και υποστηρίζει την εκπόνησ πλαίσια ερευνητικών, αναπτυξιακών και

.content-cell {width:676px; background-color:#FFFF66;}